Dell Precision™ Workstation 370 Systems

# Quick Reference Guide

Models DHM and WHM

### Notes, Notices, and Cautions

 $\mathbb Z$  NOTE: A NOTE indicates important information that helps you make better use of your computer.

**NOTICE:** A NOTICE indicates either potential damage to hardware or loss of data and tells you how to avoid the problem.

 $\sqrt{N}$  CAUTION: A CAUTION indicates a potential for property damage, personal injury, or death.

### Abbreviations and Acronyms

For a complete list of abbreviations and acronyms, see the Glossary in your User's Guide.

If you purchased a Dell™ n Series computer, any references in this document to Microsoft<sup>®</sup> Windows<sup>®</sup> operating systems are not applicable.

#### Models DHM and WHM

\_\_\_\_\_\_\_\_\_\_\_\_\_\_\_\_\_\_\_\_

April 2004 P/N T3914 Rev. A00

**Information in this document is subject to change without notice. © 2004 Dell Inc. All rights reserved.**

Reproduction in any manner whatsoever without the written permission of Dell Inc. is strictly forbidden.

Trademarks used in this text: *Dell*, the *DELL* logo, and *Dell Precision* are trademarks of Dell Inc.; *Microsoft* and *Windows* are registered trademarks of Microsoft Corporation.

Other trademarks and trade names may be used in this document to refer to either the entities claiming the marks and names or their products. Dell Inc. disclaims any proprietary interest in trademarks and trade names other than its own.

# **Contents**

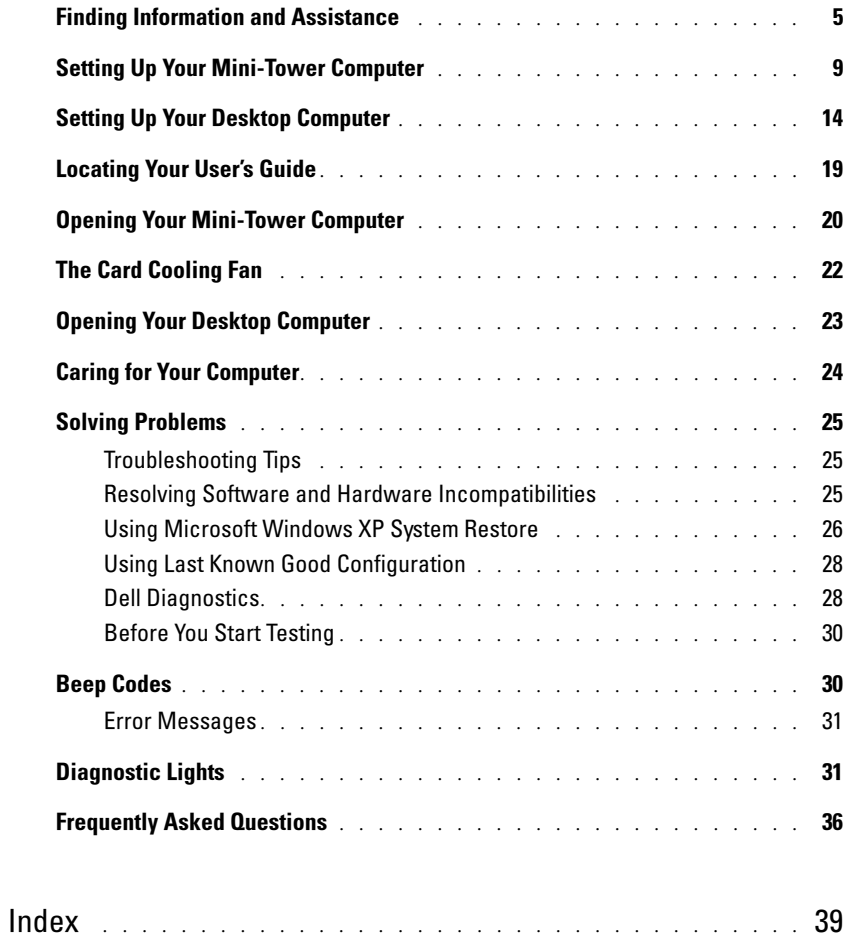

### <span id="page-4-0"></span>Finding Information and Assistance

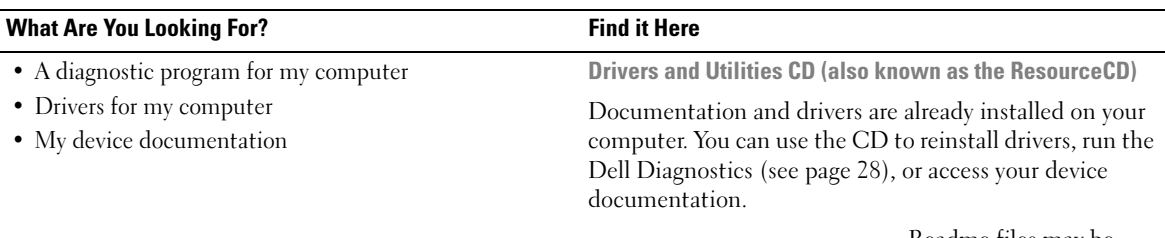

<span id="page-4-1"></span>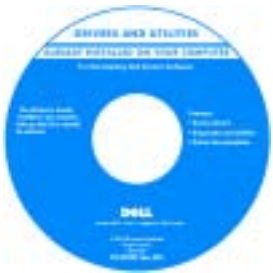

Readme files may be included on your CD to provide last-minute updates about technical changes to your computer or advanced technical-reference material for technicians or experienced users.

#### NOTE: The latest drivers and documentation updates can be found at support.dell.com.

System Information Label

Located on the inside cover of your computer.

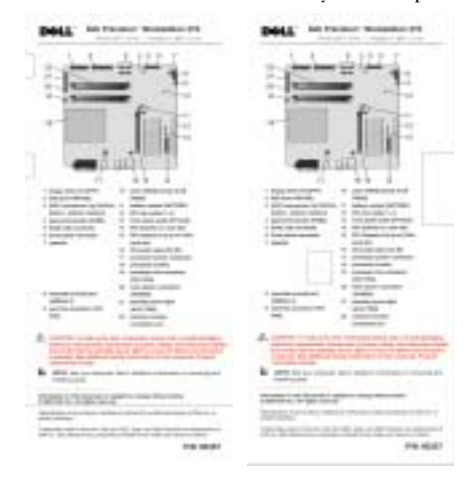

- System board connectors
- Location of system board components

### What Are You Looking For? Find it Here

- Warranty information
- Safety instructions
- Regulatory information
- Ergonomics information
- End User License Agreement

Dell™ Product Information Guide

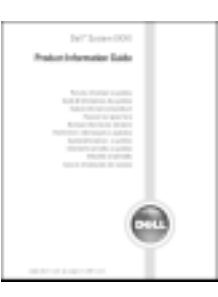

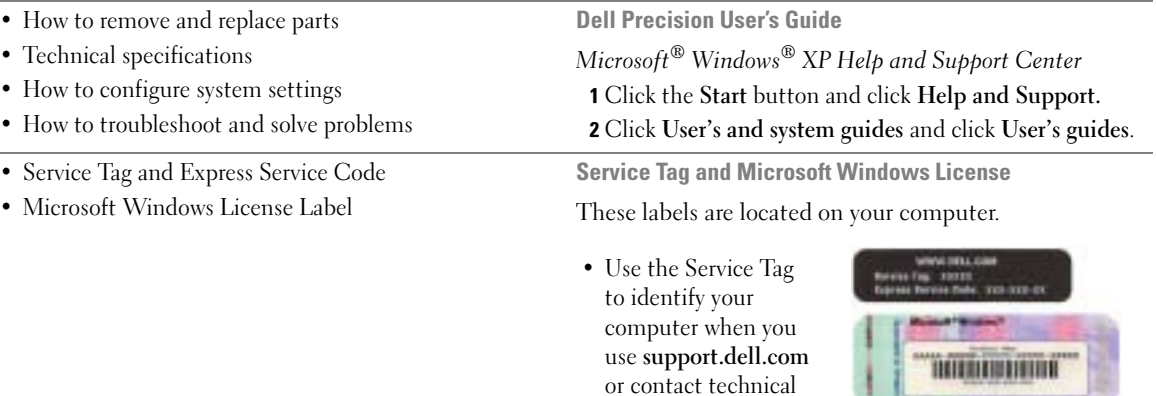

support.

• Enter the Express Service Code to direct your call when contacting technical support. The Express Service Code is not available in all countries.

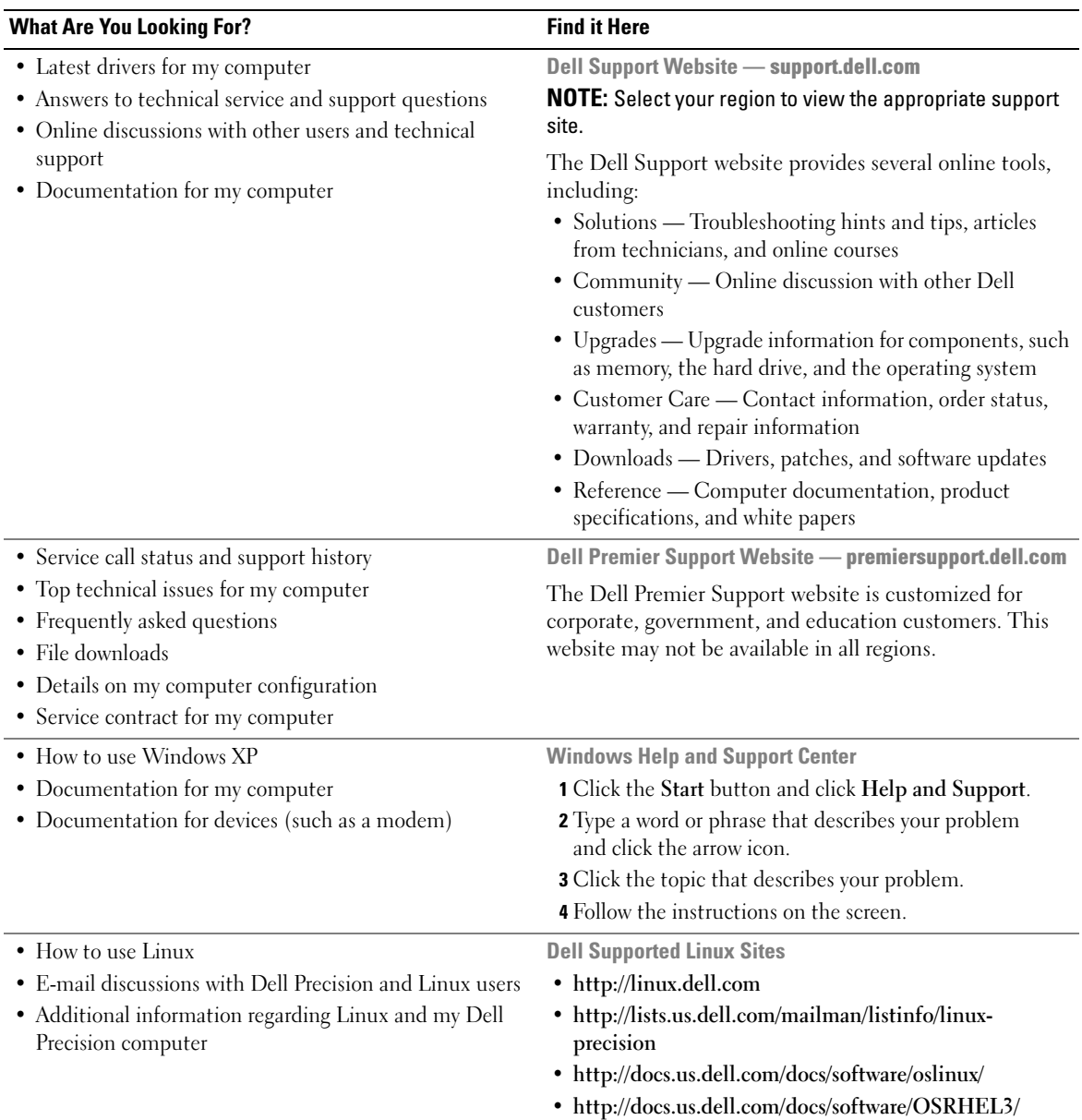

#### What Are You Looking For? The Contract of the Find it Here

• How to reinstall my operating system **Operating System CD** 

The operating system is already installed on your computer. To reinstall your operating system, use the Operating System CD. See your Precision User's Guide for instructions.

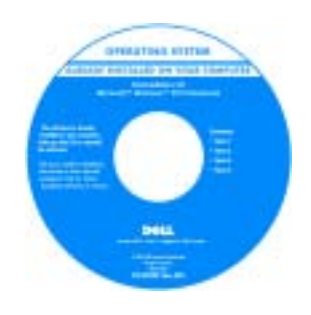

After you reinstall your [operating system, use the](#page-4-1)  Drivers and Utilities CD to reinstall drivers for the devices that came with your computer.

Your operating system product key label is located on your computer.

NOTE: The color of your CD varies based on the operating system you ordered.

### <span id="page-8-0"></span>Setting Up Your Mini-Tower Computer

 $\bigwedge$  CAUTION: Before you begin any of the procedures in this section, follow the safety instructions located in the Product Information Guide.

You must complete all steps to properly set up your computer.

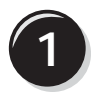

**1** Connect the keyboard and the mouse.

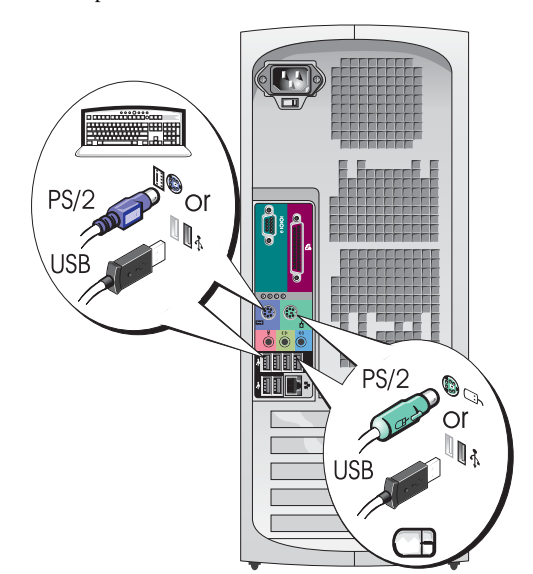

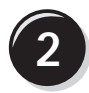

**2** Connect the modem or the network cable.

- **NOTICE:** Do not connect a modem cable to the network adapter. Voltage from telephone communications can damage the network adapter.
- 

 $\mathscr{D}$  **NOTE:** If your computer has a network card installed, connect the network cable to the card.

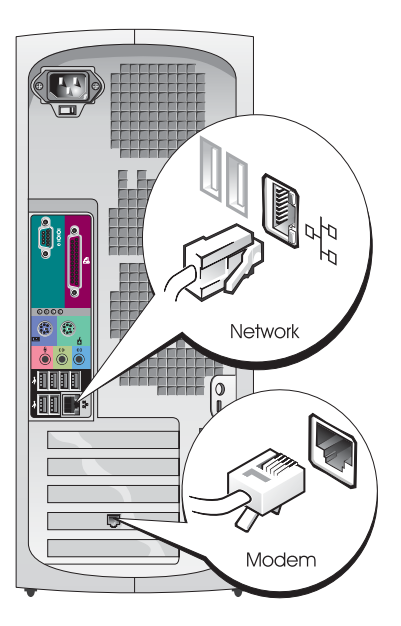

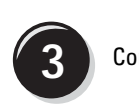

### <span id="page-9-0"></span>**3** Connect the monitor.

Depending on your graphics card, you can connect your monitor in various ways.

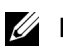

 $\mathscr{U}$  NOTE: You may need to use the provided adapter or cable to connect your monitor to the computer.

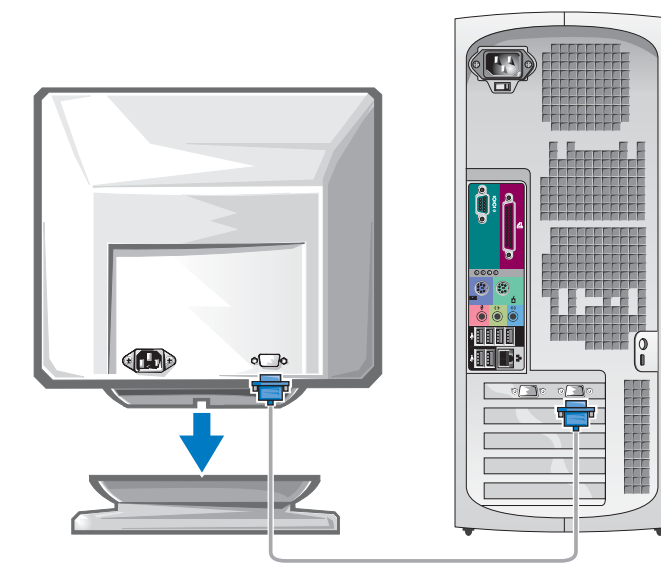

#### For single- and dual-monitor capable cards with a single connector

VGA Adapter

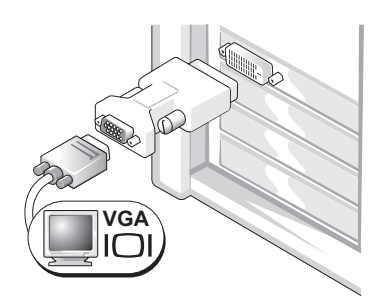

Use the VGA adapter when you have a single monitor graphics card and you want to connect your computer to a VGA monitor.

Dual VGA Y Cable Adapter

Dual DVI Y Cable Adapter

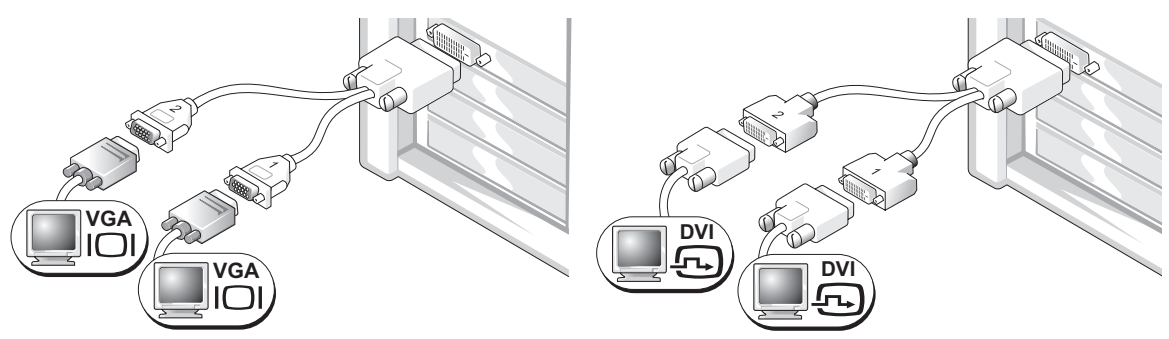

to one or two VGA monitors.

Use the appropriate Y cable when your graphics card has a Use the appropriate Y cable when your graphics card has a single connector and you want to connect your computer single connector and you want to connect your computer to one or two DVI monitors.

The dual-monitor cable is color coded; the blue connector is for the primary monitor, and the black connector is for the secondary monitor. To enable dual-monitor support, both monitors must be attached to the computer when it starts.

#### For dual-monitor capable cards with 1 DVI and 1 VGA connector

Single DVI/Single VGA

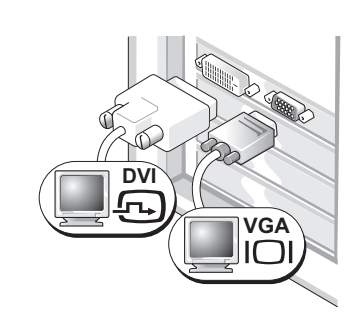

Use the appropriate connector(s) when you want to connect your computer to one or two monitors. Dual VGA With VGA Adapter

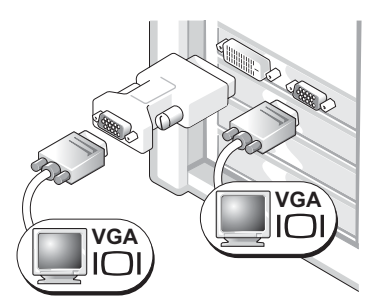

Use the VGA adapter when you want to connect your computer to two VGA monitors.

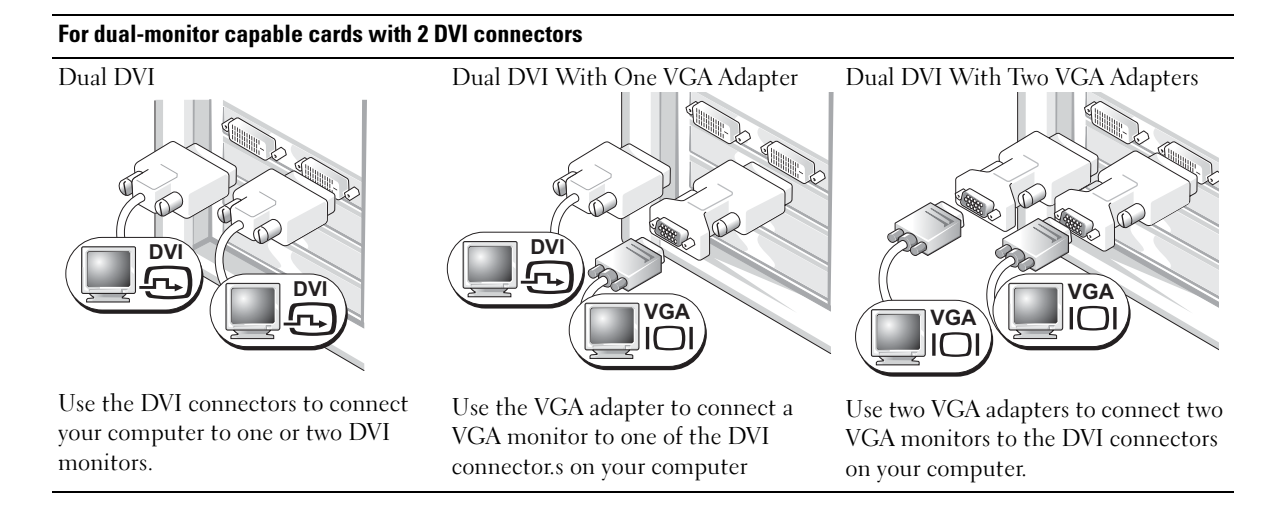

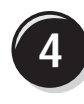

<span id="page-12-0"></span>**4** Connect the speakers.

**NOTE:** If your computer has an audio card installed, connect the speakers to the card.

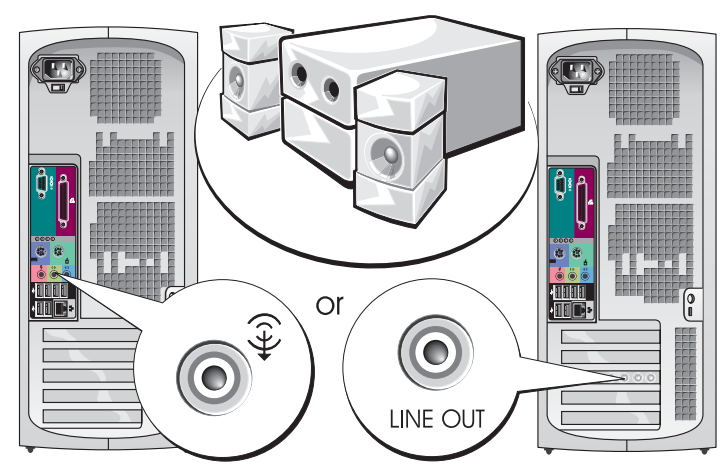

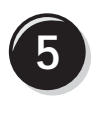

**5** Connect the power cables and turn on the computer and monitor.

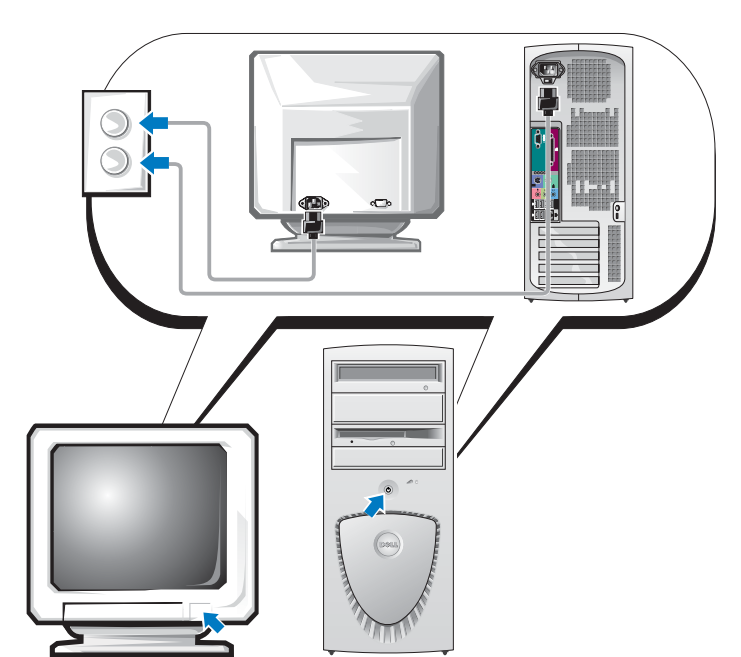

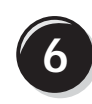

**6** Install additional software or devices.

Before you install any devices or software that did not come with your computer, read the documentation that came with the software or device or contact the vendor to verify that the software or device is compatible with your computer and operating system.

### Congratulations! You have completed the setup for your mini-tower computer.

### <span id="page-13-0"></span>Setting Up Your Desktop Computer

 $\bigwedge$  CAUTION: Before you begin any of the procedures in this section, follow the safety instructions located in the Product Information Guide.

You must complete all steps to properly set up your computer.

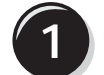

**1** Connect the keyboard and the mouse.

NOTICE: Do not connect a modem cable to the network adapter. Voltage from telephone communications can damage the network adapter.

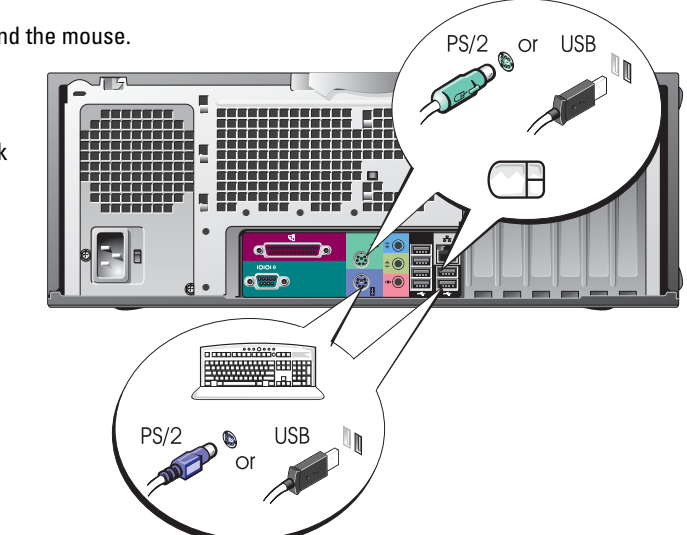

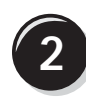

**2** Connect the modem or the network cable.

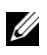

 $\mathscr{U}$  NOTE: If your computer has a network card installed, connect the network cable to the card.

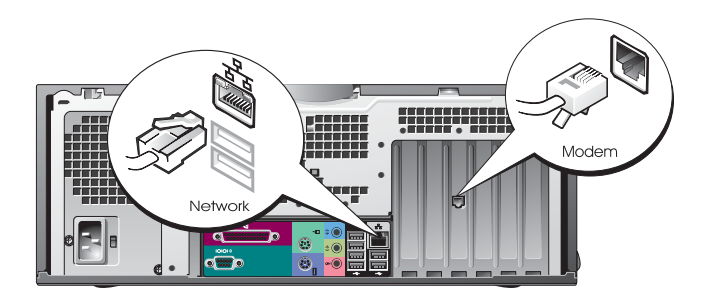

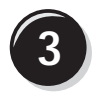

<span id="page-14-0"></span>**3** Connect the monitor.

Depending on your graphics card, you can connect your monitor in various ways.

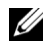

 $\mathscr{D}$  NOTE: You may need to use the provided adapter or cable to connect your monitor to the computer.

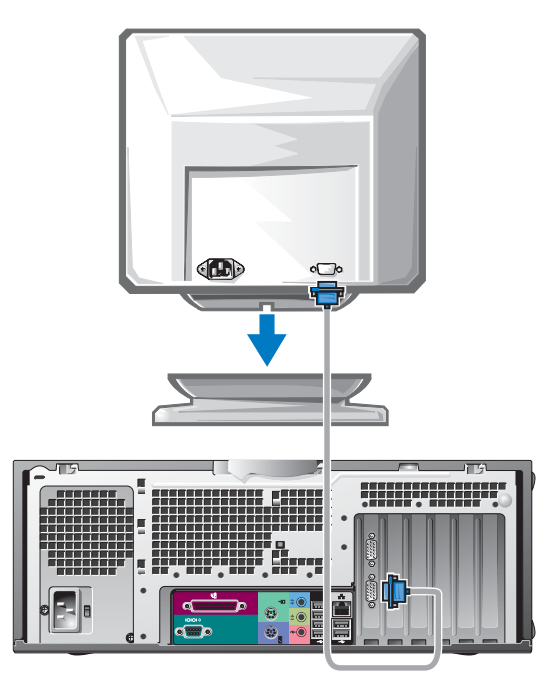

#### For single- and dual-monitor capable cards with a single connector

VGA Adapter

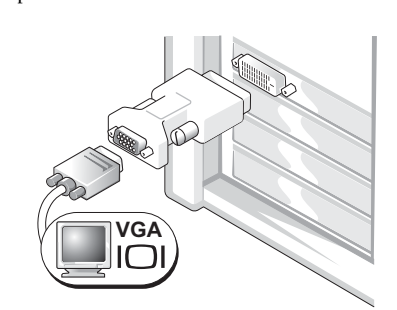

Use the VGA adapter when you have a single monitor graphics card and you want to connect your computer to a VGA monitor.

Dual VGA Y Cable Adapter

Dual DVI Y Cable Adapter

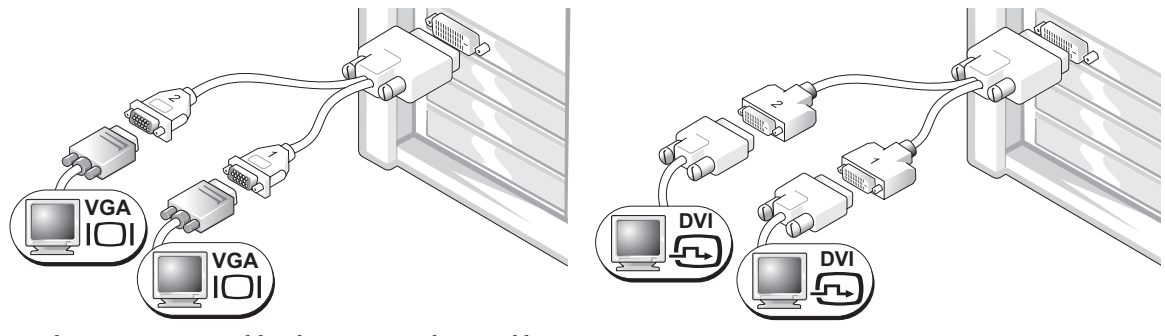

Use the appropriate Y cable when your graphics card has a Use the appropriate Y cable when your graphics card has a single connector and you want to connect your computer to one or two VGA monitors.

single connector and you want to connect your computer to one or two DVI monitors.

The dual-monitor cable is color coded; the blue connector is for the primary monitor, and the black connector is for the secondary monitor. To enable dual-monitor support, both monitors must be attached to the computer when it starts.

#### For dual-monitor capable cards with 1 DVI and 1 VGA connector

Single DVI/Single VGA

monitors.

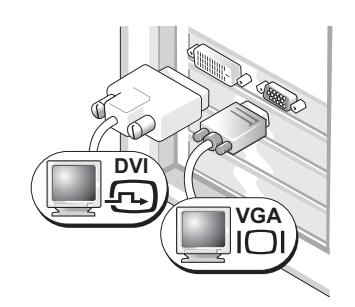

Use the appropriate connector(s) when you want to connect your computer to one or two monitors.

#### Dual VGA With VGA Adapter

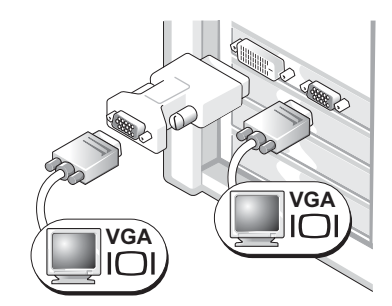

Use the VGA adapter when you want to connect your computer to two VGA monitors.

### For dual-monitor capable cards with 2 DVI connectors

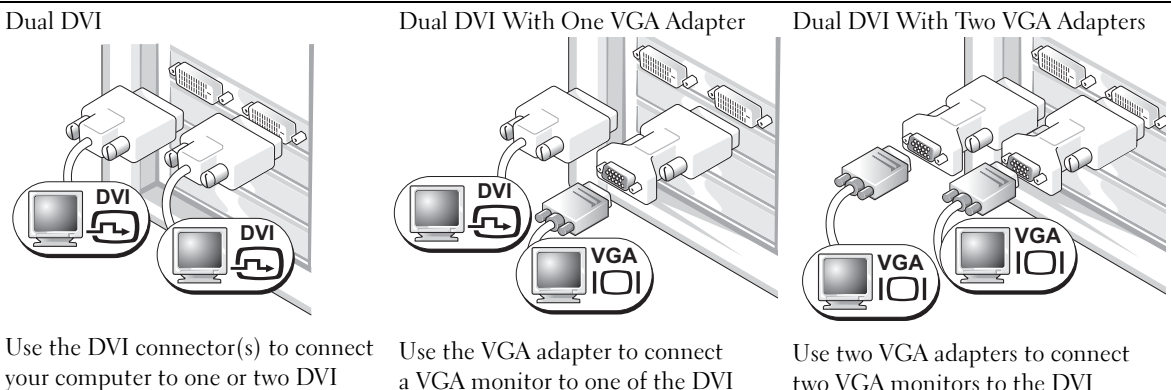

a VGA monitor to one of the DVI connectors on your computer.

two VGA monitors to the DVI connectors on your computer.

<span id="page-17-0"></span>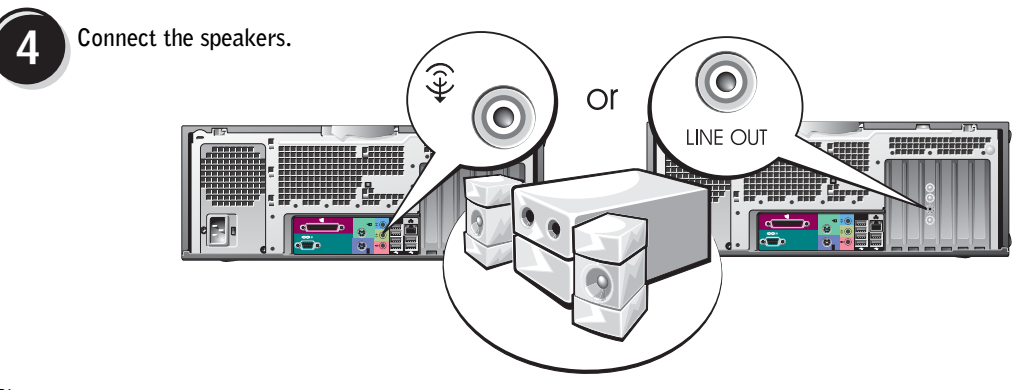

 $\mathbb Z$  NOTE: If your computer has an audio card installed, connect the speakers to the card.

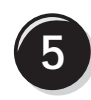

Connect the power cables and turn on the computer and monitor.

Your desktop computer has an optional front IEEE 1394 connector. This connector is only available if you purchased an addin IEEE 1394 card. To purchase a card, contact Dell. For more information on the add-in card, see your User's Guide.

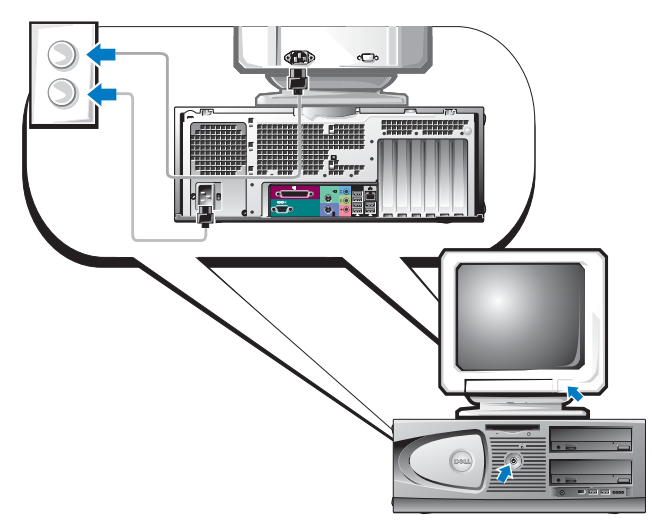

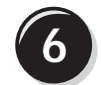

**6** Install additional software or devices.

Before you install any devices or software that did not come with your computer, read the documentation that came with the software or device or contact the vendor to verify that the software or device is compatible with your computer and operating system.

### Congratulations! You have completed the setup for your desktop computer.

### <span id="page-18-0"></span>Locating Your User's Guide

Your Dell Precision™ Workstation 370 User's Guide contains additional information about your computer such as:

- Technical specifications
- Front and back views of your computer, including all of the available connectors
- Inside views of your computer, including a detailed graphic of the system board and the connectors
- Instructions for cleaning your computer
- Information on software features, such as LegacySelect Technology control, using a password, and system setup options
- Tips and information for using the Microsoft Windows XP operating system
- Instructions for removing and installing parts, including memory, cards, drives, the microprocessor, and the battery
- Information for troubleshooting various computer problems
- Instructions for using the Dell Diagnostics and reinstalling drivers
- Information on how to contact Dell

You can access the User's Guide from your hard drive or the Dell Support website at support.dell.com.

### To access the User's Guide from your hard drive:

Click the Start button and click Help and Support.

### To access your User's Guide from the Dell Support Site:

- 1 Go to support.dell.com.
- 2 Follow the prompts on the website that ask you for information specific to your computer.
- 3 At the Dell Support website home page, click Reference, click User's Guides, click Systems, and then select your Dell Precision computer.

### <span id="page-19-0"></span>Opening Your Mini-Tower Computer

 $\bigwedge$  CAUTION: Before you begin any of the procedures in this section, follow the safety instructions located in the Product Information Guide.

 $\sqrt{!}$  CAUTION: To guard against electrical shock, always unplug your computer from the electrical outlet before opening the cover.

NOTICE: To avoid losing data, save and close any open files and exit any open programs before you turn off your computer.

- **1** Shut down the operating system:
	- a Save and close any open files, exit any open programs, click the Start button, and then click Turn Off Computer.
	- **b** In the Turn off computer window, click Turn off.

The computer turns off after the operating system shutdown process finishes.

- 2 Ensure that the computer and any attached devices are turned off. If your computer and attached devices did not automatically turn off when you shut down your operating system, turn them off now.
- **3** If you have installed a padlock through the padlock ring on the back panel, remove the padlock.

NOTICE: Ensure that sufficient space exists to support the open cover—at least 30 cm (1 ft) of desk top space.

- 4 Lay the computer on its side as shown in the following illustration.
- **5** Open the cover:
	- a Facing the back of the computer, press the release button on the right side of the computer with one hand while pulling up on the top of the cover with the other hand.
	- **b** Press the release button on the left side of the computer with one hand while pulling up on the top of the cover with the other hand.
- 6 Hold the bottom of the computer with one hand, and then pull open the cover with the other hand.

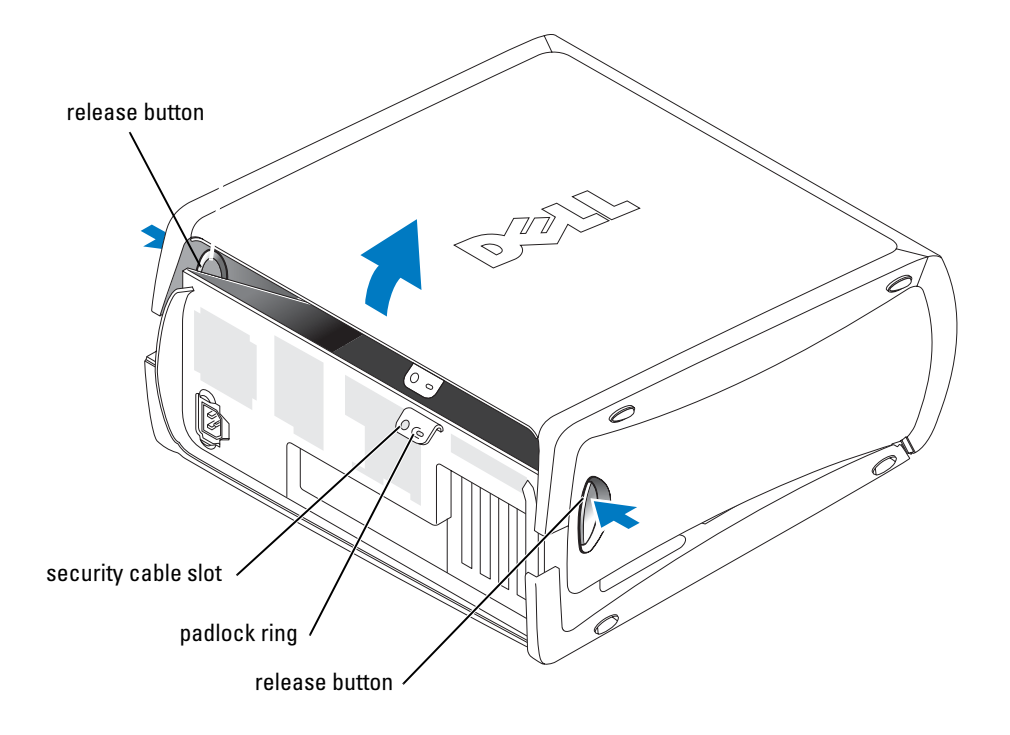

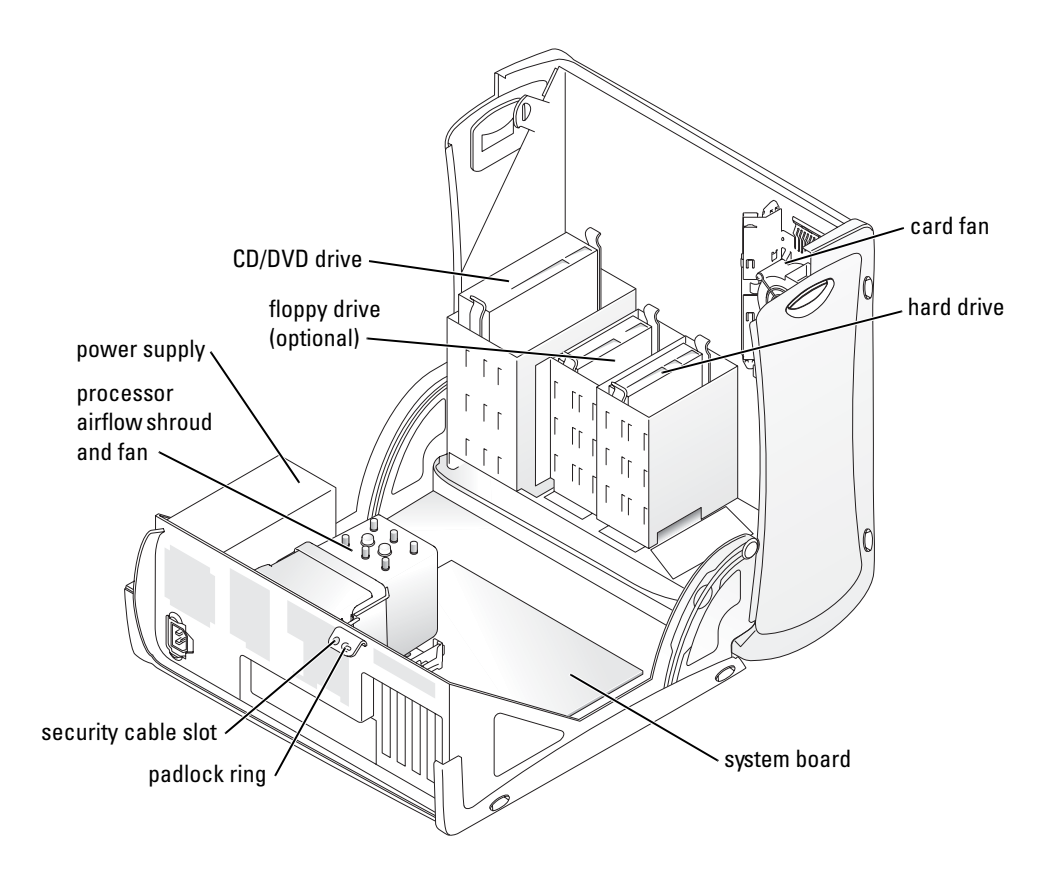

## <span id="page-21-0"></span>The Card Cooling Fan

NOTICE: PCI Express graphics cards that run higher than 75 watts (W) require an additional cooling fan installed. Otherwise, your card could overheat and damage your computer.

If you ordered your computer with a graphics card that requires the fan, the fan is included. If a card fan is not present in your computer and you are installing a graphics card that runs higher than 75 W, contact Dell to purchase a card fan.

If the computer detects that you have installed a card that requires a fan, an error message appears.

For Dell contact information, see your User's Guide or go to support.dell.com and click Contact Us.

### <span id="page-22-0"></span>Opening Your Desktop Computer

 $\bigwedge$  CAUTION: Before you begin any of the procedures in this section, follow the safety instructions located in the Product Information Guide.

 $\overline{\Delta}$  CAUTION: To prevent static damage to components inside your computer, discharge static electricity from your body before you touch any of your computer's electronic components. You can do so by touching an unpainted metal surface on the computer.

**CO** NOTICE: To avoid losing data, save and close any open files and exit any open programs before you turn off your computer.

- **1** Shut down the operating system:
	- a Save and close any open files, exit any open programs, click the Start button, and then click Turn Off Computer.
	- **b** In the Turn off computer window, click Turn off.

The computer turns off after the operating system shutdown process finishes.

- 2 Ensure that the computer and any attached devices are turned off. If your computer and attached devices did not automatically turn off when you shut down your operating system, turn them off now.
- **3** Slide the cover release latch to the left.
- 4 Raise the cover, and pivot it toward the front of the computer.

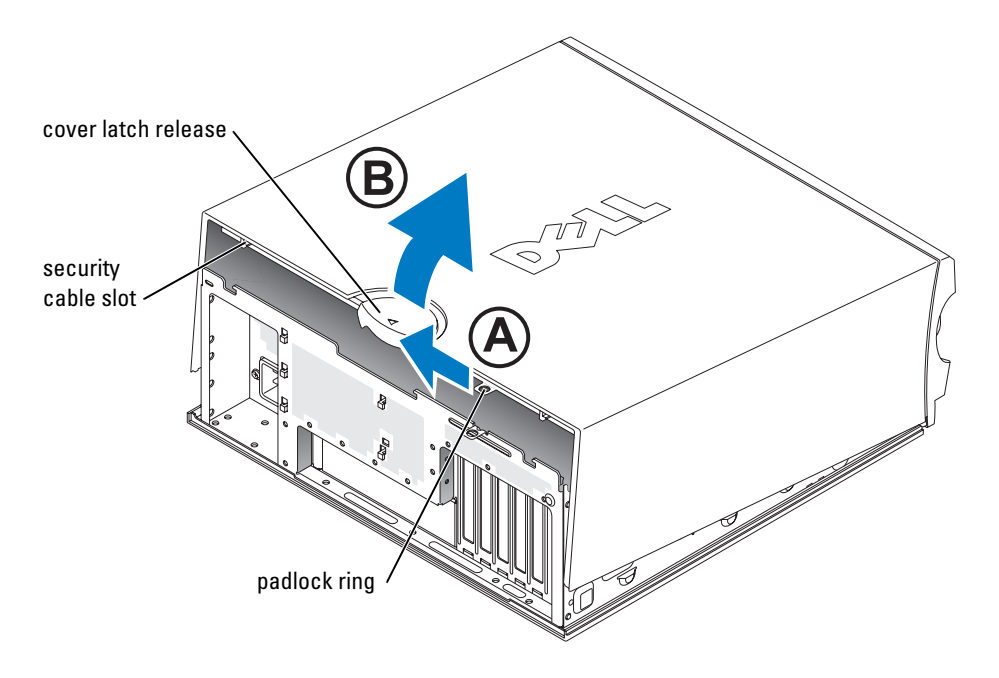

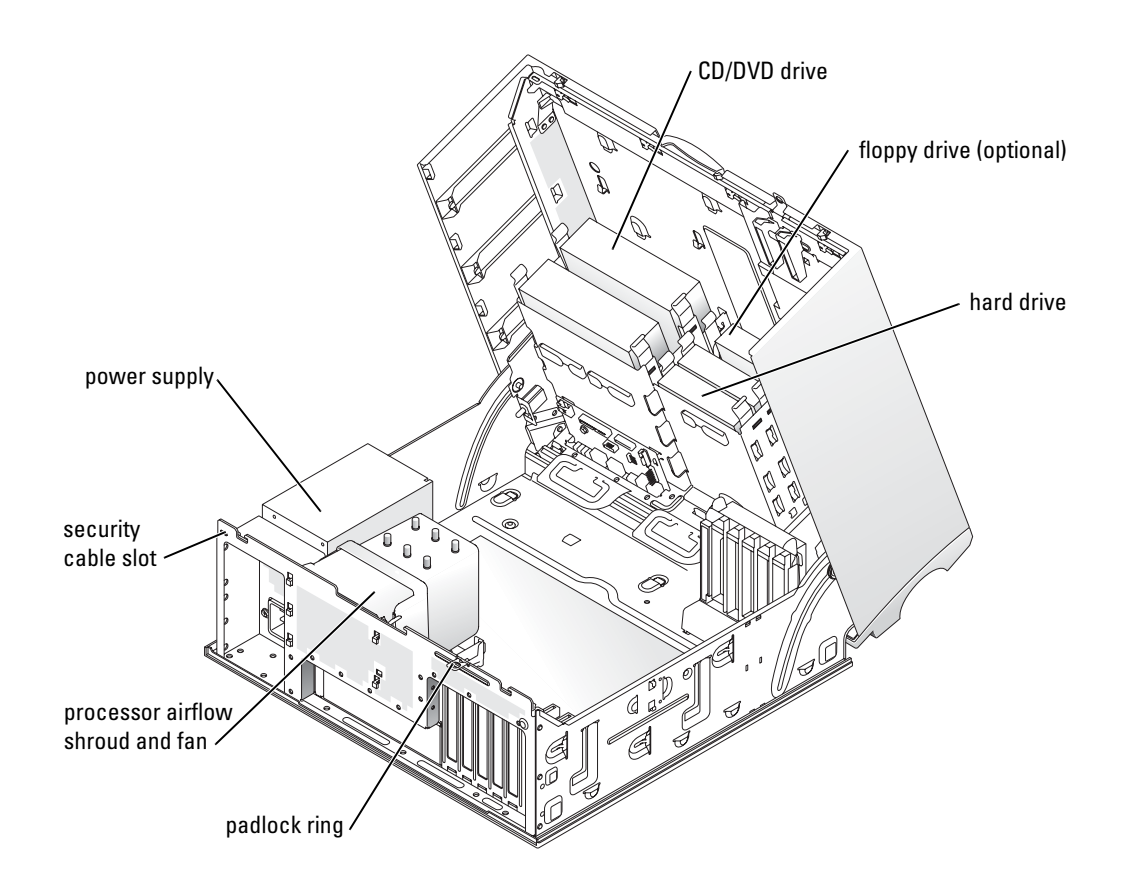

### <span id="page-23-0"></span>Caring for Your Computer

To help maintain your computer, follow these suggestions:

- To avoid losing or corrupting data, never turn off your computer when the hard drive light is on.
- Schedule regular virus scans using virus software.
- Manage hard drive space by periodically deleting unnecessary files and defragmenting the drive.
- Back up files on a regular basis.
- Periodically clean your monitor screen, mouse, and keyboard (see your User's Guide for more information).

### <span id="page-24-0"></span>Solving Problems

### <span id="page-24-1"></span>Troubleshooting Tips

Follow the following tips when you troubleshoot your computer:

- If you added or removed a part before the problem started, review the installation procedures and ensure that the part is correctly installed.
- If a peripheral device does not work, ensure that the device is properly connected.
- If an error message appears on the screen, write down the exact message. The message may help technical support personnel diagnose and fix the problem(s).
- If an error message occurs in a program, see the program's documentation.
- If the recommended action in the troubleshooting section is to see a section in your User's Guide, go to support.dell.com (on another computer if necessary) to access your User's Guide.

### <span id="page-24-2"></span>Resolving Software and Hardware Incompatibilities

If a device is either not detected during the operating system setup or is detected but incorrectly configured, you can use the Hardware Troubleshooter to resolve the incompatibility. In the Microsoft<sup>®</sup> Windows<sup>®</sup> 2000 operating system, you can also use Device Manager to resolve incompatibilities.

### Windows XP

To resolve incompatibilities using the Hardware Troubleshooter:

- **1** Click the Start button and click Help and Support.
- 2 Type hardware troubleshooter in the Search field and click the arrow to start the search.
- 3 Click Hardware Troubleshooter in the Search Results list.
- 4 In the Hardware Troubleshooter list, click I need to resolve a hardware conflict on my computer, and click Next.

### Windows 2000

To resolve incompatibilities using Device Manager:

- 1 Click the Start button, point to Settings, and then click Control Panel.
- 2 In the Control Panel window, double-click System.
- **3** Click the Hardware tab.
- 4 Click Device Manager.
- 5 Click View and click Resources by connection.

6 Double-click Interrupt request (IRQ).

Incorrectly configured devices are indicated by a yellow exclamation point (!) or a red X if the device has been disabled.

7 Double-click any device marked with an exclamation point to display the Properties window.

The Device status area in the Properties window reports the cards or devices that need to be reconfigured.

8 Reconfigure the devices or remove the devices from the Device Manager. See the documentation that came with the device for information on configuring the device.

To resolve incompatibilities using the Hardware Troubleshooter:

- **1** Click the **Start** button and click **Help**.
- 2 Click Troubleshooting and Maintenance on the Contents tab, click Windows 2000 troubleshooters, and then click Hardware.
- 3 In the Hardware Troubleshooter list, click I need to resolve a hardware conflict on my computer and click Next.

### <span id="page-25-0"></span>Using Microsoft Windows XP System Restore

The Microsoft Windows XP operating system provides System Restore to allow you to return your computer to an earlier operating state (without affecting data files) if changes to the hardware, software, or other system settings have left the computer in an undesirable operating state. See the Windows Help and Support Center (see ["Finding Information and Assistance"](#page-4-0)  [on page 5](#page-4-0)) for information about using System Restore.

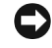

NOTICE: Make regular backups of your data files. System Restore does not monitor your data files or recover them.

### Creating a Restore Point

- 1 Click the Start button and click Help and Support.
- 2 Click System Restore.
- 3 Follow the instructions on the screen.

### Restoring the Computer to an Earlier Operating State

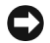

**CO** NOTICE: Before you restore the computer to an earlier operating state, save and close any open files and exit any open programs. Do not alter, open, or delete any files or programs until the system restoration is complete.

- 1 Click the Start button, point to All Programs→ Accessories→ System Tools, and then click System Restore.
- 2 Ensure that Restore my computer to an earlier time is selected and click Next.

3 Click a calendar date to which you want to restore your computer.

The Select a Restore Point screen provides a calendar that allows you to see and select restore points. All calendar dates with available restore points appear in boldface type.

4 Select a restore point and click Next.

If a calendar date has only one restore point, then that restore point is automatically selected. If two or more restore points are available, click the restore point that you prefer.

5 Click Next.

The Restoration Complete screen appears after System Restore finishes collecting data and then the computer restarts.

6 After the computer restarts, click OK.

To change the restore point, you can either repeat the steps using a different restore point, or you can undo the restoration.

### Undoing the Last System Restore

**C** NOTICE: Before you undo the last system restore, save and close all open files and exit any open programs. Do not alter, open, or delete any files or programs until the system restoration is complete.

- 1 Click the Start button, point to All Programs→ Accessories→ System Tools, and then click System Restore.
- 2 Click Undo my last restoration and click Next.
- 3 Click Next.

The System Restore screen appears and the computer restarts.

4 After the computer restarts, click OK.

### Enabling System Restore

If you reinstall Windows XP with less than 200 MB of free hard-disk space available, System Restore is automatically disabled. To see if System Restore is enabled:

- 1 Click the Start button and click Control Panel.
- 2 Click Performance and Maintenance.
- 3 Click System.
- 4 Click the System Restore tab.
- 5 Ensure that Turn off System Restore is unchecked.

### <span id="page-27-0"></span>Using Last Known Good Configuration

- 1 Restart your computer and press <F8> when the message Please select the operating system to start appears.
- 2 Highlight Last Known Good Setting, press <Enter>, press < $\vert$ >, and then select your operating system when prompted.

### Other Options to Help Resolve Additional Device or Software Conflicts

**C** NOTICE: The following processes erase all of the information on your hard drive.

• Reinstall your operating system using the operating system installation guide and operating system CD.

During the operating system reinstallation, you can select to delete the existing partitions and reformat your hard drive.

• Reinstall all drivers, beginning with the chipset, using the *Drivers and Utilities* CD.

### <span id="page-27-1"></span>Dell Diagnostics

#### $\sqrt{N}$  CAUTION: Before you begin any of the procedures in this section, follow the safety instructions located in the Product Information Guide.

### When to Use the Dell Diagnostics

If you experience a problem with your computer, perform the checks in ["Solving Problems"](#page-24-0)  [on page 25](#page-24-0) and run the Dell Diagnostics before you contact Dell for technical assistance.

It is recommended that you print these procedures before you begin.

NOTICE: The Dell Diagnostics works only on Dell™ computers. Using this program with other computers can cause incorrect computer responses or result in error messages.

The Dell Diagnostics allow you to:

- Perform quick checks or extensive tests on one or all devices
- Choose how many times a test is run
- Display or print test results or save them in a file
- Suspend testing if an error is detected or terminate testing if a certain number of errors occur
- Access online Help screens that describe the tests and how to run them
- Read status messages that tell you whether tests completed successfully
- Receive error messages if problems are detected

#### Starting the Dell Diagnostics From Your Hard Drive

- 1 Turn on (or restart) your computer.
- 2 When the DELL<sup>™</sup> logo appears, press <F12> immediately.

 $\mathbb Z$  NOTE: If you see a message stating that no diagnostics utility partition has been found, see ["Starting the Dell Diagnostics From the Drivers and Utilities CD" on page 29.](#page-28-0)

If you wait too long and the operating system logo appears, continue to wait until you see the Microsoft Windows desktop. Then shut down your computer and try again. For more information on shutting down your computer, see your User's Guide.

- 3 When the boot device list appears, highlight Boot to Utility Partition and press <Enter>.
- 4 When the Dell Diagnostics Main Menu appears, select the test you want to run. For more information on the tests, see your User's Guide.

#### <span id="page-28-0"></span>Starting the Dell Diagnostics From the Drivers and Utilities CD

- **1** Insert the Drivers and Utilities CD.
- 2 Shut down and restart the computer. For more information on shutting down your computer, see your User's Guide.
- 3 When the DELL logo appears, press <F12> immediately.

If you wait too long and the Windows logo appears, continue to wait until you see the Windows desktop. Then shut down your computer and try again. For more information on shutting down your computer, see your User's Guide.

 $\mathscr{D}$  **NOTE:** The next steps change the boot sequence for one time only. On the next start-up, the computer boots according to the devices specified in system setup.

- 4 When the boot device list appears, highlight **IDE CD-ROM Device** and press  $\leq$  Enter $\geq$ .
- 5 Select the **IDE CD-ROM Device** option from the CD boot menu.
- 6 Select the Boot from CD-ROM option from the menu that appears.
- 7 Type 1 to start the ResourceCD menu.
- 8 Type 2 to start the Dell Diagnostics.
- 9 Select Run the 32 Bit Dell Diagnostics from the numbered list. If multiple versions are listed, select the version appropriate for your computer.
- 10 When the Dell Diagnostics Main Menu appears, select the test you want to run. For more information on the tests, see your User's Guide.

### <span id="page-29-0"></span>Before You Start Testing

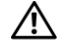

### $\sqrt{N}$  CAUTION: Before you begin any of the procedures in this section, follow the safety instructions in the Product Information Guide.

- Turn on your printer if one is attached.
- Enter system setup, review your computer's configuration information, and enable all of your computer's components and devices, such as connectors.

### <span id="page-29-1"></span>Beep Codes

Your computer might emit a series of beeps that can identify a problem. One possible series (code 1-3-1) consists of one beep, a burst of three beeps, and then one beep. This series tell you that the computer encountered a memory problem.

If a beep code is emitted, write it down and look it up in the following table.

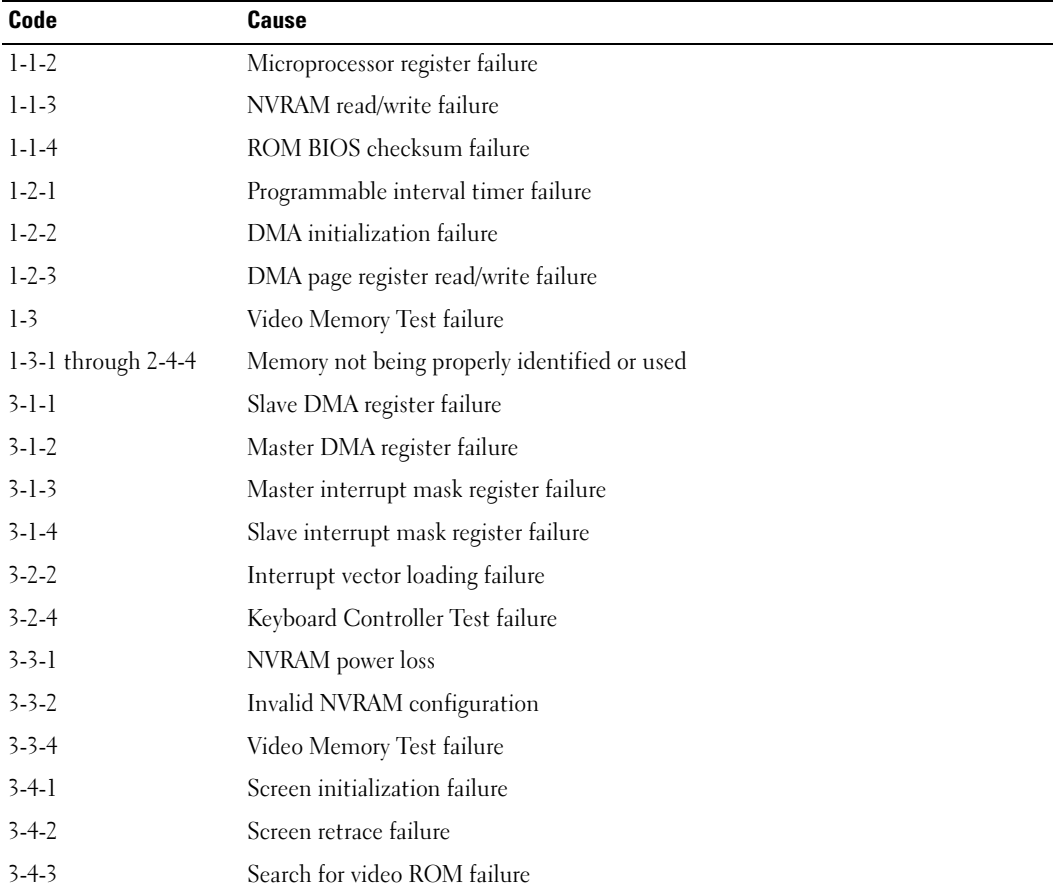

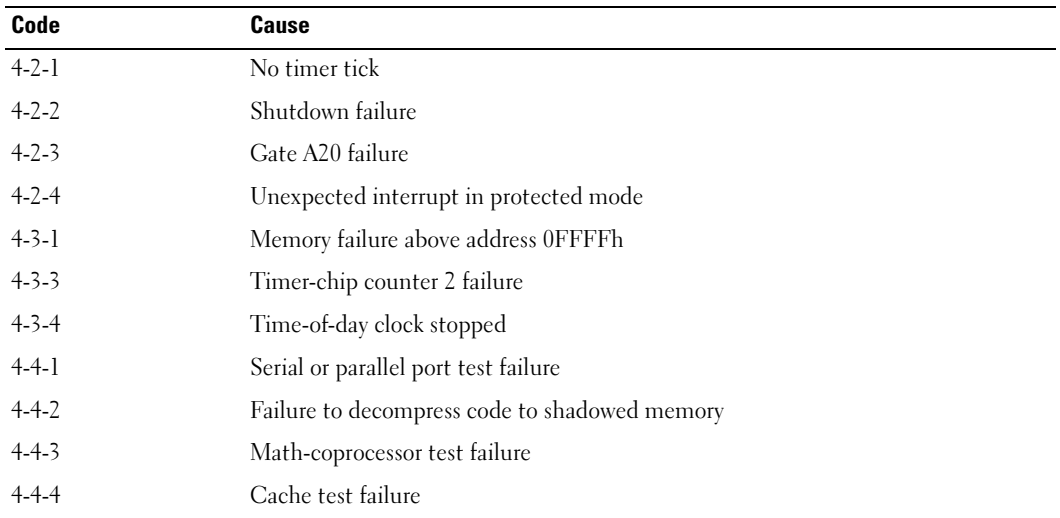

### <span id="page-30-0"></span>Error Messages

 $\mathscr{D}$  NOTE: If the message is not listed, see the documentation for either the operating system or the program that was running when the message appeared.

If an error occurs during start-up, a message may be displayed on the monitor identifying the problem. See "Error Messages" in the User's Guide for suggestions on resolving any problems.

### <span id="page-30-1"></span>Diagnostic Lights

### $\bigwedge$  CAUTION: Before you begin any of the procedures in this section, follow the safety instructions located in the Product Information Guide.

To help you troubleshoot a problem, your computer has four lights labeled "A," "B," "C," and "D" on the front or back panel. The lights can be yellow or green. When the computer starts normally, the lights flash. After the computer starts, all four lights display solid green. If the computer malfunctions, the color and sequence of the lights identify the problem.

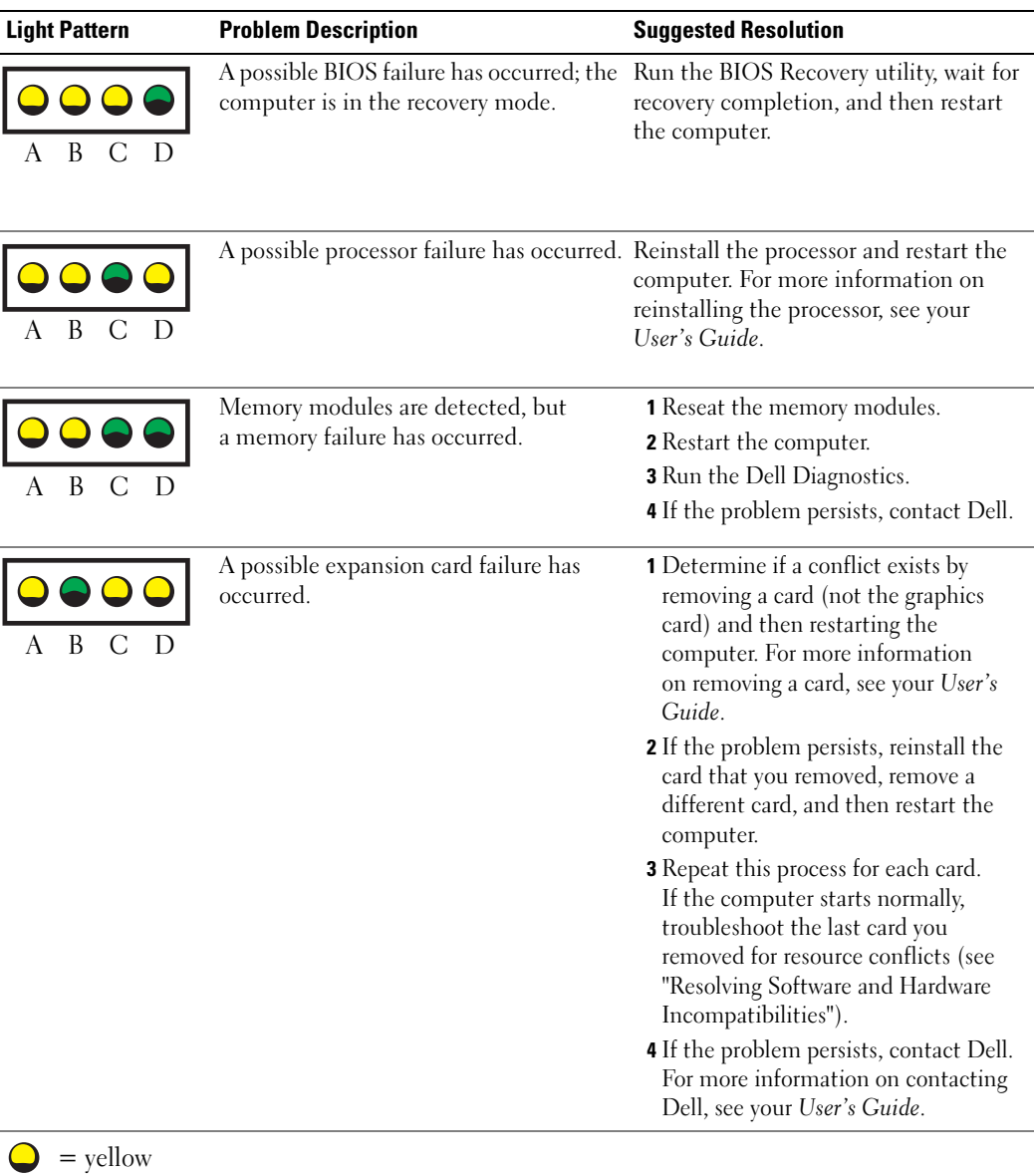

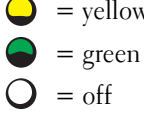

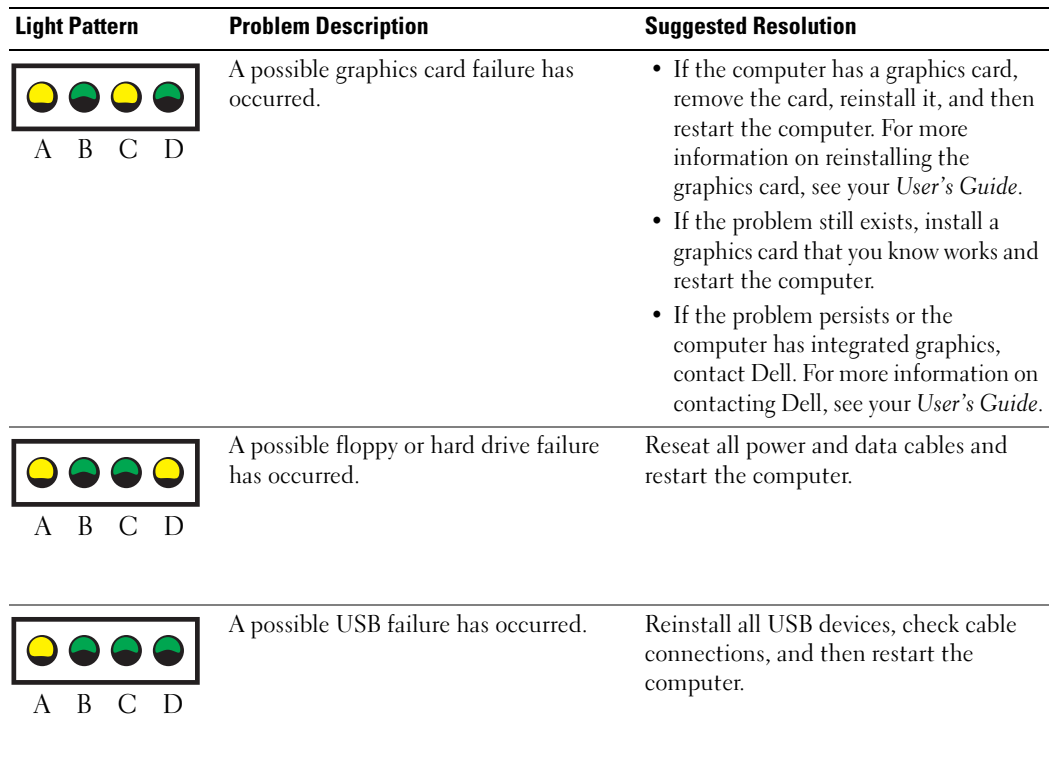

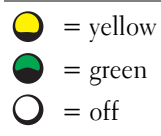

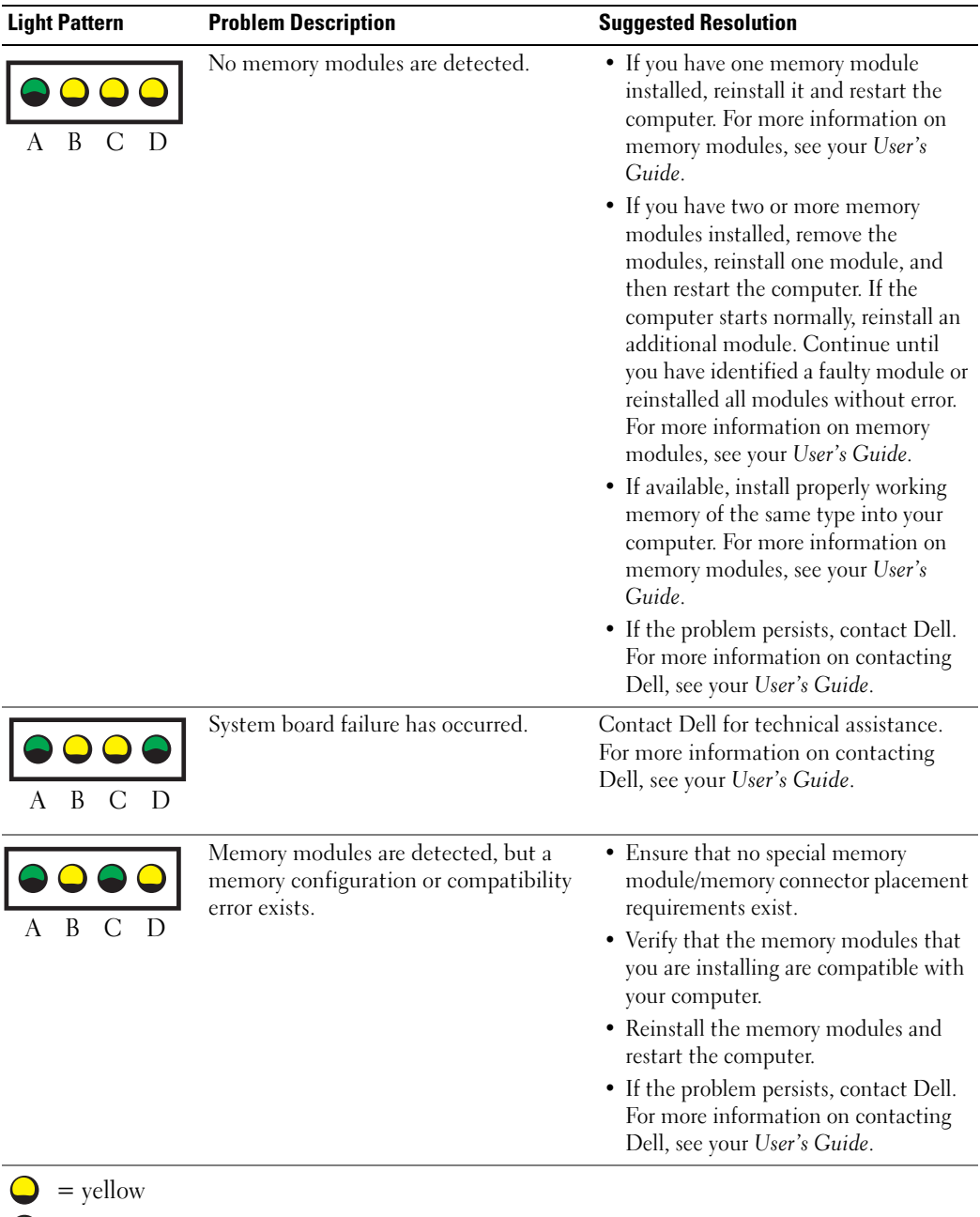

34 | Quick Reference Guide

 $\bigcirc$  = green  $Q = off$ 

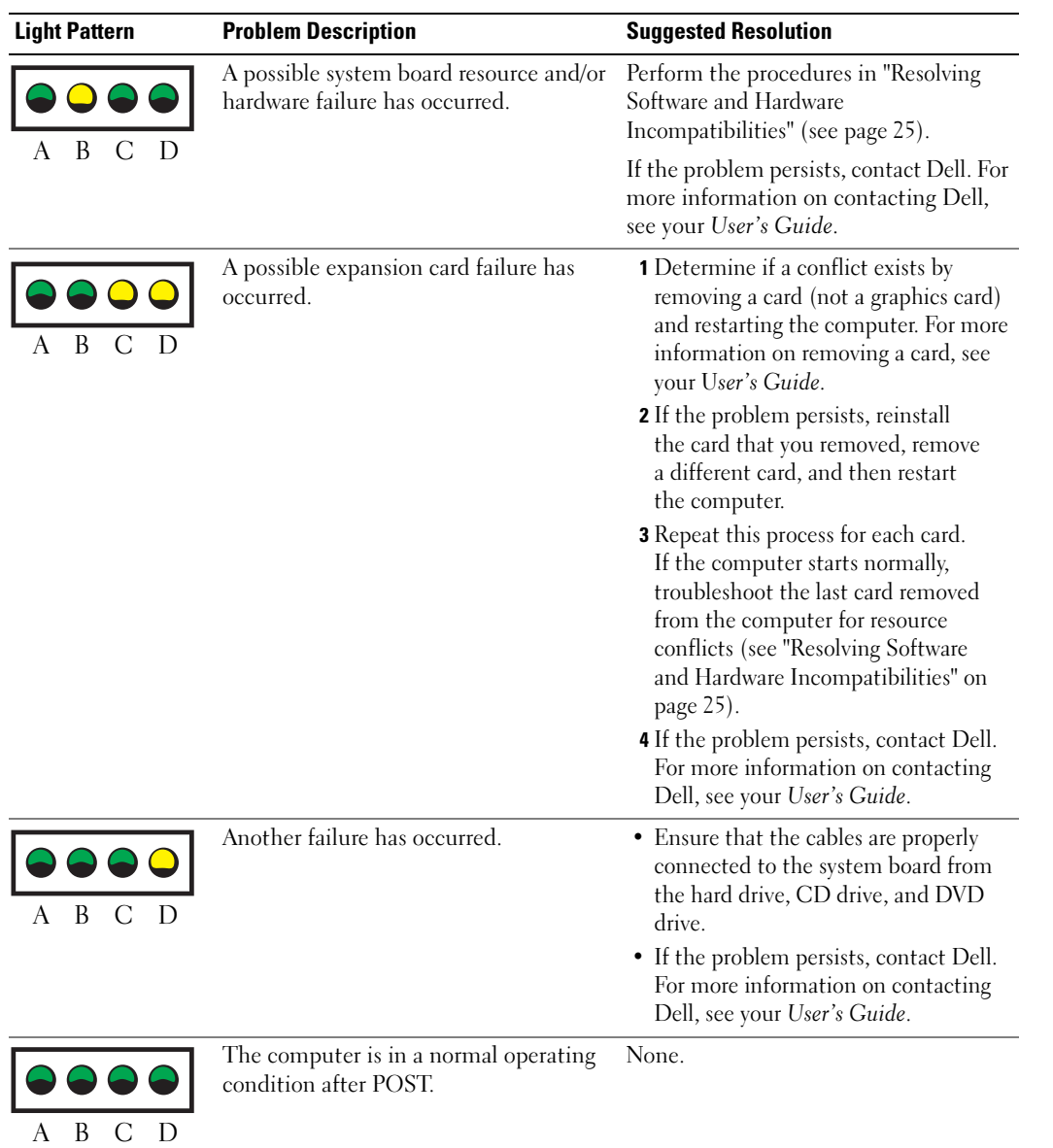

- $\bigcirc$  = yellow  $\bigcirc$  = green
- $Q = off$

## <span id="page-35-0"></span>Frequently Asked Questions

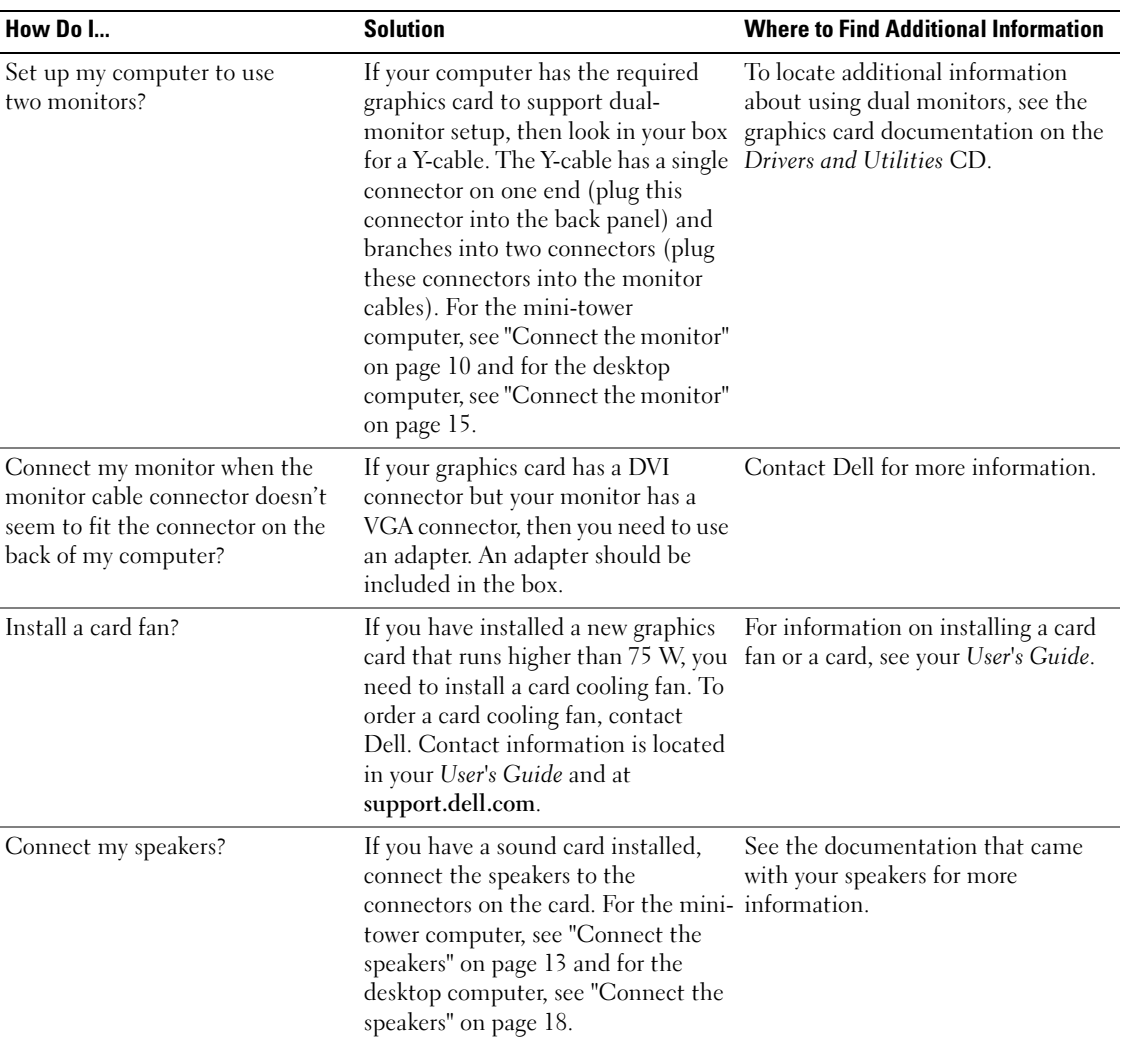
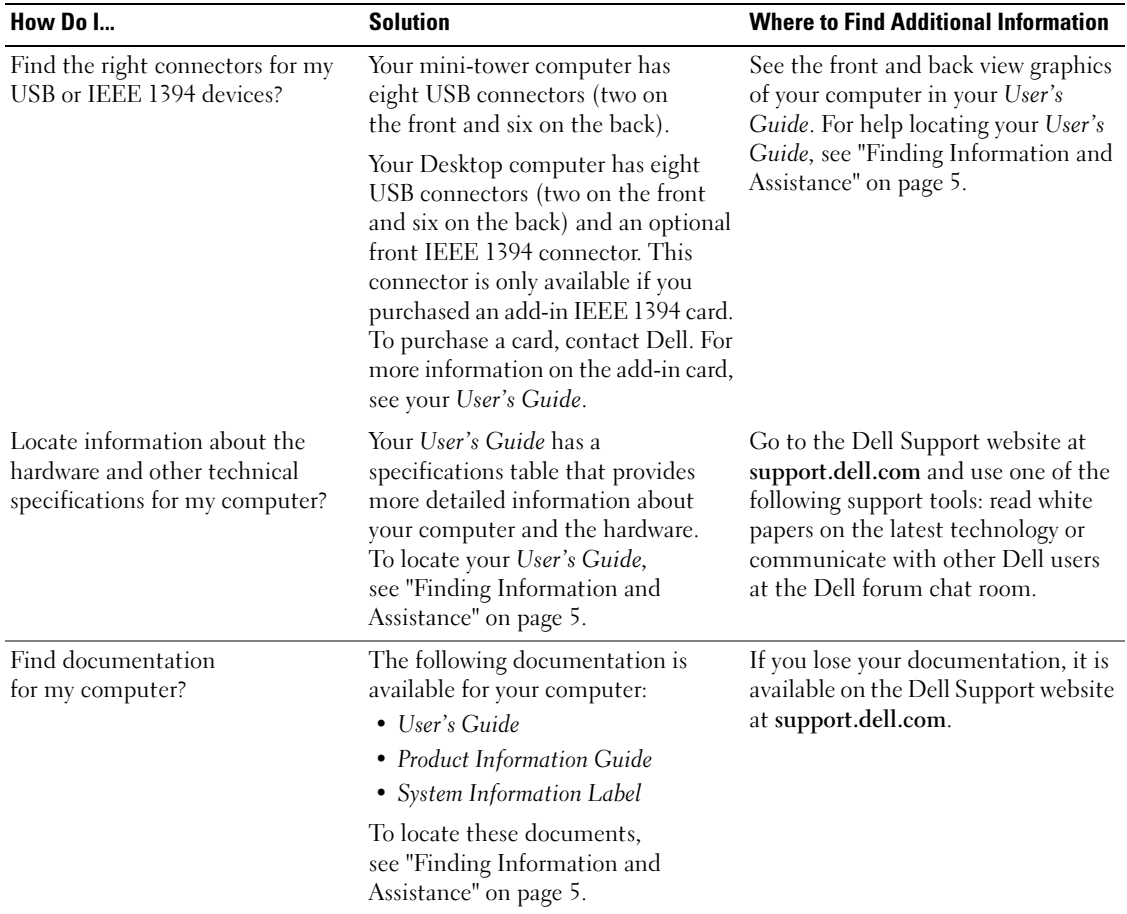

# Index

#### C

computer [restore to previous state, 26](#page-25-0) conflicts [software and hardware](#page-24-0)  incompatibilities, 25

### D

Dell [premier support website, 7](#page-6-0) [support site, 7](#page-6-1)

[Dell Diagnostics, 28](#page-27-0)

[Dell Premier Support](#page-5-0)  [website, 6-](#page-5-0)[7](#page-6-2) [Device Manager, 25](#page-24-1)

[diagnostic lights, 31](#page-30-0)

diagnostics [Dell, 28](#page-27-0) [Drivers and Utilities CD, 5](#page-4-1) [lights, 31](#page-30-0) [documentation, 14](#page-13-0) [device, 5](#page-4-1) [online, 7](#page-6-1)

[Product Information Guide, 6](#page-5-1) [ResourceCD, 5](#page-4-1) [User's Guide, 6](#page-5-2)

drivers [ResourceCD, 5](#page-4-1) [Drivers and Utilities CD, 5](#page-4-1)

#### E

error messages [diagnostic lights, 31](#page-30-0)

#### F

[finding information, 5](#page-4-2)

#### H

hardware [conflicts, 25](#page-24-0) [Dell Diagnostics, 28](#page-27-0) [Hardware Troubleshooter, 25](#page-24-0) [Help and Support Center, 7](#page-6-3)

### I

installing parts [turning off your](#page-19-0)  [computer, 20,](#page-19-0) [23](#page-22-0) [IRQ conflicts, 25](#page-24-0)

#### L

labels [Microsoft Windows, 6](#page-5-3) [Service Tag, 6](#page-5-3) lights

[back of computer, 31](#page-30-0) [diagnostic, 31](#page-30-0)

#### M

[Microsoft Windows label, 6](#page-5-3)

#### O

[Operating System CD, 8](#page-7-0)

#### P

problems [conflicts, 25](#page-24-0) [Dell Diagnostics, 28](#page-27-0) [diagnostic lights, 31](#page-30-0) [restore to previous state, 26](#page-25-0)

#### R

reinstalling [Drivers and Utilities CD, 5](#page-4-1) [ResourceCD, 5](#page-4-1) ResourceCD [Dell Diagnostics, 28](#page-27-0)

### S

[safety instructions, 6](#page-5-1) [Service Tag, 6](#page-5-3) software [conflicts, 25](#page-24-0) [system board, 5](#page-4-3) [system information label, 5](#page-4-3) [System Restore, 26](#page-25-0)

### T

troubleshooting [conflicts, 25](#page-24-0) [Dell Diagnostics, 28](#page-27-0) [diagnostic lights, 31](#page-30-0) [Hardware Troubleshooter, 25](#page-24-0) [Help and Support Center, 7](#page-6-3) [restore to previous state, 26](#page-25-0)

### U

[User's Guide, 6](#page-5-2)

#### W

[warranty, 6](#page-5-1) Windows 2000 [Device Manager, 25](#page-24-1) [Hardware Troubleshooter, 25](#page-24-1) Windows XP [Hardware Troubleshooter, 25](#page-24-0) [Help and Support Center, 7](#page-6-3) [System Restore, 26](#page-25-0)

Dell Precision™ Workstation

# 370 系统

# 快速参考指南

型号:DHM 和 WHM

### 注、注意和警告

■ 注: 注表示可以帮助您更好地使用计算机系统的重要信息。

■ 注意: 注意表示可能会损坏硬件或导致数据丢失, 并告诉您如何避免此类问题。

警告:警告表示有可能造成财产损失、人身伤害或死亡。

## 缩写词和缩略语

有关缩写词与缩略语的完整列表,请参阅 《用户指南》中的 "词汇表"。

如果您购买的是 Dell™ n 系列计算机,则本文中关于 Microsoft® Windows® 操作系统的任何参考内容均不 适用。

本文中的信息如有更改,恕不另行通知。 © 2004 Dell Inc. 保留所有权利。

\_\_\_\_\_\_\_\_\_\_\_\_\_\_\_\_\_\_\_\_

未经 Dell Inc. 书面许可, 不准以任何形式进行复制。

本文中使用的商标:Dell、 DELL 徽标和 Dell Precision 是 Dell Inc. 的商标; Microsoft 和 Windows 是 Microsoft Corporation 的注册商标。

本文中述及的其它商标和产品名称是指拥有相应商标和名称的公司或其制造的产品。 Dell Inc. 对本公司的商标和产品名称之外的其他商标和产品名称不拥有任何专利权。

型号:DHM 和 WHM

2004年4月 P/N T3914 Rev. A00

目录

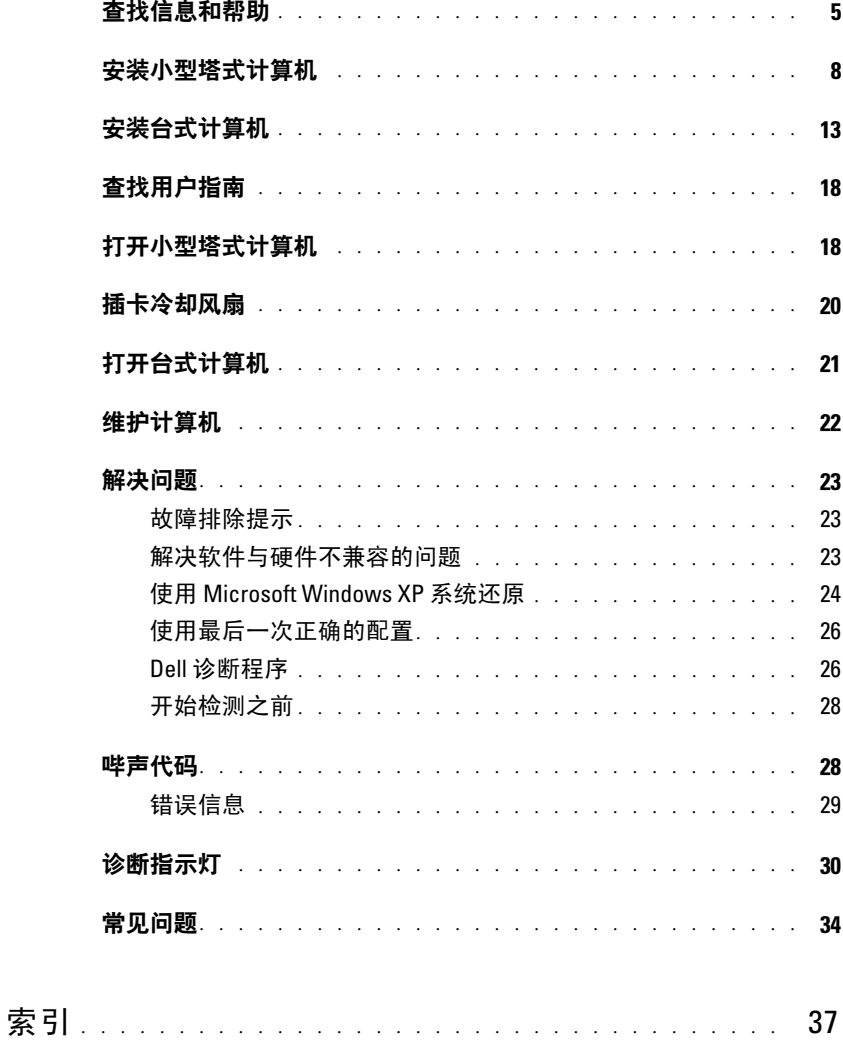

#### 目录

# <span id="page-44-0"></span>查找信息和帮助

- 适用于计算机的诊断程序
- 适用于计算机的驱动程序
- 设备说明文件

#### 您查找的内容 可以找到的位置

<span id="page-44-1"></span>Drivers and Utilities CD (也称为 ResourceCD)

说明文件和驱动程序已安装在您的计算机上。您可以 使用 CD 重新安装驱动程序、运行 Dell 诊断程序 (请参阅第 26页)或查看设备说明文件。

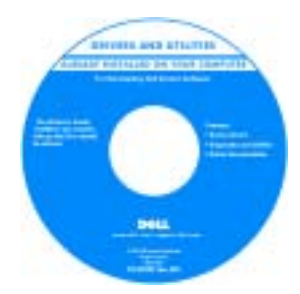

CD 中可能包含自述文 件,它介绍了计算机的 最新技术更改信息,或 者为技术人员或有经验 的用户提供了高级技术 参考资料。

#### 注: 您可以在 support.ap.dell.com/china 上找到最新 的驱动程序和说明文件更新。

- 主机板连接器
- 主机板组件的位置

系统信息标签 位于主机盖内侧。

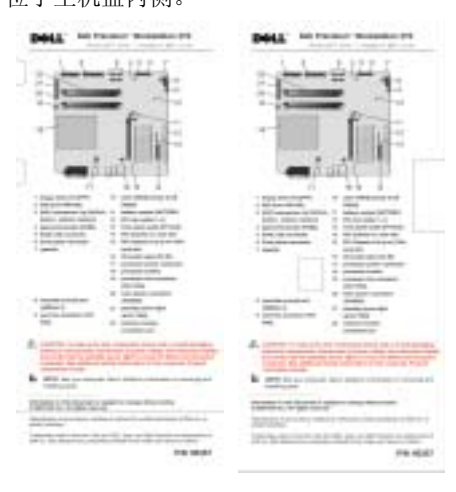

#### 您查找的内容 可以找到的位置 • 保修信息 Dell™ 产品信息指南 • 安全说明 • 管制信息 • 人机工程学信息 • 最终用户许可协议 • 如何卸下和更换部件 Dell Precision 用户指南 • 技术规格 Microsoft® Windows® XP 帮助和支持中心 • 如何配置系统设置 1 单击开始按钮,并单击帮助和支持。 • 如何排除故障并解决问题 2 单击用户和系统指南,并单击用户指南。 • 服务标签和快速服务代码 服务标签和 Microsoft Windows 许可 • Microsoft Windows 许可标签 这些标签位于您的计算机上。 • 使用 support.ap.dell.com/ china 或与技术支持联 系时,请使用服务标签 来识别您的计算机。 *TERRITORIALISM* • 与技术支持联系时,请 输入快速服务代码以转 接您的呼叫。并非所有国家 / 地区均提供了快速服务 代码。 • 适用于计算机的最新驱动程序 Dell 支持 Web 站点 - support.ap.dell.com/china • 对技术服务与支持问题的解答 注:请选择您所在的地区来查看相应的支持站点。 • 与其他用户和技术支持人员进行联机讨论 Dell 支持 Web 站点提供了几种联机工具,包括: • 适用于计算机的说明文件 • 解决方案 - 故障排除提示、技术性文章和联机课程 • 社区论坛 - 与其他 Dell 客户进行联机讨论 • 升级 - 内存、硬盘驱动器和操作系统等组件的升级 信息 • 客户服务 - 联系信息、订购状态、保修和维修信息 • 下载 - 驱动程序、补丁程序和软件更新

• 参考 - 计算机说明文件、产品规格和白皮书

www.dell.com | support.dell.com

www.dell.com | support.dell.com

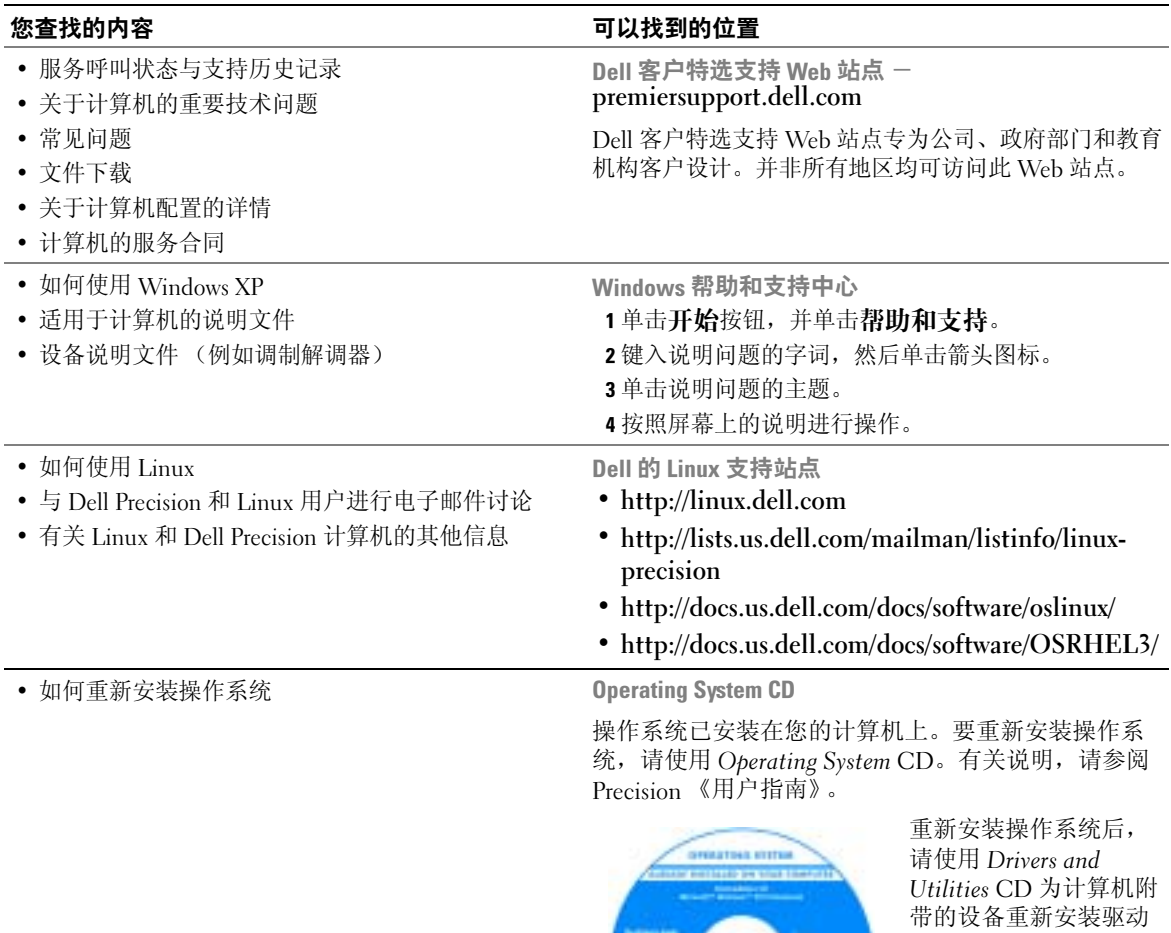

程序。 您的操作系统产品密钥 标签位于计算机上。

注: CD 的颜色因您订购 的操作系统而异。

# <span id="page-47-0"></span>安装小型塔式计算机

 $\overline{\bigwedge}$  警告:开始本部分中的任何过程之前,请先参阅 《产品信息指南》中的安全说明。 为了正确安装计算机,请务必完成所有步骤。

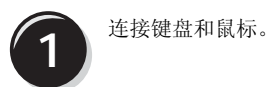

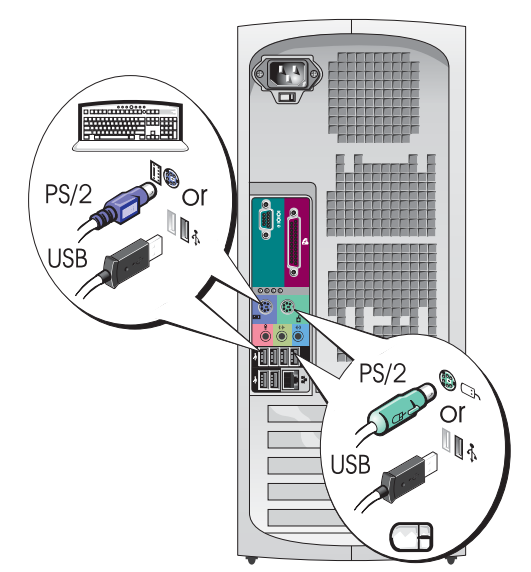

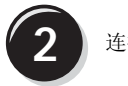

**2** 连接调制解调器或网络电缆。

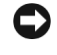

■ 注意: 请勿将调制解调器电缆连接至网络适配器。 电话通信产生的电压会损坏网络适配器。

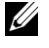

4 注: 如果您的计算机已安装网卡,请将网络电缆 连接至该卡。

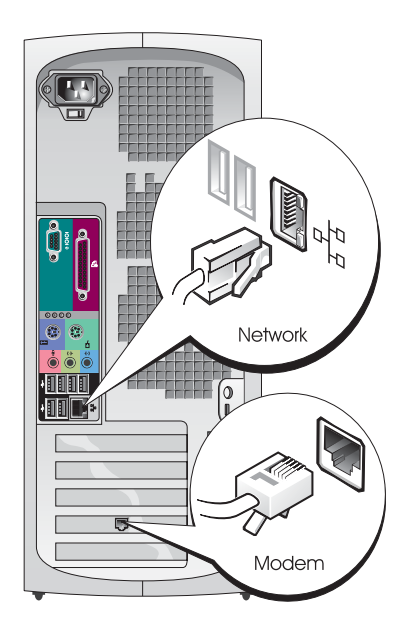

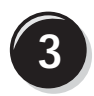

**3** 连接显示器。

您可以采用不同方式连接显 示器,视您的图形卡而定。

注: 您可能需要使用附带 的适配器或电缆,才能将 显示器连接到计算机上。

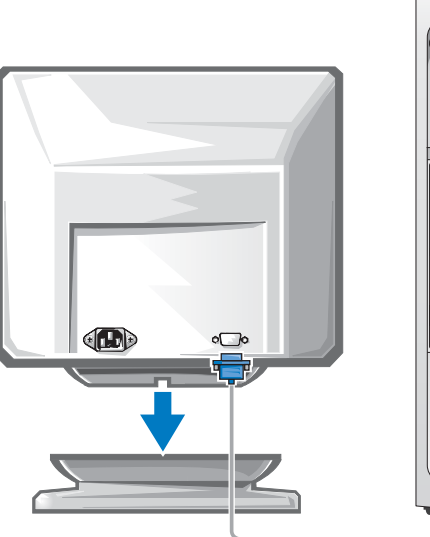

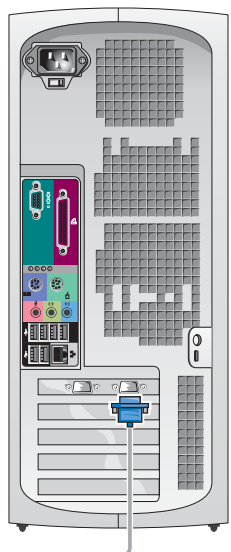

#### 配备单个连接器并支持单显示器和双显示器的插卡

VGA 适配器

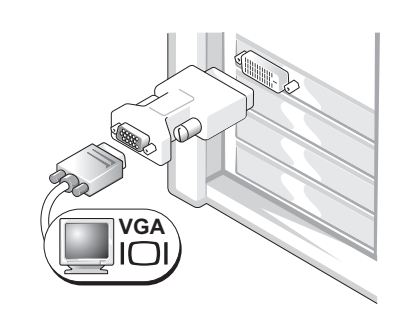

如果您有单显示器图形卡,并且想将计算机连接至 VGA 显示器,请使用 VGA 适配器。

双 VGA Y 型电缆适配器

双 DVI Y 型电缆适配器

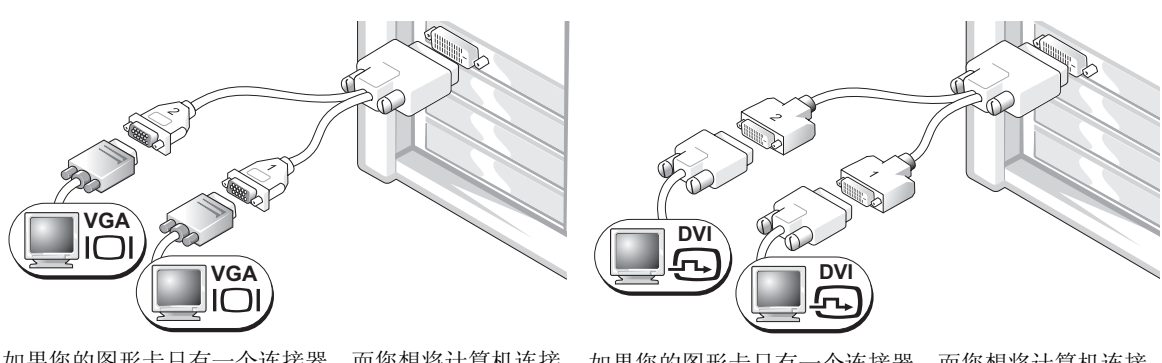

如果您的图形卡只有一个连接器,而您想将计算机连接 至一台或两台 VGA 显示器,请使用适当的 Y 型电缆。

如果您的图形卡只有一个连接器,而您想将计算机连接 至一台或两台 DVI 显示器,请使用适当的 Y 型电缆。

双显示器电缆具有彩色编码,蓝色的连接器用于主显示器,黑色的连接器用于次显示器。 要启用双显示器支持功能,计算机在启动时必须连接两台显示器。

#### 配备 1 个 DVI 和 1 个 VGA 连接器并支持双显示器的插卡

单 DVI/ 单 VGA

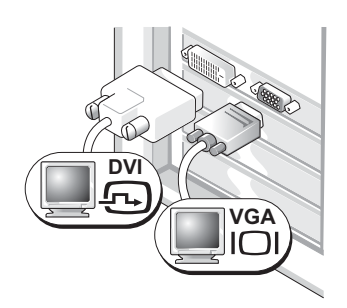

如果要将计算机连接至一台或两台显示器, 请使用相应的连接器。

附带 VGA 适配器的双 VGA

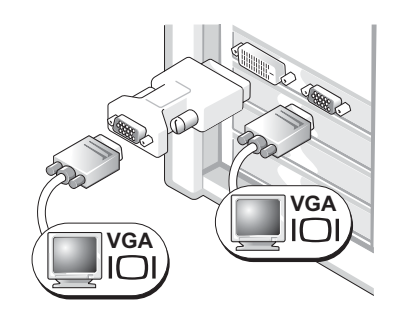

如果要将计算机连接至两台 VGA 显示器, 请使用 VGA 适配器。

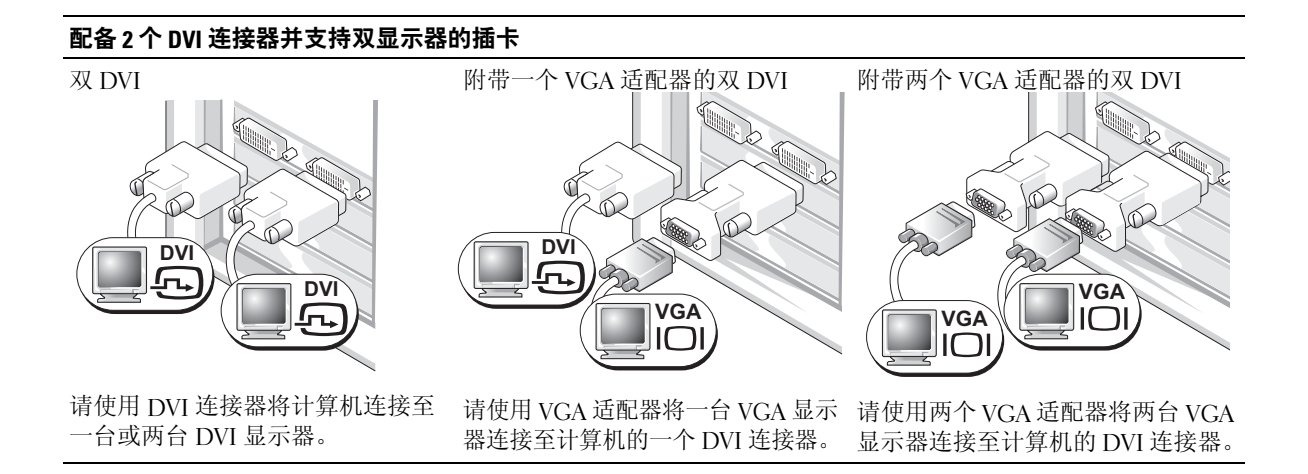

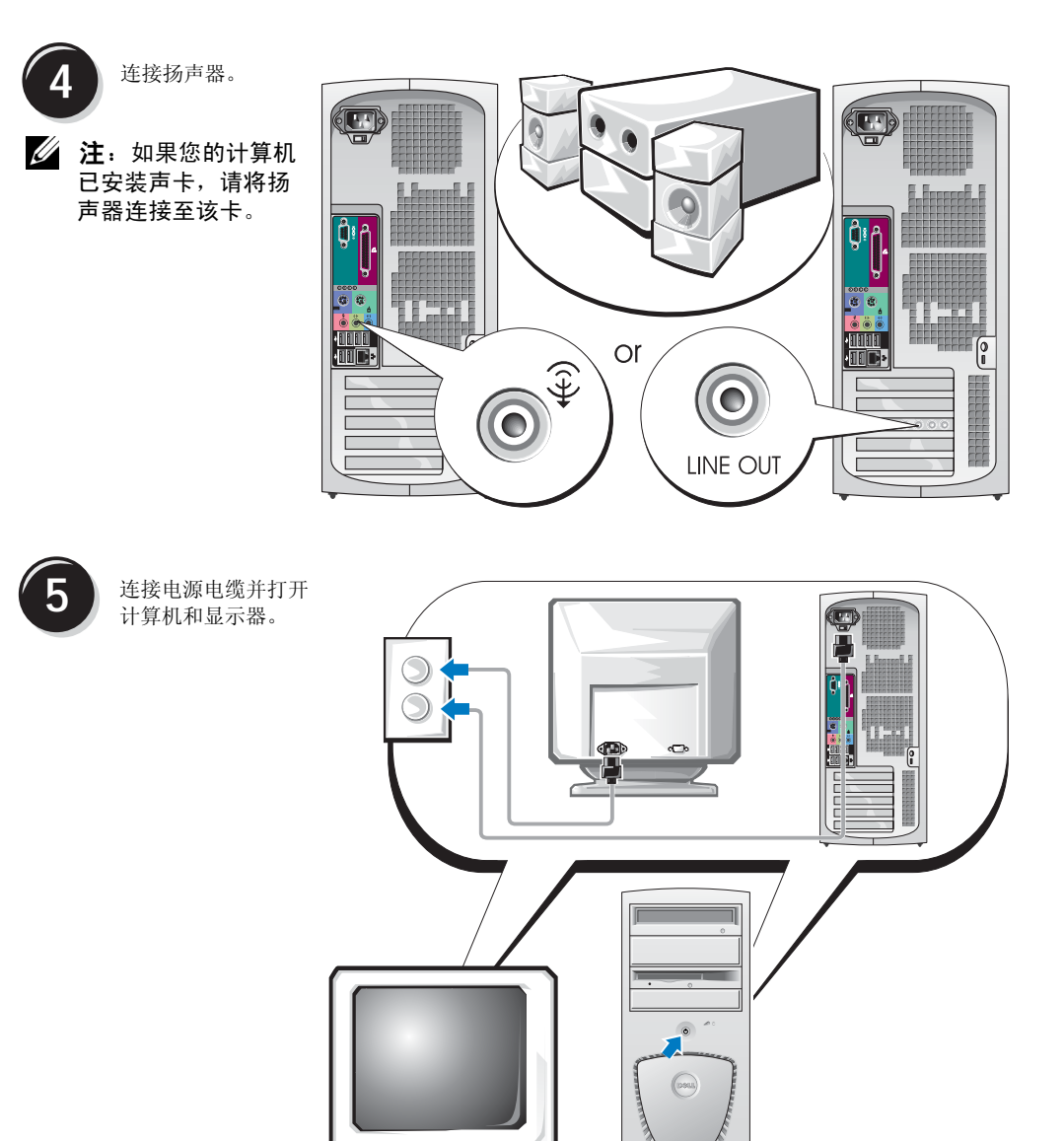

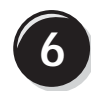

**6** 安装附加软件或设备。

安装并非计算机附带的任何设备或软件之前,请先阅读随该软件或设备附带的说明文件或与 制造商联系,确认软件或设备是否与您的计算机和操作系统兼容。

祝贺您! 您的小型塔式计算机已经安装完成。

# <span id="page-52-0"></span>安装台式计算机

/ ◯ 警告:开始本部分中的任何过程之前, 请先参阅 《产品信息指南》中的安全说明。 为了正确安装计算机,请务必完成所有步骤。

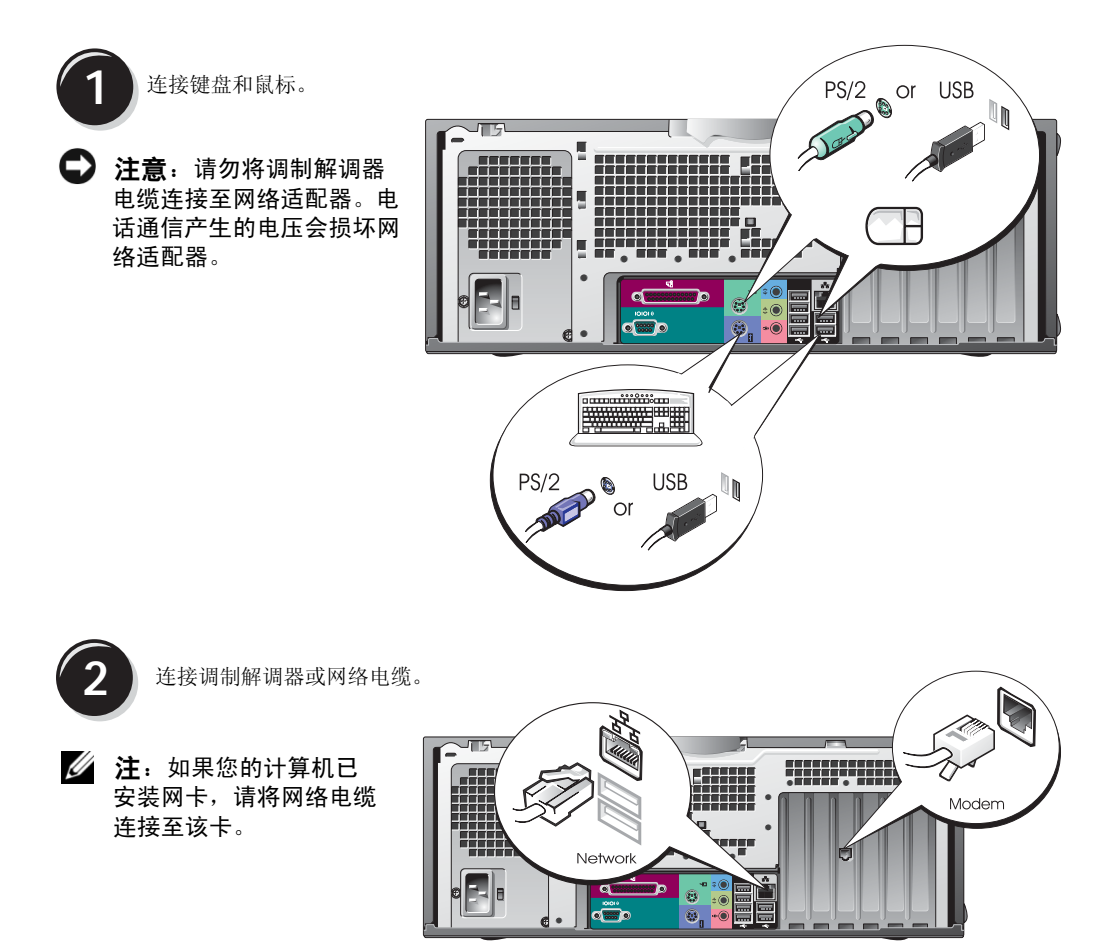

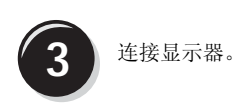

您可以采用不同方式连接显示器, 视您的图形卡而定。

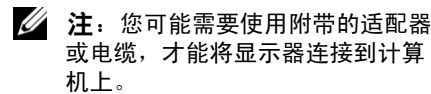

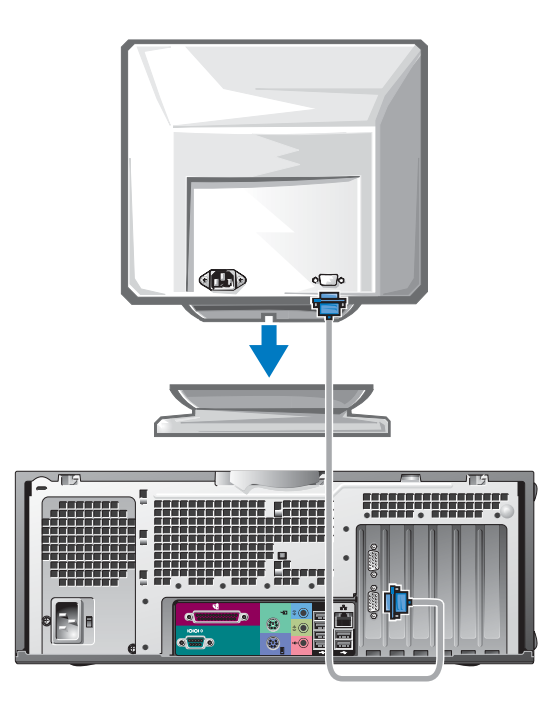

#### 配备单个连接器并支持单显示器和双显示器的插卡

VGA 适配器

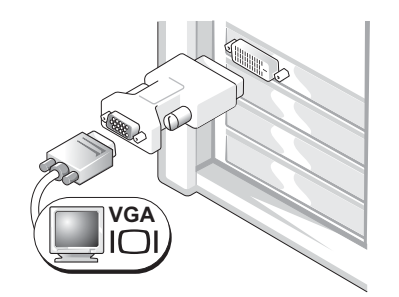

如果您有单显示器图形卡,并且想将计算机连接至 VGA 显示器,请使用 VGA 适配器。

双 VGA Y 型电缆适配器

双 DVI Y 型电缆适配器

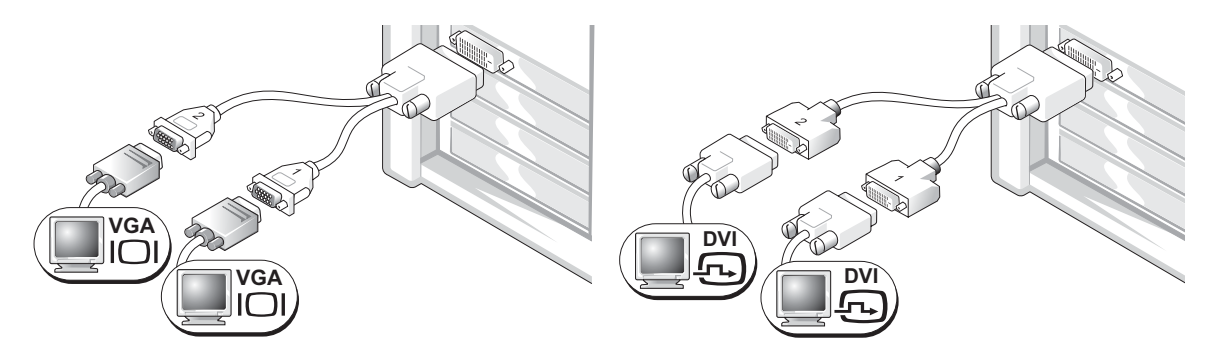

如果您的图形卡只有一个连接器,而您想将计算机连接 至一台或两台 VGA 显示器,请使用适当的 Y 型电缆。

如果您的图形卡只有一个连接器,而您想将计算机连接 至一台或两台 DVI 显示器,请使用适当的 Y 型电缆。

双显示器电缆具有彩色编码,蓝色的连接器用于主显示器,黑色的连接器用于次显示器。 要启用双显示器支持功能,计算机在启动时必须连接两台显示器。

#### 配备 1 个 DVI 和 1 个 VGA 连接器并支持双显示器的插卡

单 DVI/ 单 VGA

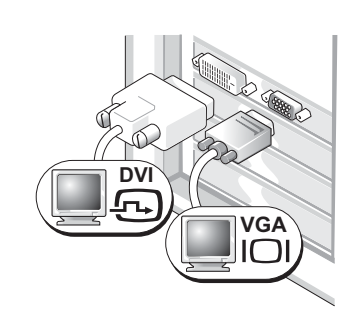

如果要将计算机连接至一台或两台显示器, 请使用相应的连接器。

附带 VGA 适配器的双 VGA

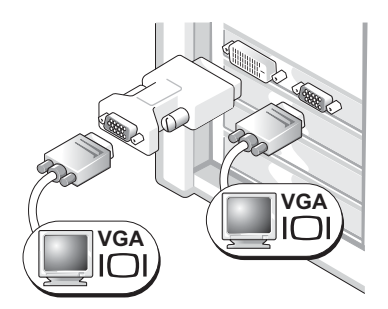

如果要将计算机连接至两台 VGA 显示器, 请使用 VGA 适配器。

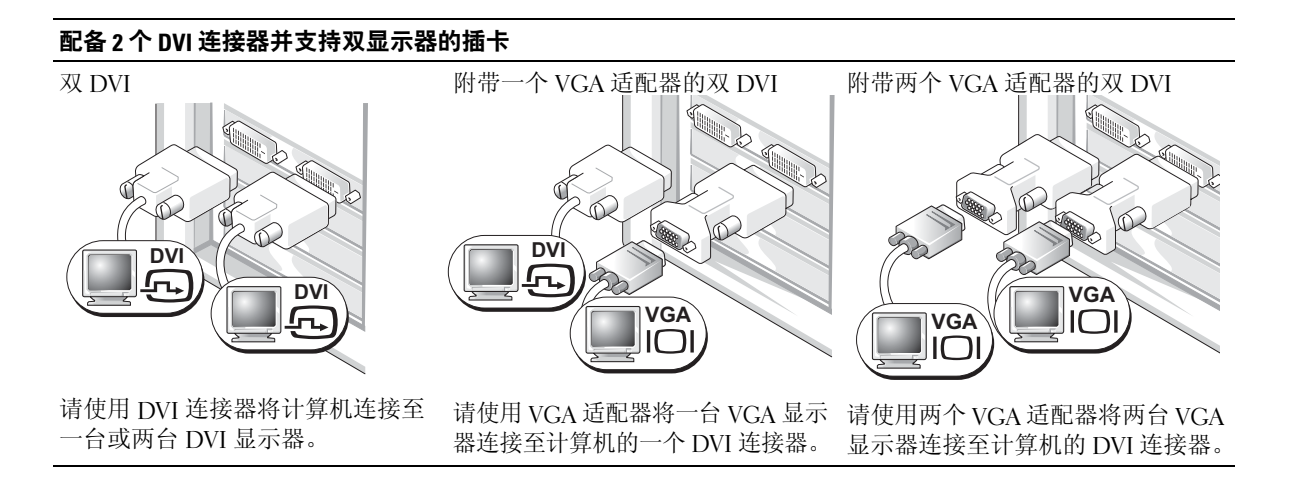

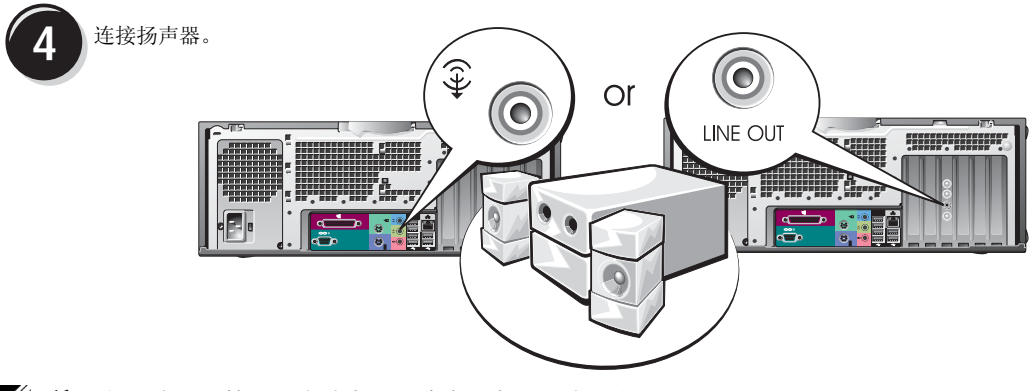

△ 注: 如果您的计算机已安装声卡, 请将扬声器连接至该卡。

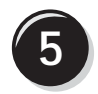

连接电源电缆并打开计算机 和显示器。

您的台式计算机有一个可选的 IEEE 1394 前连接器。您只有购 买了 IEEE 1394 附加插卡, 该连 接器才可用。要购买该插卡,请 与 Dell 联系。有关附加插卡的 详情,请参阅 《用户指南》。

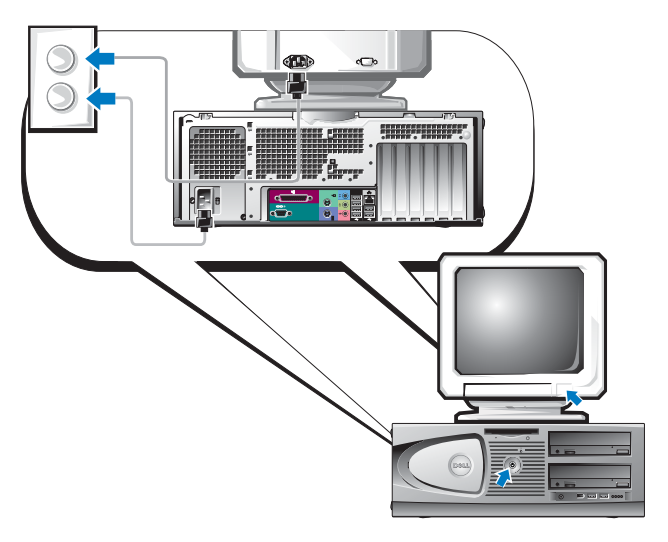

**6** 安装附加软件或设备。

安装并非计算机附带的任何设备或软件之前,请先阅读随该软件或设备附带的说明文件或与 供应商联系,确认软件或设备是否与您的计算机和操作系统兼容。

#### 祝贺您! 您的台式计算机已经安装完成。

# <span id="page-57-0"></span>查找用户指南

您的 Dell Precision™ Workstation 370 《用户指南》包含有关计算机的以下附加信息:

- 技术规格
- 计算机正面和背面视图,包括所有可用连接器
- 计算机内部视图,包括主机板和连接器的详细图形
- 计算机清洁说明
- 关于软件功能的信息, 例如 LegacySelect Technology 控制、密码使用以及系统设置选项
- 使用 Microsoft Windows XP 操作系统的提示和信息
- 卸下和安装部件的说明,包括内存、插卡、驱动器、微处理器和电池
- 排除各种计算机故障的信息
- 使用 Dell 诊断程序和重新安装驱动程序的说明
- 有关如何与 Dell 联系的信息

您可以从硬盘驱动器或通过 Dell 支持 Web 站点 support.ap.dell.com/china 来访问 《用户指南》。

#### 从硬盘驱动器访问用户指南:

单击开始按钮,并单击帮助和支持。

#### 通过 Dell 支持站点访问用户指南:

- 1 进入 support.ap.dell.com/china。
- 2 按照 Web 站点的提示提供计算机的特定信息。
- 3 在 Dell 支持 Web 站点主页上依次单击 Reference (参考)、User's Guides (用户指南)、 Systems (系统), 然后选择您的 Dell Precision 计算机。

# <span id="page-57-1"></span>打开小型塔式计算机

 $\overbrace{1}$  警告:开始本部分中的任何过程之前,请先参阅 《产品信息指南》中的安全说明。

警告:为避免遭受电击,应始终确保在打开主机盖之前先从电源插座上拔下计算机插头。

- 注意:为避免丢失数据,在关闭计算机之前,请保存和关闭所有打开的文件,并退出所有打开 的程序。
- 1 关闭操作系统:
	- a 保存并关闭所有打开的文件,退出所有打开的程序,单击开始按钮,然后单击关闭 计算机。
	- b 在关闭计算机窗口中,单击关闭。

操作系统关闭进程结束后,计算机将会关闭。

- 2 确保关闭计算机和已连接的任何设备。如果计算机和已连接的设备在您关闭操作系统时 未自动关闭,请立即将其关闭。
- 3 如果已在背面板上的挂锁扣环中安装了挂锁,请卸下挂锁。

■ 注意: 确保有足够的空间来放置打开的主机盖, 至少要有 30 厘米 (1 英尺)的桌面空间。

- 4 将计算机侧面朝下放置,如下图所示。
- 5 打开主机盖:
	- a 面对计算机背面,用一只手按下计算机右侧的释放按钮,同时用另一只手提起主机 盖顶部。
	- b 用一只手按下计算机左侧的释放按钮,同时用另一只手提起主机盖顶部。
- 6 用一只手抓住计算机底部,然后用另一只手提起并打开主机盖。

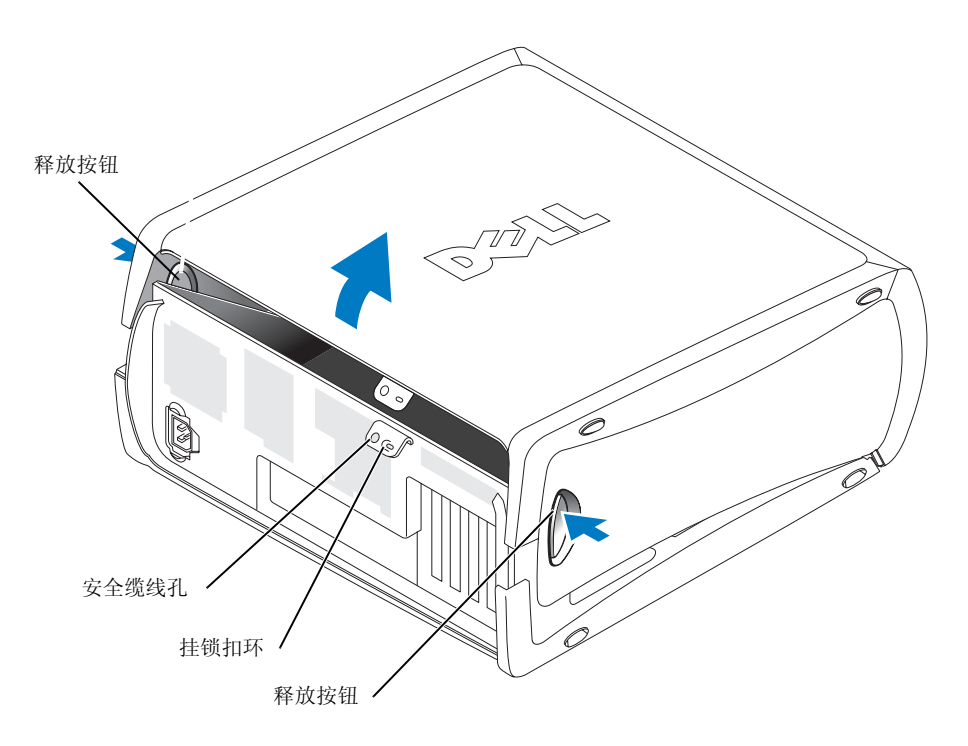

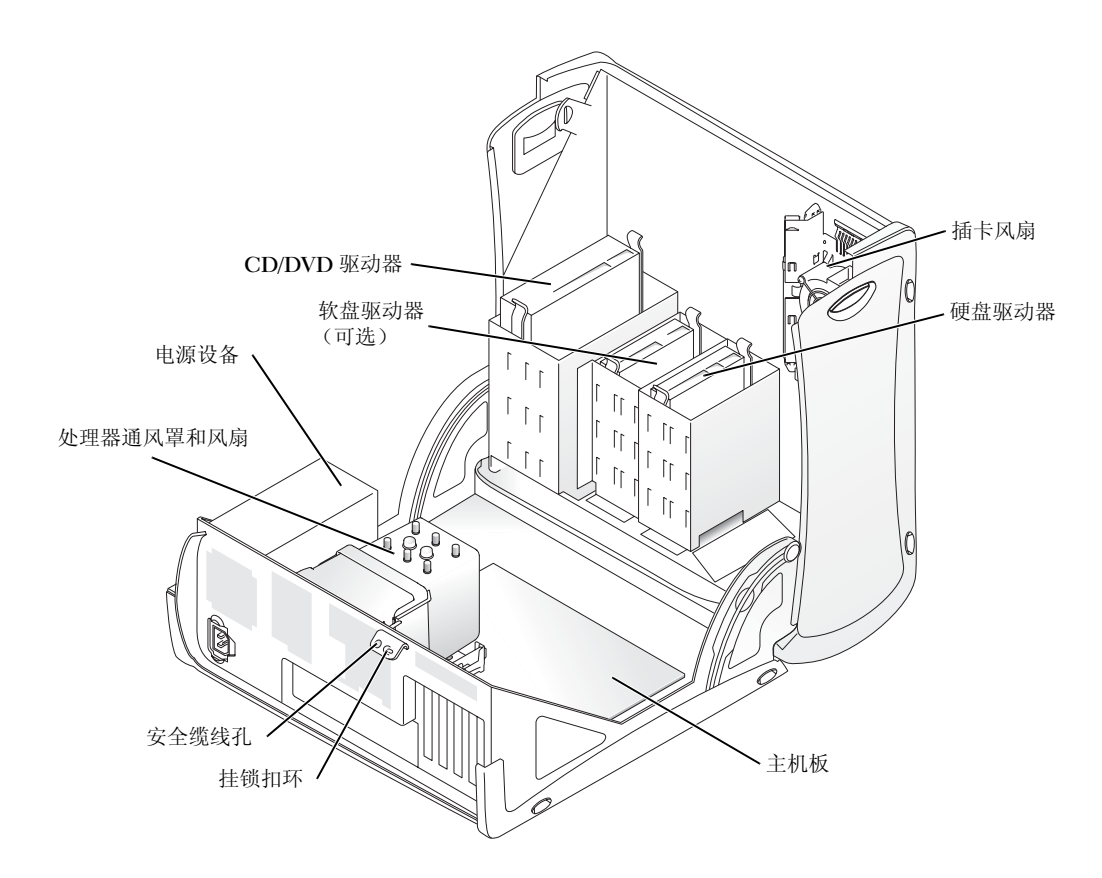

# <span id="page-59-0"></span>插卡冷却风扇

注意:功率超过 75 瓦 (W) 的 PCI Express 图形卡要求安装额外的冷却风扇。否则,您的插卡可能 过热并损害计算机。

如果您订购的计算机所使用的图形卡需要风扇,风扇会包括在内。如果计算机内没有插卡风 扇,而您安装的图形卡的功率超过 75 W, 请联系 Dell 购买插卡风扇。

如果计算机检测到您安装的插卡需要风扇,将会显示错误信息。

有关 Dell 联系信息, 请参阅《用户指南》, 或访问 support.ap.dell.com/china 并单击 Contact Us (联系我们)。

### <span id="page-60-0"></span>打开台式计算机

 $\sqrt{\!\!\int\!\!\!\int\!\!\!\int\limits_{\mathbb{R}^2}$  警告:开始本部分中的任何过程之前,请先参阅 《产品信息指南》中的安全说明。

 $\overline{\Delta}$  警告:为防止静电损害计算机内部组件,请在接触计算机的任何电子组件之前先导去您身上的 静电。您可以通过触摸计算机上未上漆的金属表面来导去静电。

● 注意: 为避免丢失数据, 在关闭计算机之前, 请保存和关闭所有打开的文件, 并退出所有打开的程序。

- 1 关闭操作系统:
	- a 保存并关闭所有打开的文件,退出所有打开的程序,单击开始按钮, 然后单击关闭计算机。
	- b 在关闭计算机窗口中,单击关闭。 操作系统关闭进程结束后,计算机将会关闭。
- 2 确保关闭计算机和已连接的任何设备。如果计算机和已连接的设备在您关闭操作系统时 未自动关闭,请立即将其关闭。
- 3 将主机盖释放闩锁向左滑动。
- 4 抬起主机盖并朝计算机正面转动。

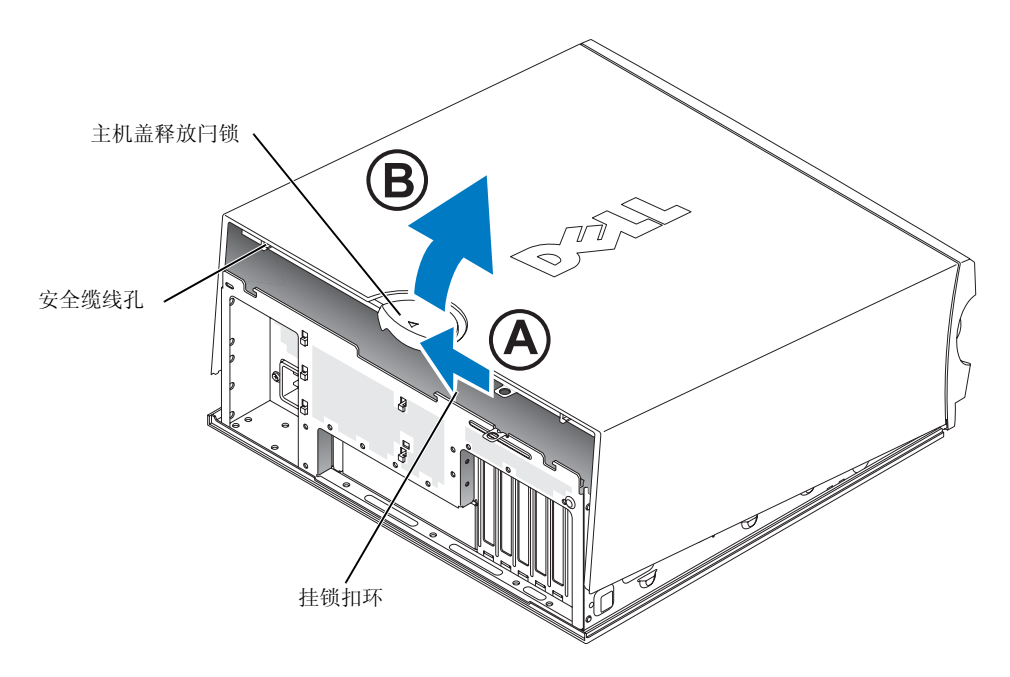

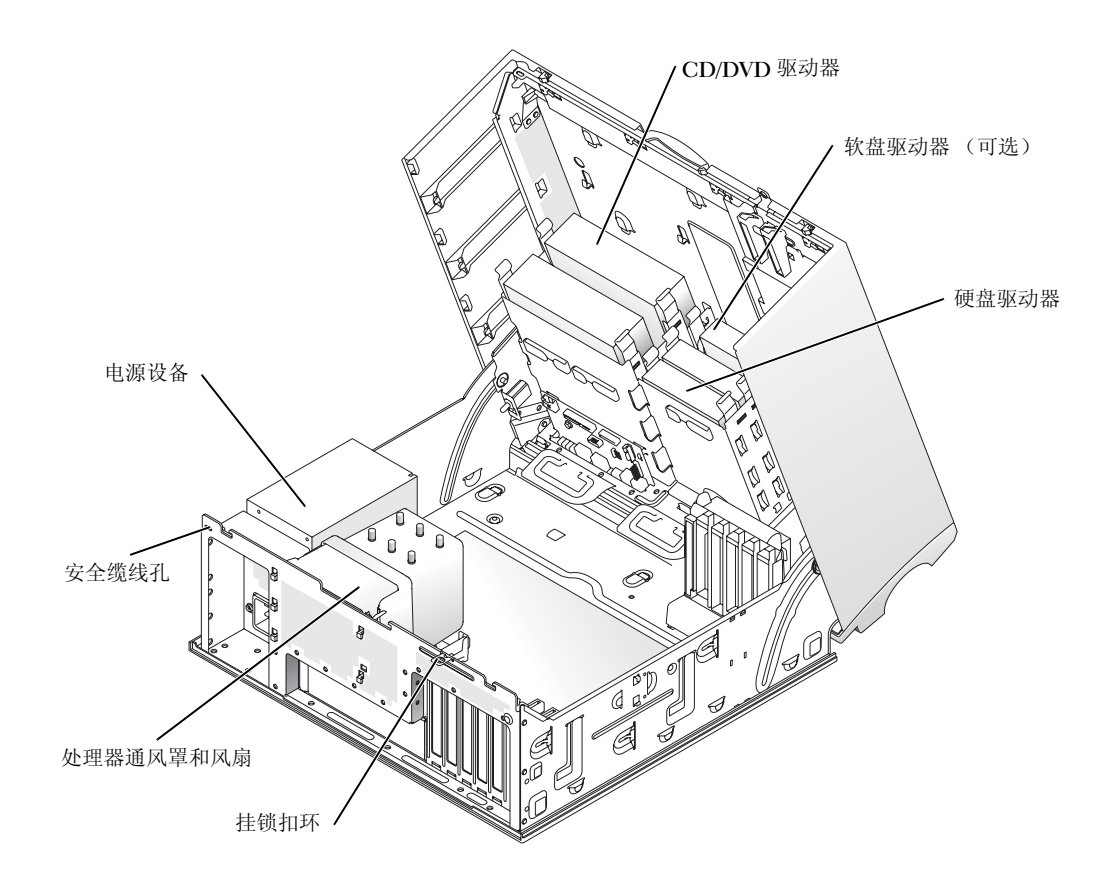

# <span id="page-61-0"></span>维护计算机

为帮助维护计算机,请遵循以下建议:

- 为避免丢失或损坏数据,切勿在硬盘驱动器指示灯仍然亮起时关闭计算机。
- 定期使用防病毒软件扫描病毒。
- 定期删除不需要的文件并清理驱动器碎片,管理好硬盘驱动器空间。
- 定期备份文件。
- 定期清洁显示器屏幕、鼠标和键盘 (有关详情,请参阅 《用户指南》)。

### <span id="page-62-0"></span>解决问题

#### <span id="page-62-1"></span>故障排除提示

排除计算机故障时,请遵循以下提示:

- 如果您在问题出现之前添加或删除了部件,请复查安装过程并确保该部件已正确地安装。
- 如果外围设备无法工作,请确保该设备已正确地连接。
- 如果屏幕上显示错误信息,请准确无误地将其记下。此信息可以帮助技术支持人员诊断 并解决问题。
- 如果程序中显示错误信息,请参阅程序说明文件。
- 如果故障排除部分建议的措施是参阅 《用户指南》的某个章节,请进入 support.ap.dell.com/china (如果需要,可使用另一台计算机), 以便访问《用户指南》。

#### <span id="page-62-2"></span>解决软件与硬件不兼容的问题

如果在操作系统安装过程中未检测到某个设备,或者虽已检测到该设备但配置不正确,则可 以使用 "硬件疑难解答"来解决不兼容的问题。在 Microsoft® Windows® 2000 操作系统中, 您还可以使用 "设备管理器"来解决不兼容的问题。

#### Windows XP

要使用"硬件疑难解答"来解决不兼容问题,请:

- 1 单击开始按钮,并单击帮助和支持。
- 2 在搜索字段中键入硬件疑难解答,然后单击箭头开始搜索。
- 3 在搜索结果列表中,单击硬件疑难解答。
- 4 在硬件疑难解答列表中,单击我需要解决计算机上的硬件冲突,然后单击下一步。

#### Windows 2000

要使用"设备管理器"来解决不兼容问题,请:

- 1 单击开始按钮, 指向设置, 然后单击控制面板。
- 2 在控制面板窗口中, 双击系统。
- 3 单击硬件选项卡。
- 4 单击设备管理器。
- 5 单击查看,然后单击依连接排序资源。

6 双击中断请求 (IRQ)。

如果设备配置不正确,则将显示黄色感叹号(!);如果设备已被禁用,则将显示红色 x。

- 7 双击任一标有感叹号的设备以显示属性窗口。 属性窗口中的设备状态区域将报告需要重新配置的插卡或设备。
- 8 重新配置设备或从 "设备管理器"中删除设备。有关配置设备的信息,请参阅设备附带 的说明文件。

要使用"硬件疑难解答"来解决不兼容问题,请:

- 1 单击开始按钮,然后单击帮助。
- 2 在目录选项卡中,单击疑难解答和维护,并单击 Windows 2000 疑难解答, 然后单击硬件。
- 3 在硬件疑难解答列表中,单击我需要解决计算机上的硬件冲突,然后单击下一步。

#### <span id="page-63-0"></span>使用 Microsoft Windows XP 系统还原

Microsoft Windows XP 操作系统提供了系统还原功能。如果在更改硬件、软件或其他系统设 置后计算机呈现不希望的运行状态,则该功能使您可以将计算机还原为先前的运行状态, 而不会影响数据文件。有关使用系统还原功能的信息,请参阅 Windows 帮助和支持中心 (参阅第 5 页的 "查找[信息和帮助](#page-44-0)")。

■ 注意: 请定期备份您的数据文件。系统还原功能不会监控或恢复数据文件。

#### 创建还原点

- 1 单击开始按钮,并单击帮助和支持。
- 2 单击系统还原。
- 3 按照屏幕上的说明进行操作。

#### 将计算机还原为较早的操作状态

- $\blacktriangle$  注意:将计算机还原为较早的操作状态之前,请保存并关闭所有打开的文件,退出所有打开的 程序。完成系统还原之前,请勿更改、打开或删除任何文件或程序。
- 1 单击开始按钮,指向所有程序 → 附件 → 系统工具,然后单击系统还原。
- 2 确保选中恢复我的计算机到一个较早的时间,然后单击下一步。
- 3 要将计算机还原到某个日期,请在日历中单击该日期。

选择一个还原点屏幕提供了日历,以便您查看和选择还原点。所有包含可用还原点的日 历日期均以粗体显示。

- 4 选择一个还原点并单击下一步。 如果日历日期只有一个还原点,则会自动选择该还原点。如果有两个或更多还原点, 请单击所需的还原点。
- 5 单击下一步。

"系统还原"完成数据收集后,将显示**恢复完成**屏幕,然后计算机将重新启动。

6 计算机重新启动后,单击确定。

要更改还原点,您可以使用不同的还原点重复以上步骤,也可撤销还原。

#### 撤销上次系统还原

- 注意: 撤销上次系统还原之前, 请保存并关闭所有打开的文件, 退出所有打开的程序。 完成系统还原之前,请勿更改、打开或删除任何文件或程序。
- 1 单击开始按钮,指向所有程序 → 附件 → 系统工具, 然后单击系统还原。
- 2 单击撤销我上次的恢复并单击下一步。
- 3 单击下一步。

系统将显示系统还原屏幕,然后计算机将重新启动。

4 计算机重新启动后,单击确定。

#### 启用系统还原

如果您重新安装 Windows XP 时的可用硬盘空间小于 200 MB, 系统还原将自动被禁用。 要查看是否已启用系统还原,请:

- 1 单击开始按钮,并单击控制面板。
- 2 单击性能和维护。
- 3 单击系统。
- 4 单击系统还原选项卡。
- 5 确保未选取关闭系统还原。

#### <span id="page-65-0"></span>使用最后一次正确的配置

- 1 重新启动计算机,并在显示 "请选择要启动的操作系统"信息时按 <F8>。
- 2 突出显示 "最后一次正确的配置",按 <Enter>,再按 <L>,然后在提示时选择操作 系统。

#### 有助于解决附加设备或软件冲突的其他选项

 $\Box$  注意: 以下过程将清除硬盘驱动器上的所有信息。

- 使用操作系统安装指南和操作系统 CD,重新安装您的操作系统。重新安装操作系统期 间,您可以选择删除现有的分区并重新格式化硬盘驱动器。
- 从芯片集的驱动程序开始,使用 Drivers and Utilities CD 重新安装所有驱动程序。

#### <span id="page-65-1"></span>Dell 诊断程序

#### 警告:开始本部分中的任何过程之前,请先参阅 《产品信息指南》中的安全说明。

#### 何时使用 Dell 诊断程序

如果您遇到计算机问题,请执行第 23 页的["解决](#page-62-0)问题"中的检查步骤并运行 Dell 诊断程序, 然后再与 Dell 联系以获得技术帮助。

建议您在开始之前先打印这些步骤。

#### **□ 注意:** Dell 诊断程序只能在 Dell™ 计算机上运行。如果在其他类型的计算机上使用此程序, 会导致计算机响应不正确或产生错误信息。

Dell 诊断程序允许您执行以下操作:

- 快速或全面检测一个或全部设备
- 选择运行多少次检测程序
- 显示或打印检测结果,或者将检测结果存入文件
- 在检测到错误时暂停检测,或者在出现一定数量的错误时终止检测
- 访问联机帮助屏幕,其中介绍了检测程序及其运行方法
- 读取状态信息,了解检测程序是否已成功完成
- 在检测到问题时接收错误信息

#### 从硬盘驱动器启动 Dell 诊断程序

- 1 打开 (或重新启动)计算机。
- 2 显示 DELL™ 徽标时, 立即按 <F12>。
- $\mathcal{Q}_1$  注: 如果显示的信息表示未找到诊断公用程序分区,请参阅第 27 页的 "从 Drivers and Utilities CD 启动 Dell [诊断程序"。](#page-66-0)

如果您等待太久,并且屏幕上已显示操作系统徽标,请继续等待,直至看到 Microsoft Windows 桌面。然后关闭计算机并再试一次。有关关闭计算机的详情, 请参阅 《用户指南》。

- 3 系统显示引导设备列表时,突出显示 Boot to Utility Partition (引导至公用程序分区) 并按 <Enter>。
- 4 系统显示 Dell 诊断程序 Main Menu (主菜单) 时, 选择要运行的检测程序。 有关检测程序的详情,请参阅 《用户指南》。

#### <span id="page-66-0"></span>从 Drivers and Utilities CD 启动 Dell 诊断程序

- **1** 插入 Drivers and Utilities  $CD$ .
- 2 关闭并重新启动计算机。有关关闭计算机的详情,请参阅 《用户指南》。
- 3 系统显示 DELL 徽标时,立即按 <F12>。

如果您等待太久,并且屏幕上已显示 Windows 徽标,请继续等待,直至看到 Windows 桌面。然后关闭计算机并再试一次。有关关闭计算机的详情,请参阅 《用户指南》。

- **么 注: 以下步骤只能使更改的引导顺序在本次启动时有效。下次启动时, 计算机将根据在系统设** 置程序中指定的设备进行引导。
- 4 系统显示引导设备列表时, 突出显示 IDE CD-ROM Device (IDE CD-ROM 设备) 并按 <Enter>。
- 5 从 CD 引导菜单中选择 IDE CD-ROM Device (IDE CD-ROM 设备)选项。
- 6 从系统显示的菜单中选择 Boot from CD-ROM (从 CD-ROM 引导)选项。
- 7 键入 1 以启动 ResourceCD 菜单。
- 8 键入 2 以启动 Dell 诊断程序。
- 9 从编号列表中选择 Run the 32 Bit Dell Diagnostics (运行 32 位 Dell 诊断程序)。 如果列出了多个版本,请选择适用于您的计算机的版本。
- 10 系统显示 Dell 诊断程序 Main Menu (主菜单)时, 选择要运行的检测程序。 有关检测程序的详情,请参阅 《用户指南》。

#### <span id="page-67-0"></span>开始检测之前

#### $\overline{\bigwedge}$ 《警告:开始本部分中的任何过程之前,请先参阅 《产品信息指南》中的安全说明。

- 如果连接了打印机,请将其打开。
- 进入系统设置程序,查阅计算机的配置信息,然后启用所有计算机组件和设备 (例如连接器)。

### <span id="page-67-1"></span>哔声代码

计算机可能会发出一连串标识问题的哔声。一连串哔声可能包含一声哔声、短促的三声哔声, 然后是一声哔声 (代码为 1-3-1)。此串哔声表示计算机遇到内存问题。 如果计算机发出哔声代码,请将其记录下来,然后在下表中查找该代码。

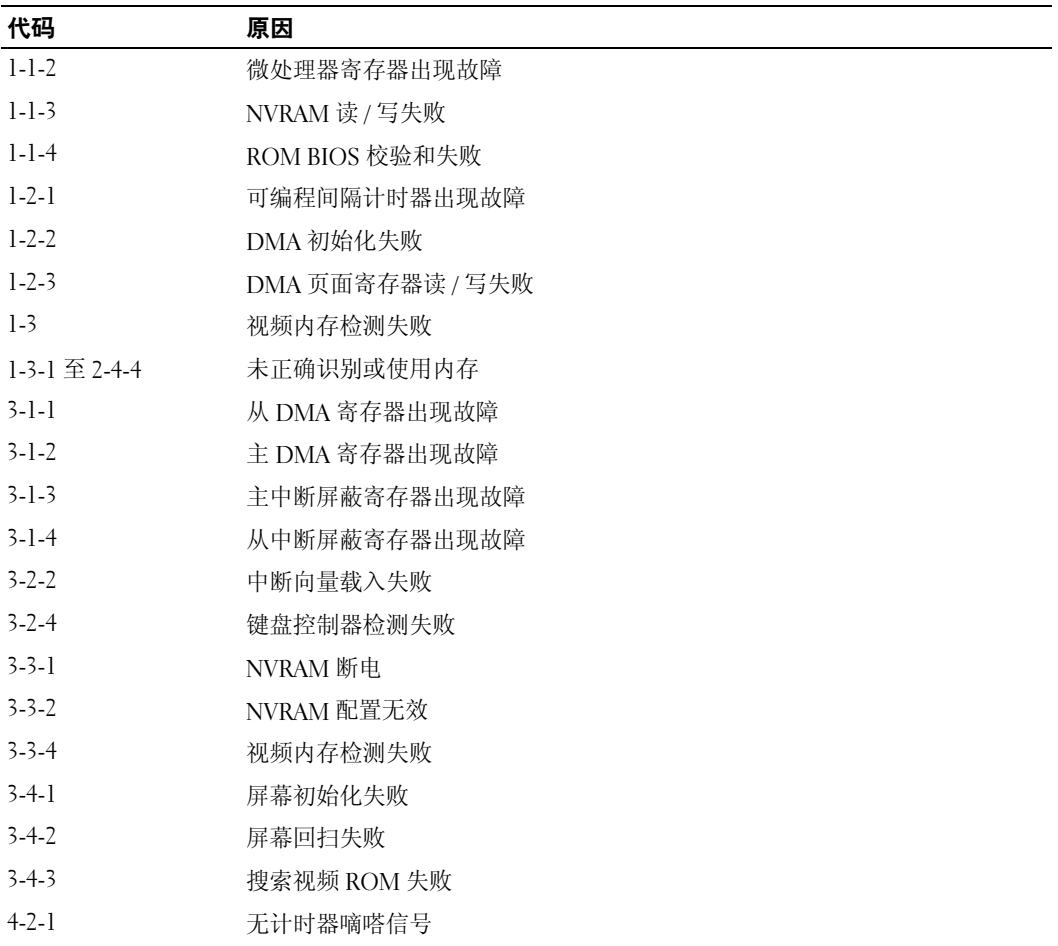

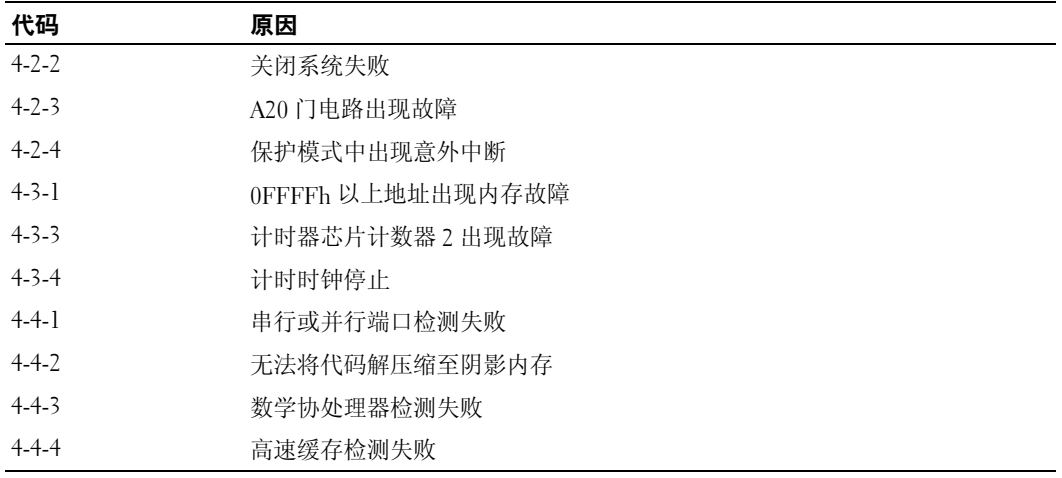

### <span id="page-68-0"></span>错误信息

△ 注: 如果信息未在其中列出, 请参阅显示该信息时所运行操作系统或程序的说明文件。

如果计算机在启动期间出现错误,显示器屏幕将会显示一则说明问题的信息。有关解决任何 问题的建议,请参阅 《用户指南》中的 "错误信息"。

#### <span id="page-69-0"></span>诊断指示灯

### $\bigwedge$ 、警告:开始本部分中的任何过程之前,请先参阅 《产品信息指南》中的安全说明。

为帮助您排除故障,计算机前面板或背面板上配备了四个指示灯,分别标有 "A"、"B"、"C" 和 "D"。这些指示灯可以呈黄色或绿色。计算机正常启动时,这些指示灯将闪烁。计算机启动 后,四个指示灯将全部呈绿色稳定亮起。如果计算机出现故障,指示灯的颜色和顺序可以标 识问题。

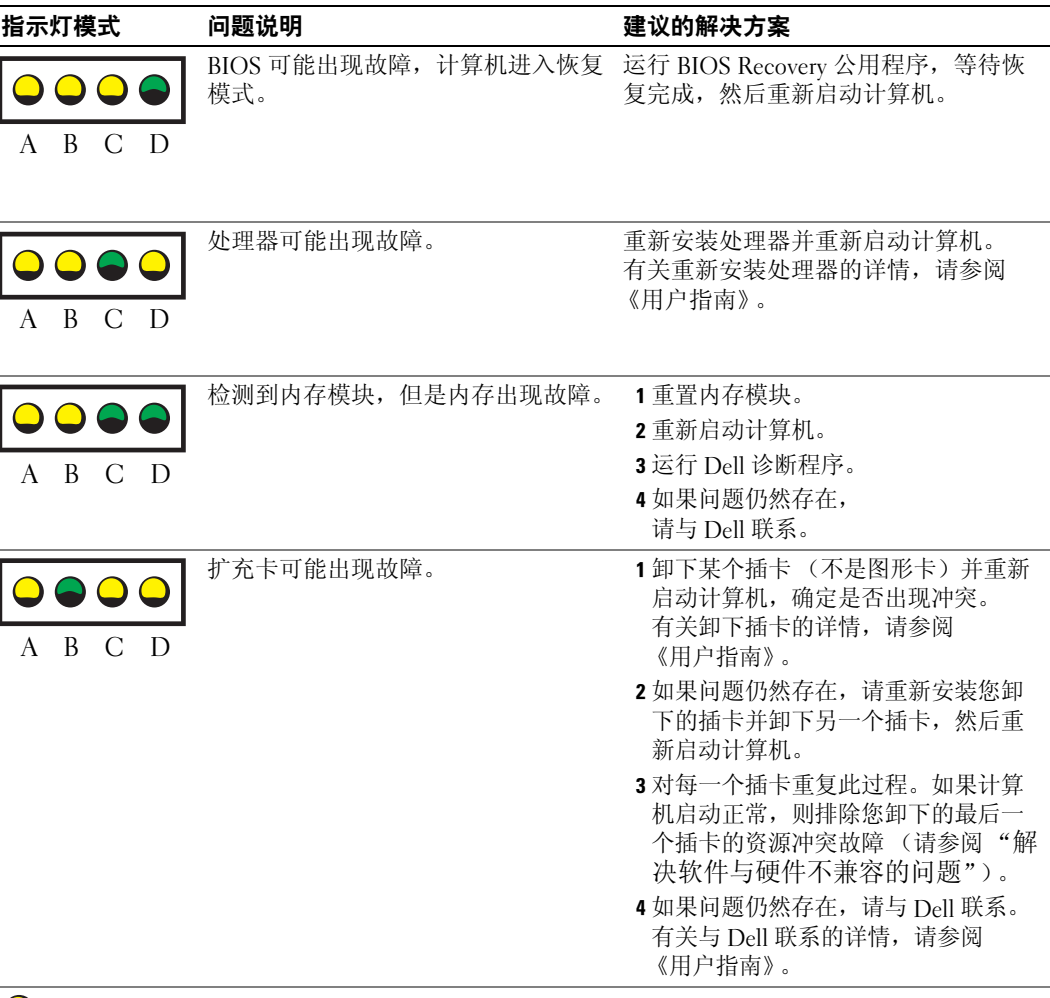

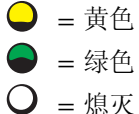

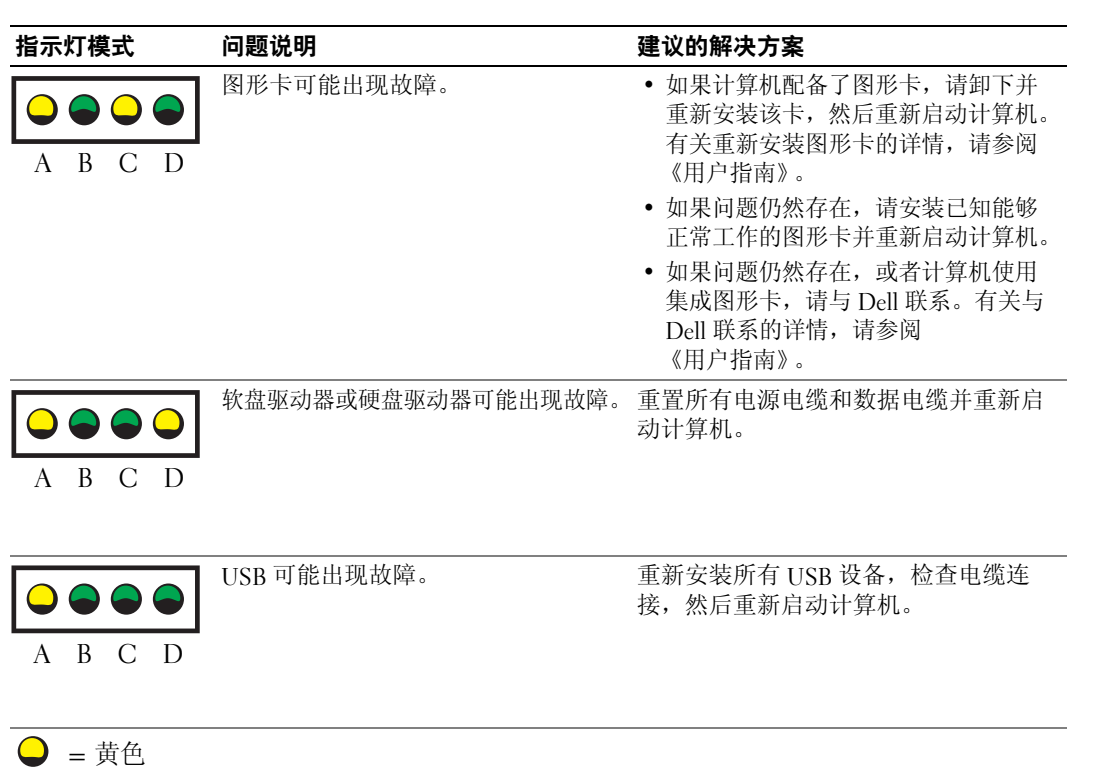

- = 绿色
- = 熄灭

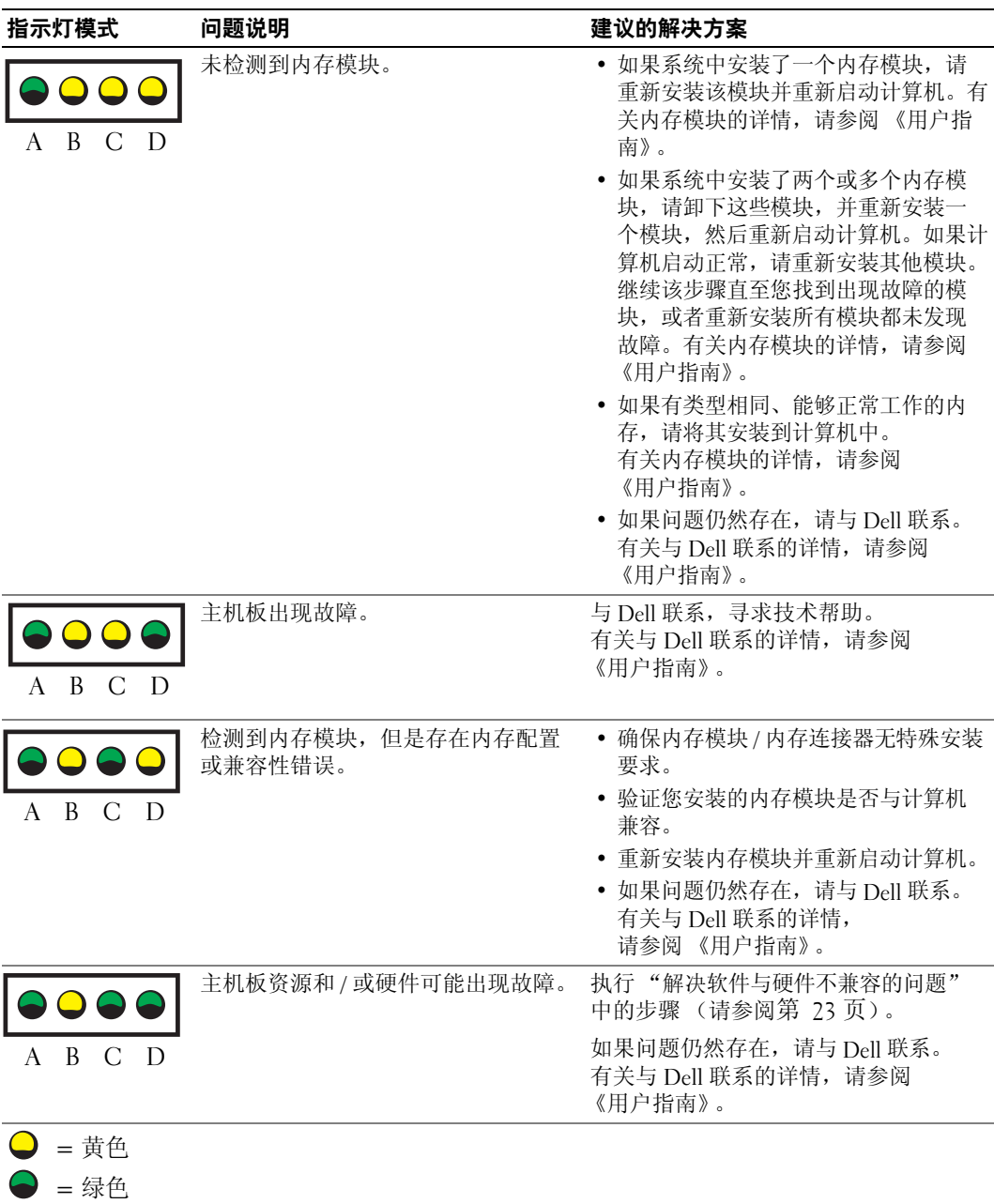

www.dell.com | support.dell.com www.dell.com | support.dell.com

= 熄灭
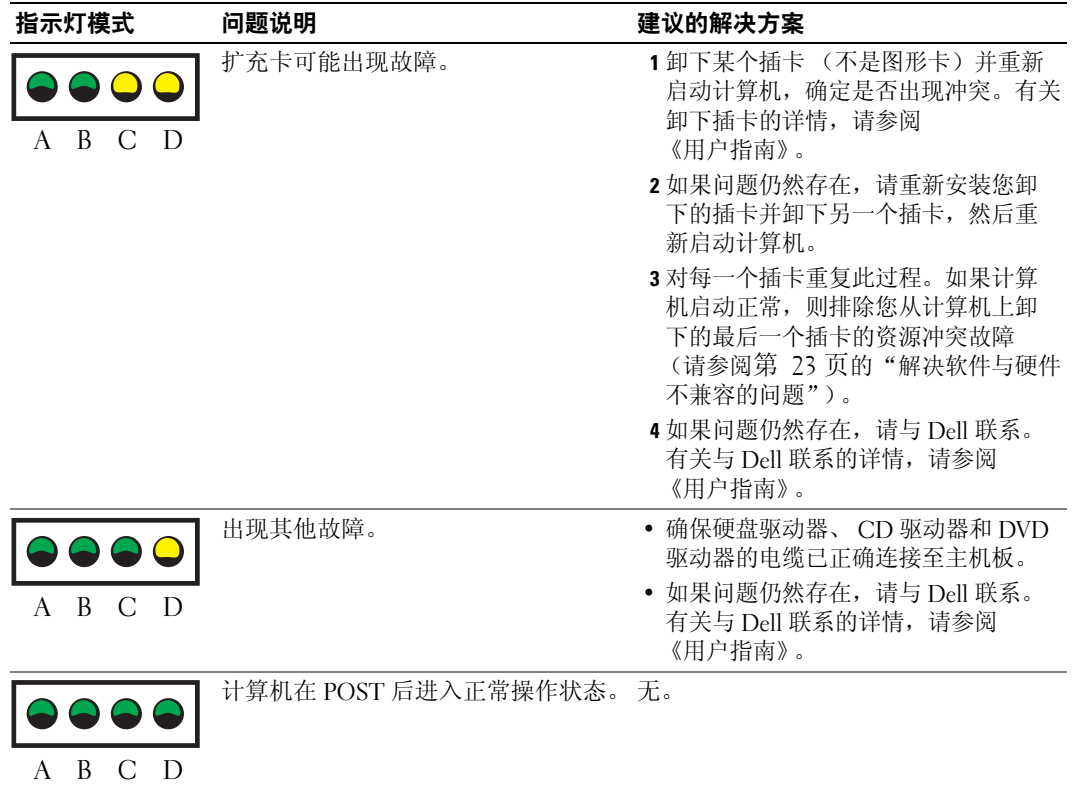

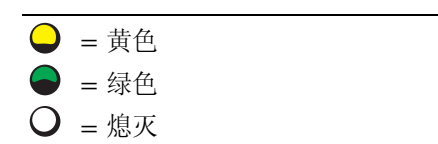

# 常见问题

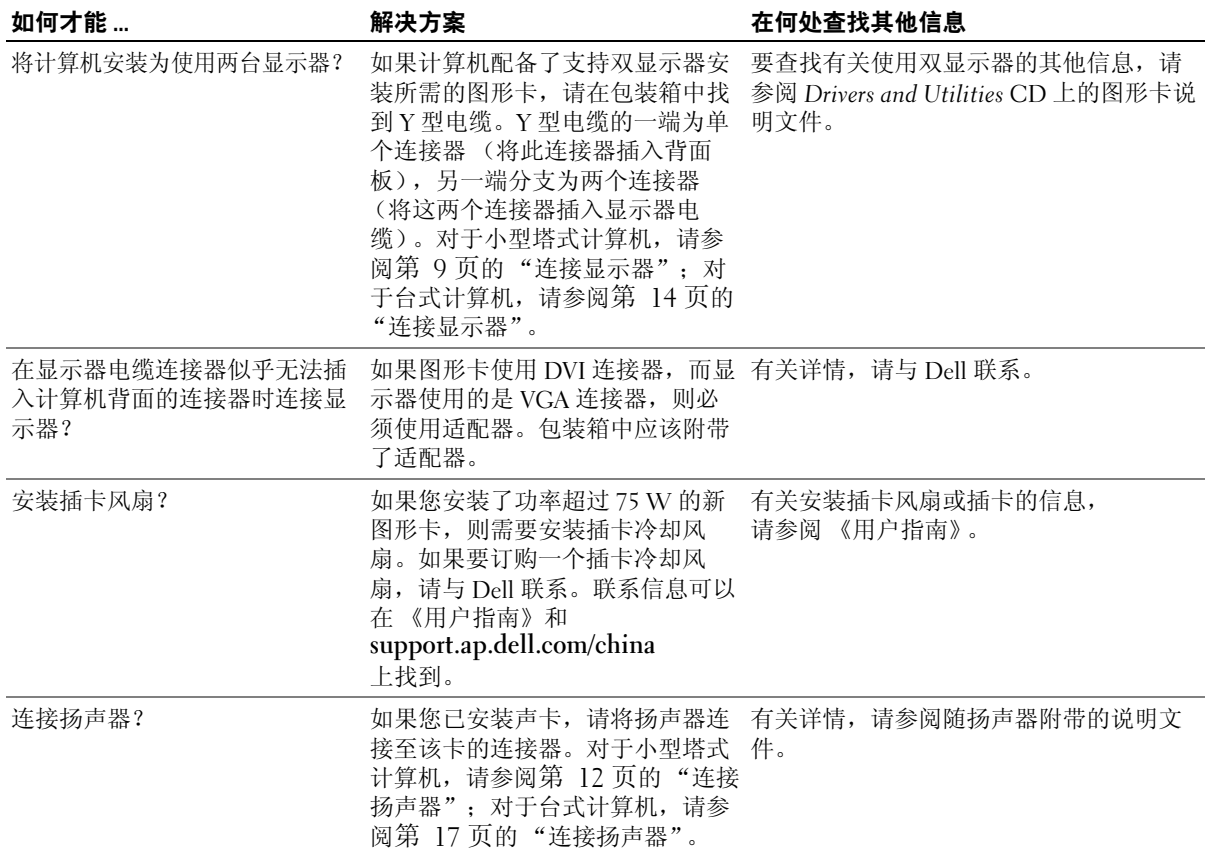

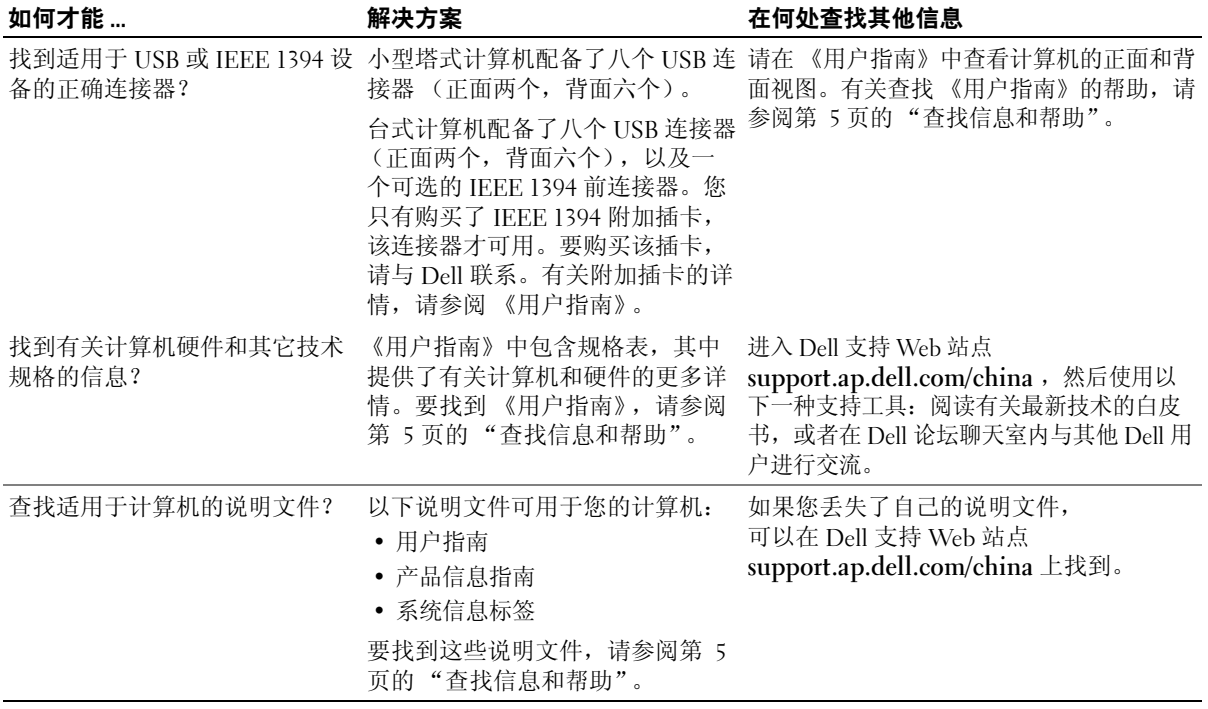

www.dell.com | support.dell.com www.dell.com | support.dell.com

# 索引

## A

安全说明 , [6](#page-45-0) 安装部件 关闭计算机 , [18,](#page-57-0) [21](#page-60-0)

## B

帮助和支持中心 , [7](#page-46-0) 保修 , [6](#page-45-0) 标签 服务标签 , [6](#page-45-1) Microsoft Windows, [6](#page-45-1)

# C

查找信息说明文件 , [5](#page-44-1) 冲突 软件与硬件不兼容问题 , [23](#page-62-1) 错误信息 诊断指示灯 , [30](#page-69-0)

## D

Dell 客户特选支持 Web 站点 , [7](#page-46-1) 支持站点 , [6](#page-45-2) Dell 诊断程序 , [26](#page-65-0) Drivers and Utilities CD, [5](#page-44-2)

### F

服务标签 , [6](#page-45-1)

# G

故障排除 帮助和支持中心 , [7](#page-46-0) 冲突 , [23](#page-62-1) Dell 诊断程序 , [26](#page-65-0) 还原为先前的状态 , [24](#page-63-0) 硬件疑难解答 , [23](#page-62-1) 诊断指示灯 , [30](#page-69-0)

# I

IRQ 冲突 , [23](#page-62-1) 计算机 还原为先前的状态 , [24](#page-63-0)

### M

Microsoft Windows 标签 , [6](#page-45-1)

## O

Operating System CD, [7](#page-46-2)

## $\mathbf{0}$

驱动程序 ResourceCD, [5](#page-44-2)

# R

ResourceCD Dell 诊断程序 , [26](#page-65-0)

# S

设备管理器 , [23](#page-62-2) 说明文件 , [13](#page-52-0) 产品信息指南 , [6](#page-45-0) 联机, [6-](#page-45-2)7 ResourceCD, [5](#page-44-2) 设备 , [5](#page-44-2) 用户指南 , [6](#page-45-3)

### W

Windows 2000 设备管理器 , [23](#page-62-2) 硬件疑难解答 , [23](#page-62-2) Windows XP 帮助和支持中心 , [7](#page-46-0) 系统还原 , [24](#page-63-0) 硬件疑难解答 , [23](#page-62-1) 问题 Dell 诊断程序 , [26](#page-65-0) 还原为先前的状态 , [24](#page-63-0) 诊断指示灯 , [30](#page-69-0)

# X

系统还原 , [24](#page-63-0) 系统信息标签 , [5](#page-44-3)

# Y

硬件 Dell 诊断程序 , [26](#page-65-0) 硬件疑难解答 , [23](#page-62-1) 用户指南 , [6](#page-45-3)

# Z

诊断程序 Dell, [26](#page-65-0) Drivers and Utilities CD, [5](#page-44-2) 指示灯 , [30](#page-69-0) 诊断指示灯 , [30](#page-69-0) 指示灯 计算机背面 , [30](#page-69-0) 诊断 , [30](#page-69-0) 重新安装 Drivers and Utilities CD, [5](#page-44-2) ResourceCD, [5](#page-44-2) 主机板 , [5](#page-44-3)

Dell Precision™ Workstation

# 370 システム

# クイックリファレンスガイド

DHM および WHM モデル

# メモ、注意、および警告

■ メモ: メモは、コンピュータを使いやすくするための重要な情報を説明しています。

■注意: 注意は、ハードウェアの損傷やデータの損失の可能性があることを示し、その危険を回避するため の方法を説明しています。

注意: 警告は、物的損害、けが、または死亡の原因となる可能性があることを示しています。

# 略語について

略語の説明は、『ユーザーズガイド』の「用語集」を参照してください。

Dell™ n シリーズコンピュータをお買い上げいただいた場合は、このマニュアルで参照する Microsoft® Windows® オペレーティングシステムについての記述は適用されません。

#### 本書の内容は予告なく変更されることがあります。 **© 2004** すべての著作権は **Dell Inc.** にあります。

Dell Inc. の書面による許可のない複写は、いかなる形態においても厳重に禁じられています。

本書で使用されている商標について:Del、DELL ロゴ、および Dell Precision は Dell Inc. の商標です。 Microsoft および Windows は Microsoft Corporation の登録商標です。

本書では、必要に応じて上記以外の商標や会社名が使用されている場合がありますが、これらの商標や会社名は、 一切 Dell Inc. に所属するものではありません。

DHM および WHM モデル

\_\_\_\_\_\_\_\_\_\_\_\_\_\_\_\_\_\_\_\_

2004年4月 P/N T3914 Rev. A00

# 目次

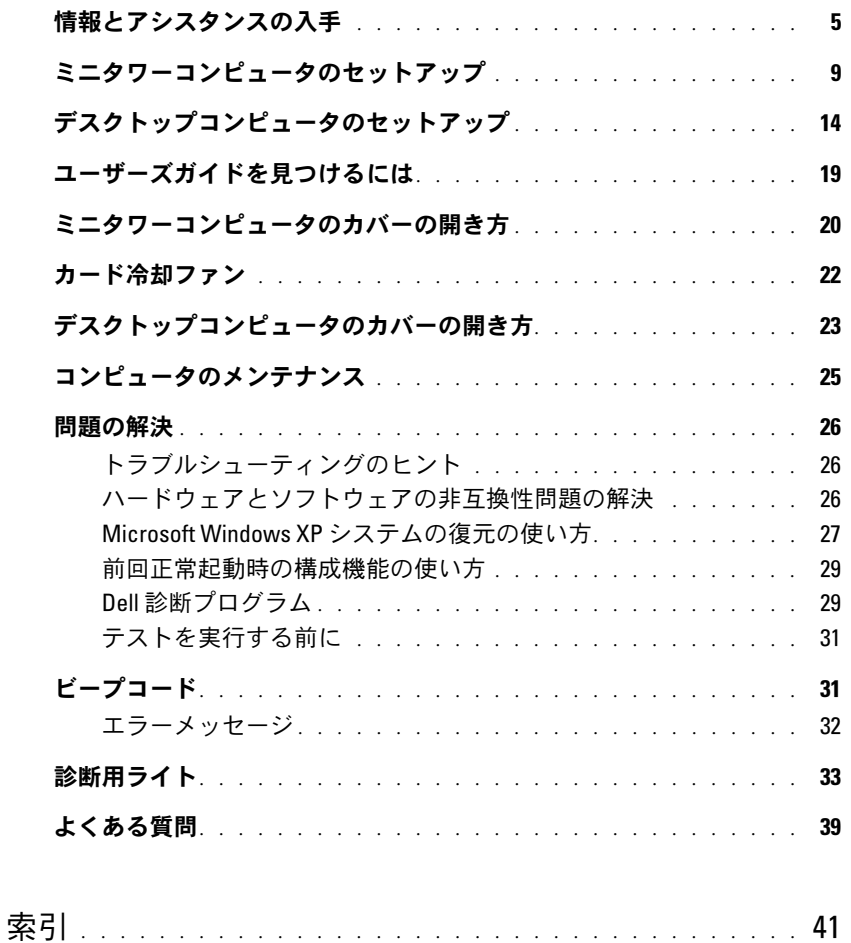

# 目次

# <span id="page-82-0"></span>情報とアシスタンスの入手

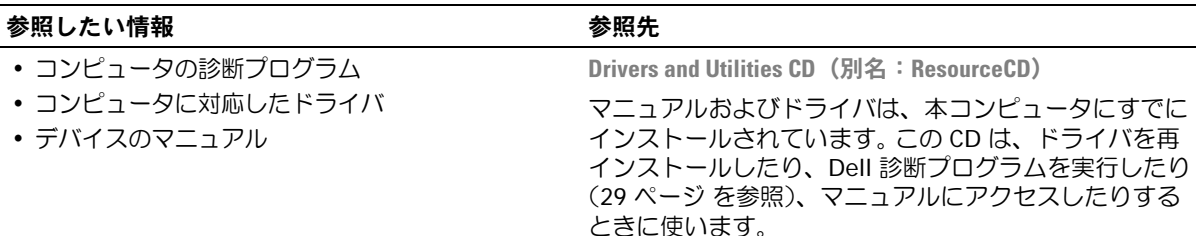

<span id="page-82-1"></span>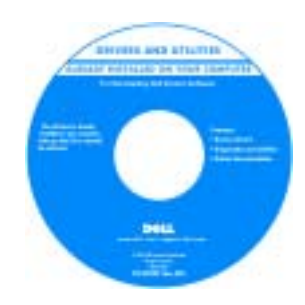

システム情報ラベル

CD 内の Readme ファイル では、コンピュータの技 術的変更に関する最新の アップデートや、技術者 または専門知識をお持ち のユーザーを対象とした 高度な技術資料を参照で きます。

メモ:最新のドライバおよびマニュアルのアップデー トは、support.dell.com で入手できます。

- システム基板のコネクタ
- システム基板のコンポーネントの位置

コンピュータカバーの内側に貼付されています。

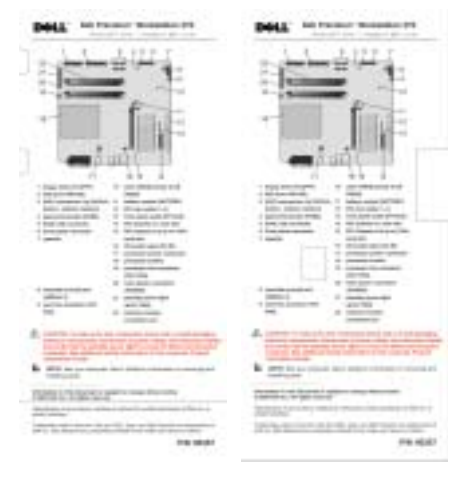

### 参照したい情報 あたい かいしん かいしん 参照先 かいちょう ちょうかい ちょうかん ちゅうしゃ

- 保証に関する情報
- 安全にお使いいただくための注意
- 認可機関の情報
- 人間工学に合ったコンピュータの使い方
- エンドユーザー使用許諾契約

#### Dell™ 製品情報ガイド

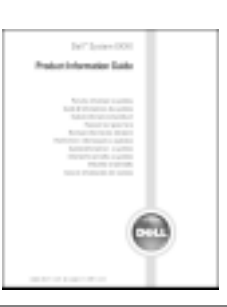

Dell Precision ユーザーズガイド

- 部品の取り外しおよび交換方法
- 仕様
- システムの設定方法
- トラブルシューティングおよび問題の解決方法
- サービスタグとエクスプレスサービスコード
- Microsoft Windows ライセンスラベル

Microsoft® Windows® XP のヘルプとサポートセンター

1スタートボタンをクリックし、ヘルプとサポート をク リックします。

2 ユーザーズガイドおよびシステムガイド をクリックし、 ユーザーズガイド をクリックします。

サービスタグおよび Microsoft Windows ライセンス これらのラベルはコンピュータに貼付されています。

*•* サービスタグは、 **support.jp.dell.com** のデルのサポートサイト を利用する際やテクニカ ルサポートへのお問い合 わせの際に、ご使用のコ ンピュータを識別するた めに使います。

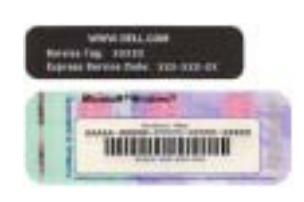

• エクスプレスサービスコードを利用すると、適切なテ クニカルサポートに直接電話で問い合わせることがで きます。エクスプレスサービスコードは、国によって利 用できないことがあります。

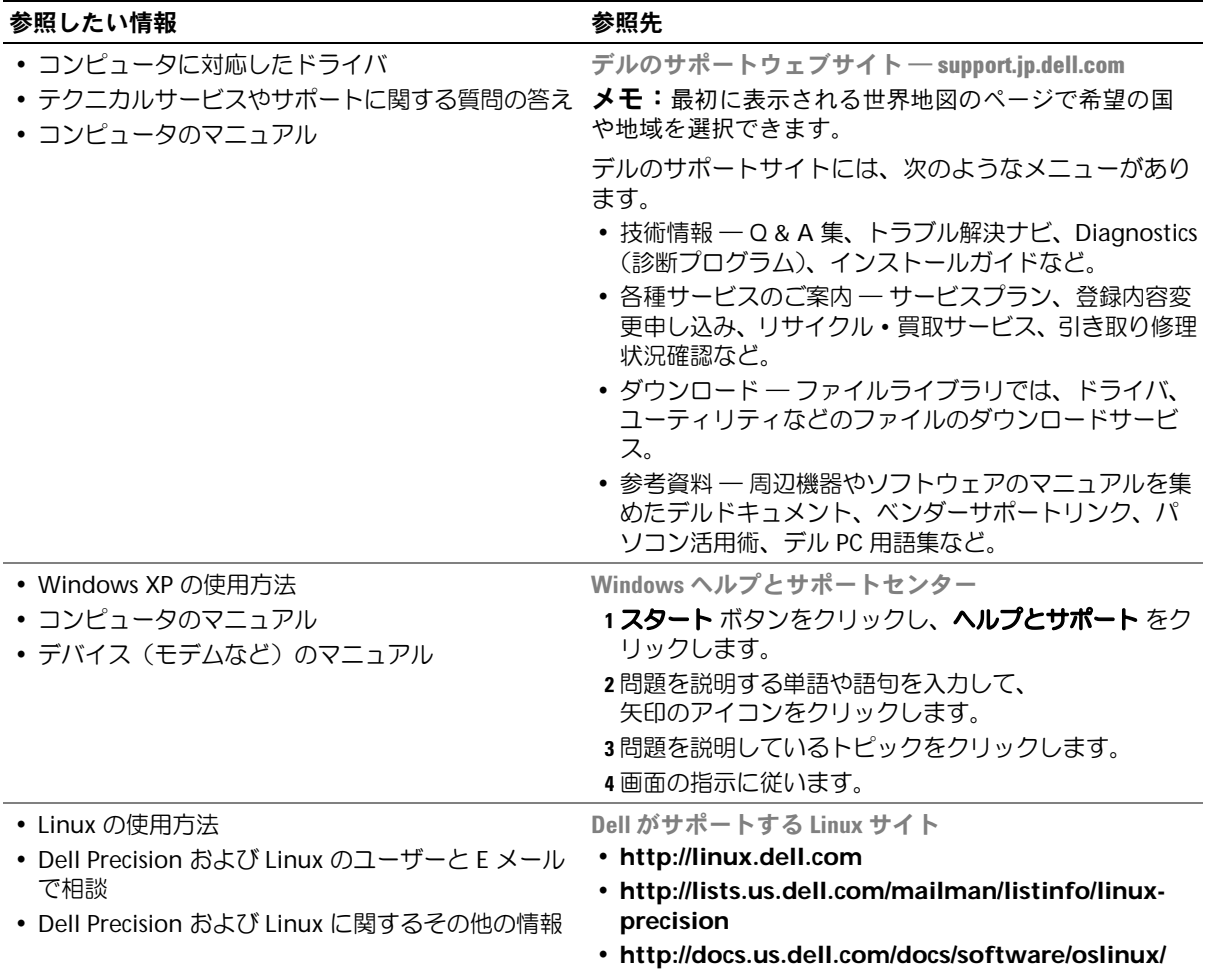

• **http://docs.us.dell.com/docs/software/OSRHEL3/**

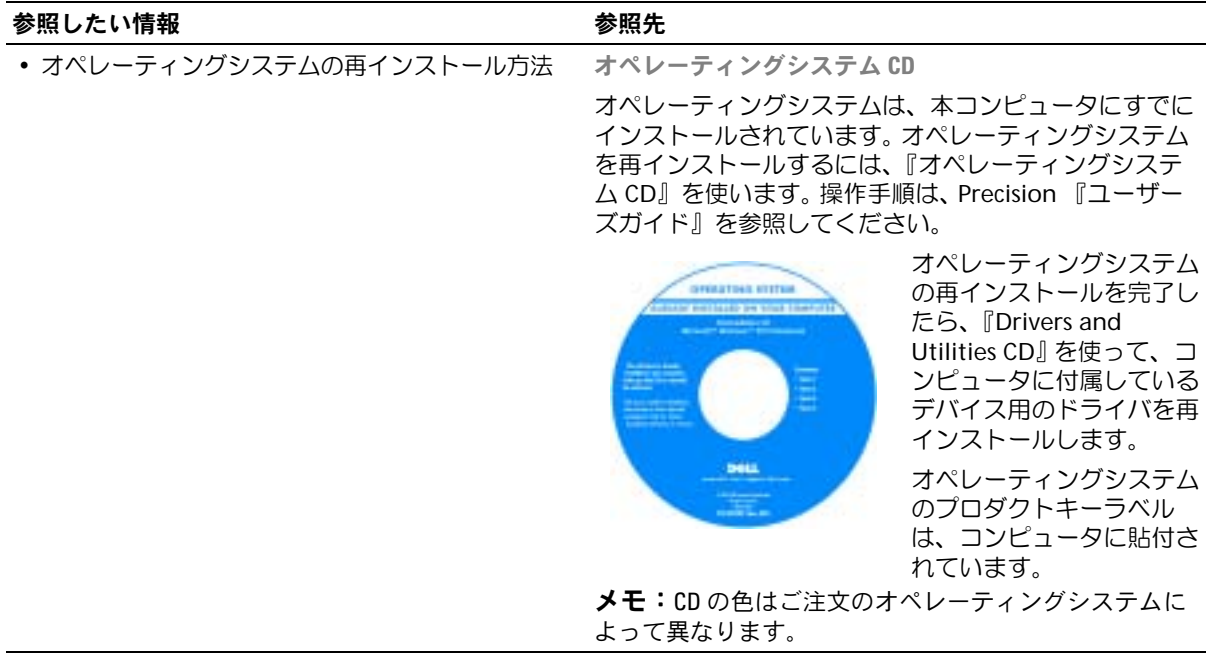

# <span id="page-86-0"></span>ミニタワーコンピュータのセットアップ

**1** キーボードとマウスを接続します。

警告:以下のセットアップの手順は、『製品情報ガイド』の安全にお使いいただくための注 意を守って実行してください。

コンピュータを正しくセットアップするには、ここで説明する手順をすべて完了する必要 があります。

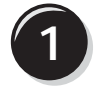

 $\mathbf{A}$ ua  $PS/2$ 'or  $\mathbf{v}$ **Ö**lf  $\sum$  PS/2 THE A  $\mathcal{D}^{\bigcirc}$ **Or** <sup>i</sup>la **ISB** 

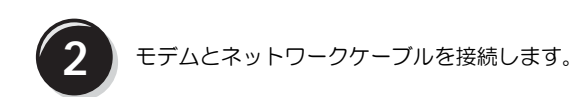

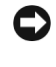

**■♪注意:**モデムケーブルを誤ってネットワークア ダプタに接続しないでください。モデムの通信回 路で発生する電圧はネットワークアダプタを損 傷する原因となります。

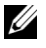

■ メモ:コンピュータにネットワークカードが装 着されている場合は、ネットワークケーブルは カードに接続してください。

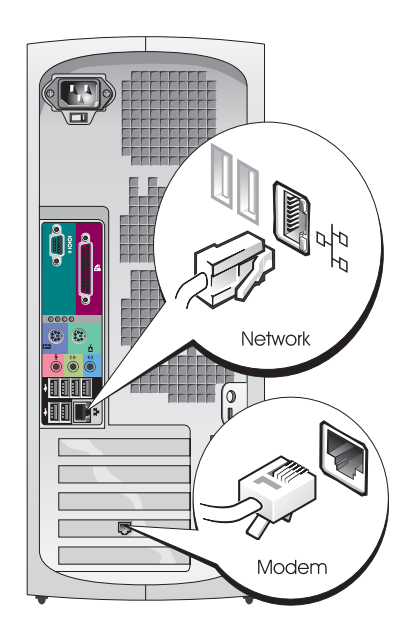

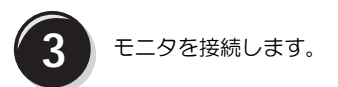

モニタの接続方法はお使い のグラフィックカードに よって異なります。

■ メモ:お使いのモニタ によっては、コンピュー タへの接続に付属のモニ タケーブルまたはアダプ タが必要になることがあ ります。

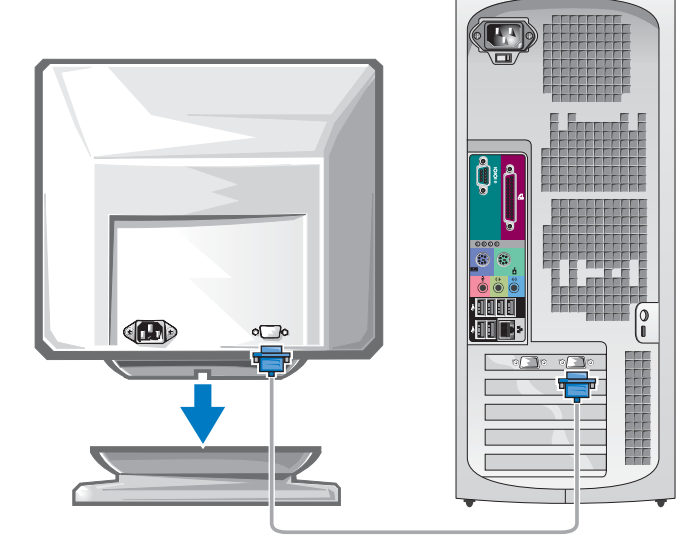

シングルコネクタ付きシングルモニタおよびデュアルモニタ対応カード

VGA アダプタ

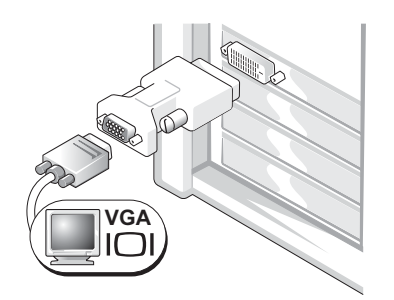

シングルモニタグラフィックカードを装着したコン ピュータに 1 台の VGA モニタを接続するには、VGA アダプタを使います。

デュアル VGA Y ケーブルアダプタ

デュアル DVI Y ケーブルアダプタ

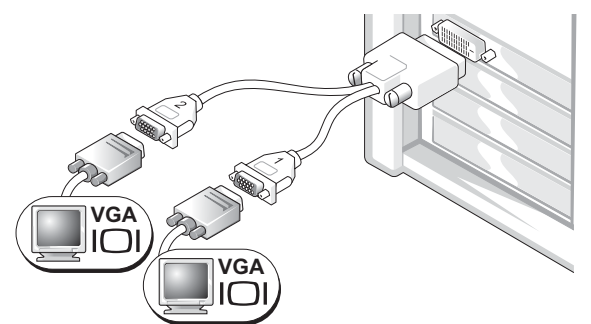

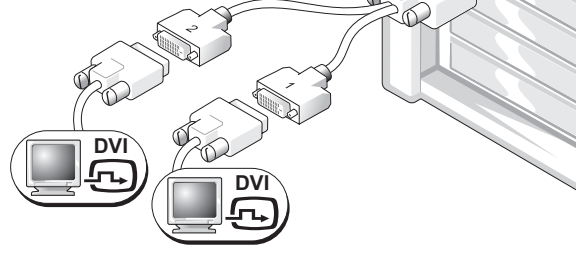

シングルコネクタ付きのグラフィックカー ドを装着したコンピュータに、1 台または 2 台の VGA モニタを接続するには、適切な Y ケー ブルアダプタを使います。

シングルコネクタ付きのグラフィックカードを装着 したコンピュータに、1 台または 2 台の DVI モニタ を接続するには、適切な Y ケーブルアダプタを使い ます。

デュアルモニタケーブルは色分けされています。青いコネクタはプライマリモニタ用で、 黒いコネクタはセカンドモニタ用です。デュアルモニタサポートを有効にするには、コン ピュータの起動前にモニタを両方とも接続しておく必要があります。

### シングル DVI と シングル VGA コネクタ付きデュアルモニタ対応カード

シングル DVI / シングル VGA

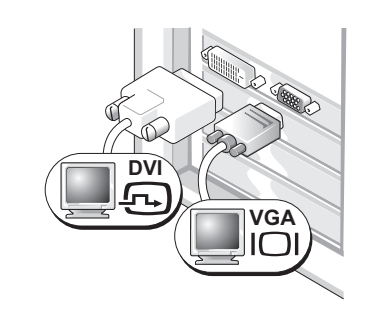

コンピュータに 1 台または 2 台のモニタを 接続するには、それぞれ対応する適切なコ ネクタを使います。

VGA アダプタ使用のデュアル VGA

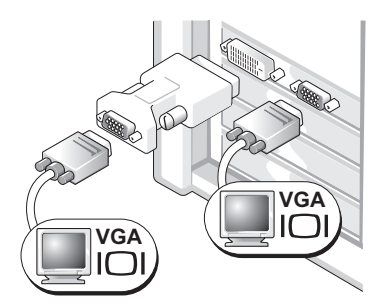

コンピュータに 2 台の VGA モニタを接続するには、 VGA アダプタを 1 つ使います。

#### デュアル DVI コネクタ付きデュアルモニタ対応カード デュアル DVI コンピュータに 1 台または 2 台の DVI モニタを接続する には、それぞれ DVI コネクタ を使います。 VGA アダプタ 1 つ使用のデュアル DVI VGA アダプタ 2 つ使用のデュアル DVI コンピュータの DVI コネクタの 1 つに VGA アダプタを取り付けて VGA モニタを接続します。 コンピュータの 2 つの DVI コネク タに 2 つの VGA アダプタを取り付 けて、2 台の VGA モニタを接続し ます。 **DVI DVI DV VGA VGA VGA**

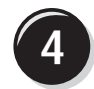

**4** スピーカーを接 続します。

メモ:コンピュー タにサウンドカード が装着されている場 合は、サウンドカー ドにスピーカーを接 続してください。

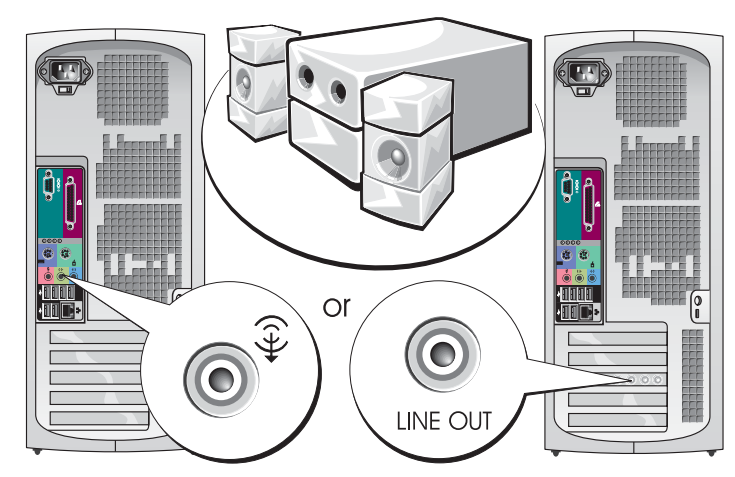

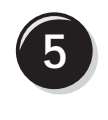

5 電源コードを接続し て、コンピュータと モニタの電源を入れ ます。

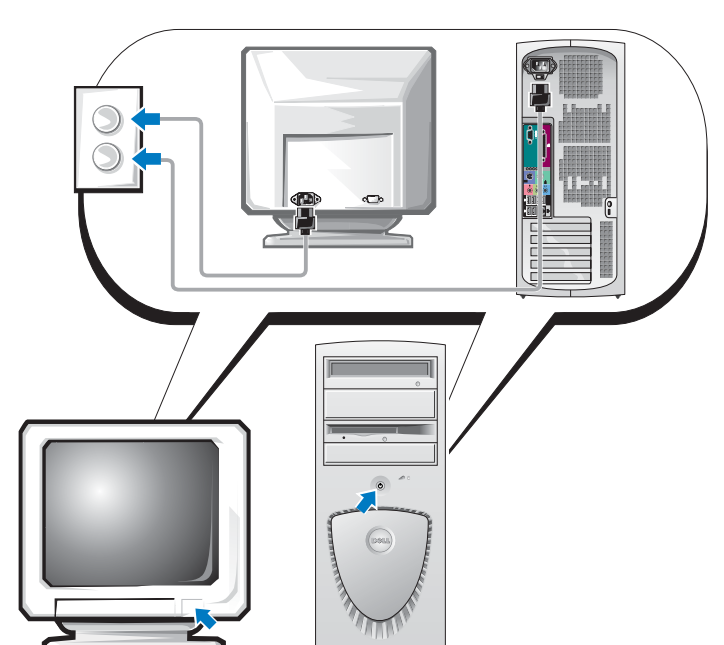

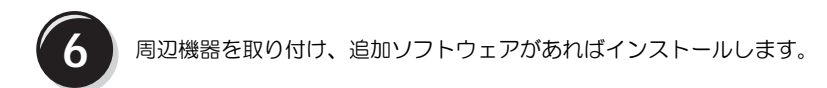

コンピュータに同梱されていないデバイスやソフトウェアについては、取り付け / インス トールを行う前に、それぞれのマニュアルを読むか製品の販売元に問い合わせて、コン ピュータとの互換性を確認してください。

セットアップ完了です! これでミニタワーコンピュータを起動する準備が整い ました。

# <span id="page-91-0"></span>デスクトップコンピュータのセットアップ

警告:以下のセットアップの手順は、『製品情報ガイド』の安全にお使いいただくための注 意を守って実行してください。

コンピュータを正しくセットアップするには、ここで説明する手順をすべて完了する必要 があります。

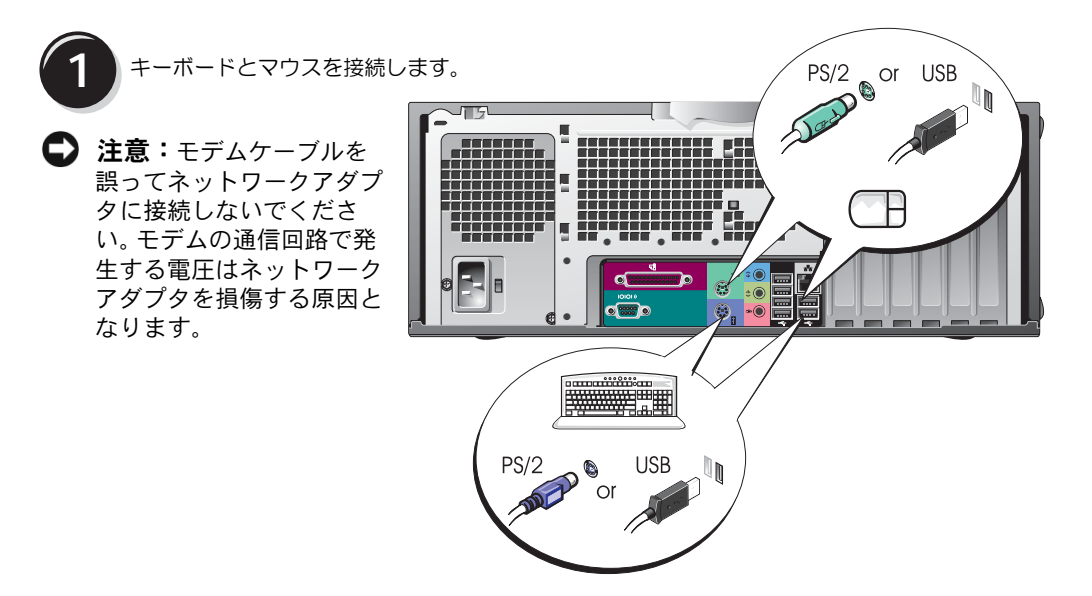

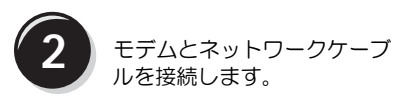

■ メモ:コンピュータに ネットワークカードが装着 されている場合は、ネット ワークケーブルはカードに 接続してください。

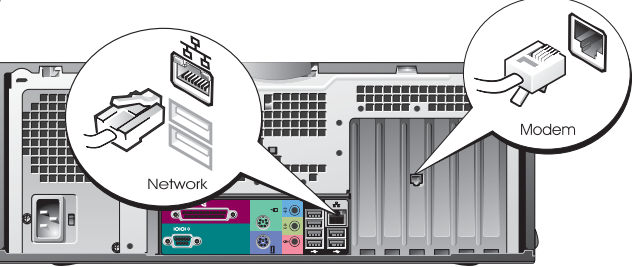

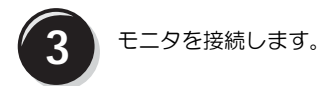

モニタの接続方法はお使いのグラ フィックカードによって異なります。

■ メモ:お使いのモニタによって は、コンピュータへの接続に付属 のモニタケーブルまたはアダプタ が必要になることがあります。

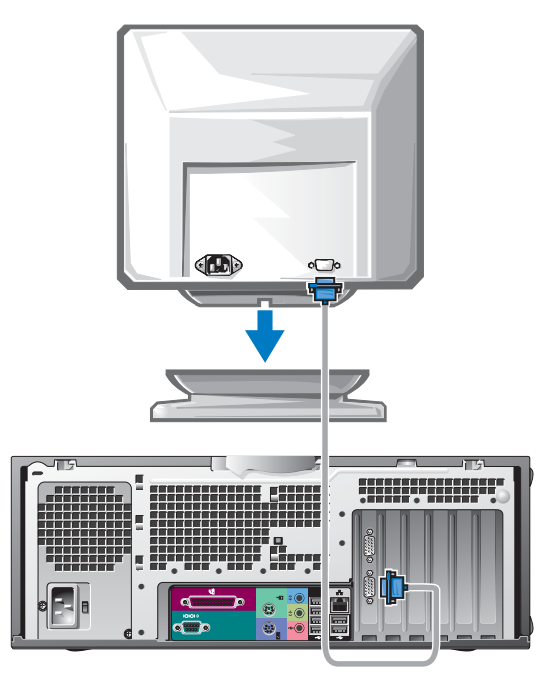

### シングルコネクタ付きシングルモニタおよびデュアルモニタ対応カード

VGA アダプタ

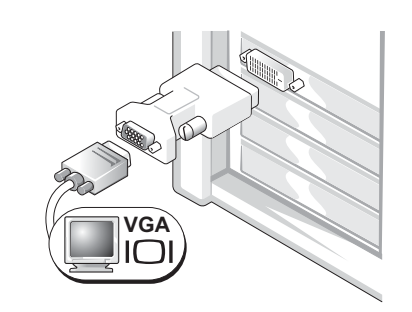

シングルモニタグラフィックカードを装着したコン ピュータに 1 台の VGA モニタを接続するには、 VGA アダプタを使います。

デュアル VGA Y ケーブルアダプタ

デュアル DVI Y ケーブルアダプタ

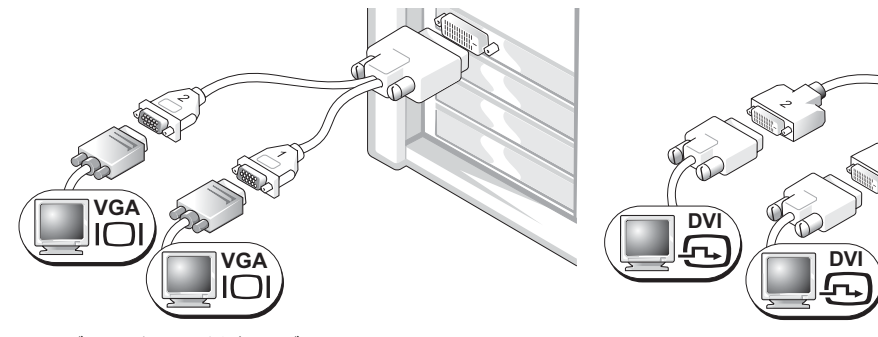

シングルコネクタ付きのグラフィックカー ドを装着したコンピュータに、1 台または 2 台の VGA モニタを接続するには、適切な Y ケーブルアダプタを使います。

シングルコネクタ付きのグラフィックカードを装着 したコンピュータに、1 台または 2 台の DVI モニタ を接続するには、適切な Y ケーブルアダプタを使い ます。

デュアルモニタケーブルは色分けされています。青いコネクタはプライマリモニタ用で、 黒いコネクタはセカンドモニタ用です。デュアルモニタサポートを有効にするには、コン ピュータの起動前にモニタを両方とも接続しておく必要があります。

### シングル DVI と シングル VGA コネクタ付きデュアルモニタ対応カード

シングル DVI / シングル VGA

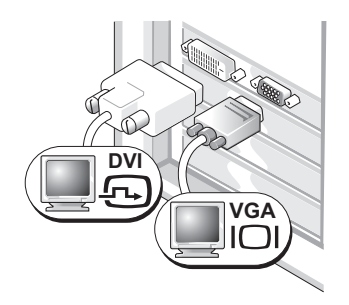

コンピュータに 1 台または 2 台のモニタを 接続するには、それぞれ対応する適切なコ ネクタを使います。

VGA アダプタ使用のデュアル VGA

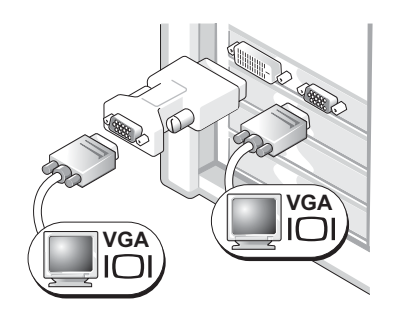

コンピュータに 2 台の VGA モニタを接続するには、 VGA アダプタを 1 つ使います。

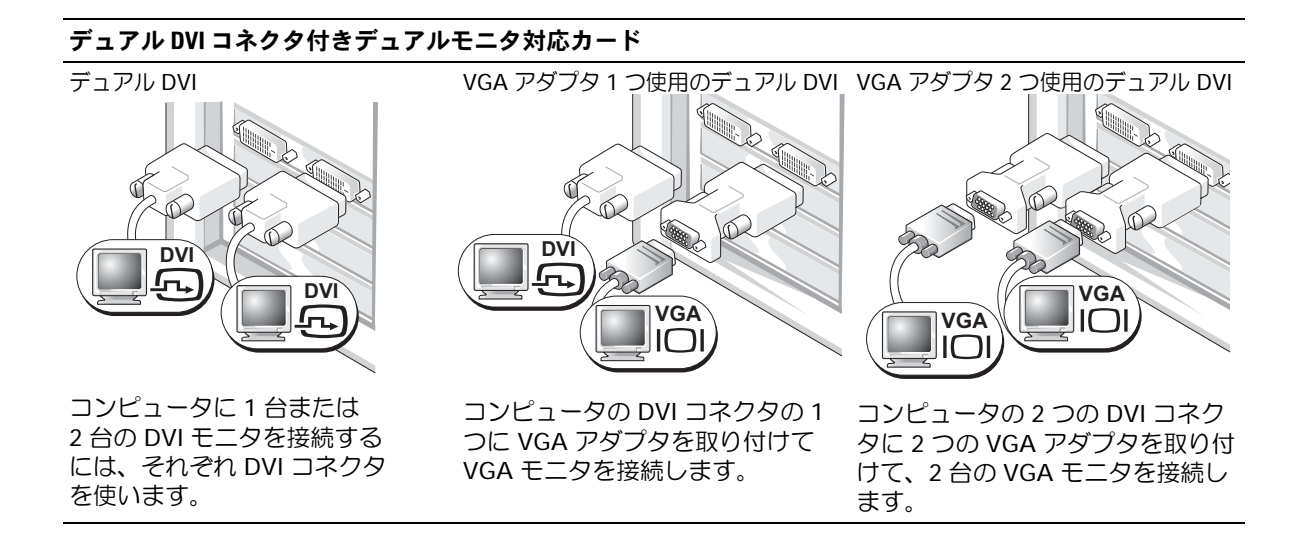

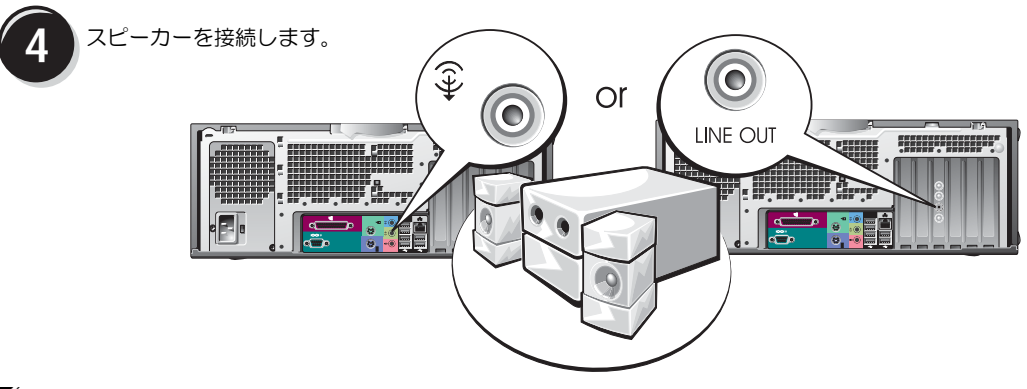

■ メモ:コンピュータにサウンドカードが装着されている場合は、サウンドカードにスピー カーを接続してください。

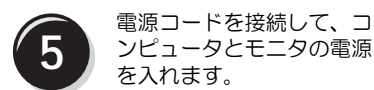

このデスクトップコンピュータ は、オプションとして IEEE 1394 コネクタを正面に装備可 能です。このコネクタは IEEE 1394 のアドインカードを購入 された場合にのみ装備されま す。このカードの購入について は、デルにお問い合わせくださ い。アドインカードの詳細につ いては、『ユーザーズガイド』 を参照してください。

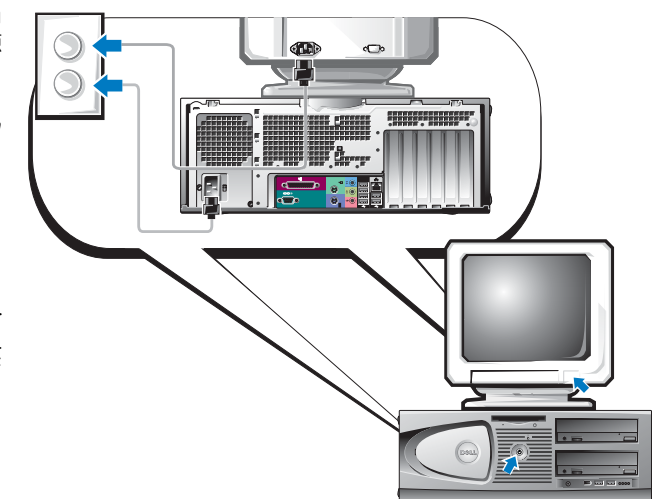

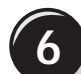

**6** 周辺機器を取り付け、追加ソフトウェアがあればインストールします。

コンピュータに同梱されていないデバイスやソフトウェアについては、取り付け / インス トールを行う前に、それぞれのマニュアルを読むか製品の販売元に問い合わせて、コン ピュータとの互換性を確認してください。

## セットアップ完了です! これでデスクトップコンピュータを起動する準備が整 いました。

# <span id="page-96-0"></span>ユーザーズガイドを見つけるには

『Dell Precision™ Workstation 370 ユーザーズガイド』には、次のような情報が含まれて います。

- コンピュータの仕様
- 装備されているすべてのコネクタの位置を示すコンピュータの正面と背面の図
- システム基板とコネクタを含む詳細なコンピュータの内部を示す図
- コンピュータのクリーニング手順
- パスワードやセットアップユーティリティオプションを使用した LegacySelect テクノ ロジコントロールなどのソフトウェア機能についての情報
- Microsoft Windows XP オペレーティングシステムの使用に関する情報
- メモリ、カード、ドライブ、プロセッサ、バッテリを含む、部品の取り付けと取り外 しの手順
- さまざまなコンピュータ問題のトラブルシューティング情報
- Dell 診断プログラムの使用およびドライバの再インストール手順
- デルへのお問い合わせ方法

『ユーザーズガイド』へは、ご使用のコンピュータのハードドライブまたは **support.jp.dell.com** にあるデルのサポートウェブサイトからアクセスできます。

### ハードドライブにある『ユーザーズガイド』を読むには、

スタート ボタンをクリックし、ヘルプとサポート をクリックします。

#### デルのサポートサイトで『ユーザーズガイド』を読むには、

- 1 **support.jp.dell.com** にアクセスします。
- 2 お使いのコンピュータを特定する情報の入力を求める画面が表示されたら、その指示 に従って入力します。
- 3 デルサポートサイトホームページのファイルライブラリでお使いの Dell Precision コンピュータのモデルを選択します。

# <span id="page-97-0"></span>ミニタワーコンピュータのカバーの開き方

- $\overline{\angle\hspace{-0.1cm}\Gamma\hspace{-0.1cm}\rangle}$  警告:以下の手順は、『製品情報ガイド』の安全にお使いいただくための注意を守って実行 してください。
- ∠1️ 警告:感電防止のため、カバーを開く前に、必ずコンピュータの電源プラグをコンセントか ら抜いてください。
- 注意:データの損失を避けるため、コンピュータの電源を切る前に、開いているファイルが あればすべて閉じ、実行中のプログラムをすべて終了します。
- 1 オペレーティングシステムをシャットダウンします。
	- a 開いているファイルがあればすべて閉じ、実行中のプログラムをすべて終了して から、スタート ボタン、コンピュータの終了 を順にクリックします。
	- b コンピュータの電源を切る ウィンドウで、電源を切る をクリックします。 オペレーティングシステムのシャットダウン処理が完了すると、コンピュータの 電源が切れます。
- 2 コンピュータとすべての周辺機器の電源が切れていることを確認します。オペレー ティングシステムのシャットダウンで自動的に電源が切れないコンピュータや周辺機 器があれば、手操作で電源を切ってください。
- 3 背面パネルのパドロックリングにパドロックを取り付けている場合は、パドロックを 外してください。
- **注意:**カバーを開いて作業できるように、高さ 30 cm 以上の十分なスペースが作業台上にあ るか確認してください。
- 4 次の図に示すように、側面を下にしてコンピュータを置きます。
- 5 カバーを開きます。
	- a コンピュータの背面を手前に向け、片方の手でコンピュータの右側にあるリリー スボタンを押しながら、もう一方の手でカバー上端を引き上げます。
	- b 片方の手でカバー上端を引き上げながら、もう一方の手でコンピュータの左側に あるリリースボタンを押します。
- 6 片方の手でコンピュータの底部を押さえ、もう一方の手でカバーを手前に引いて開き ます。

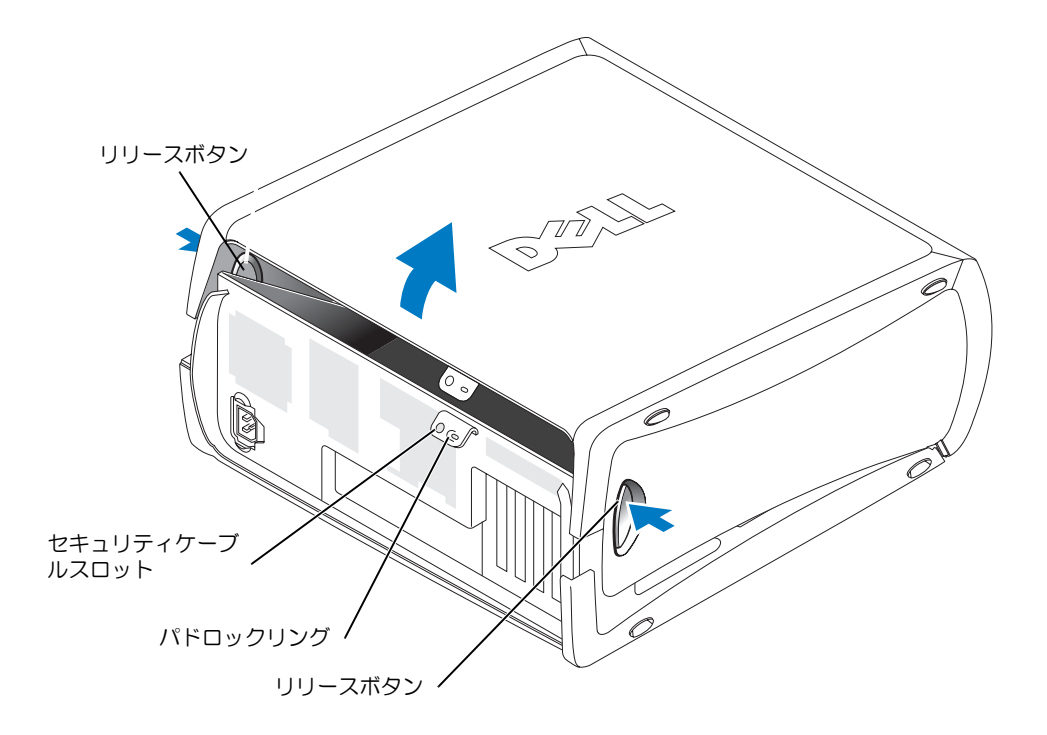

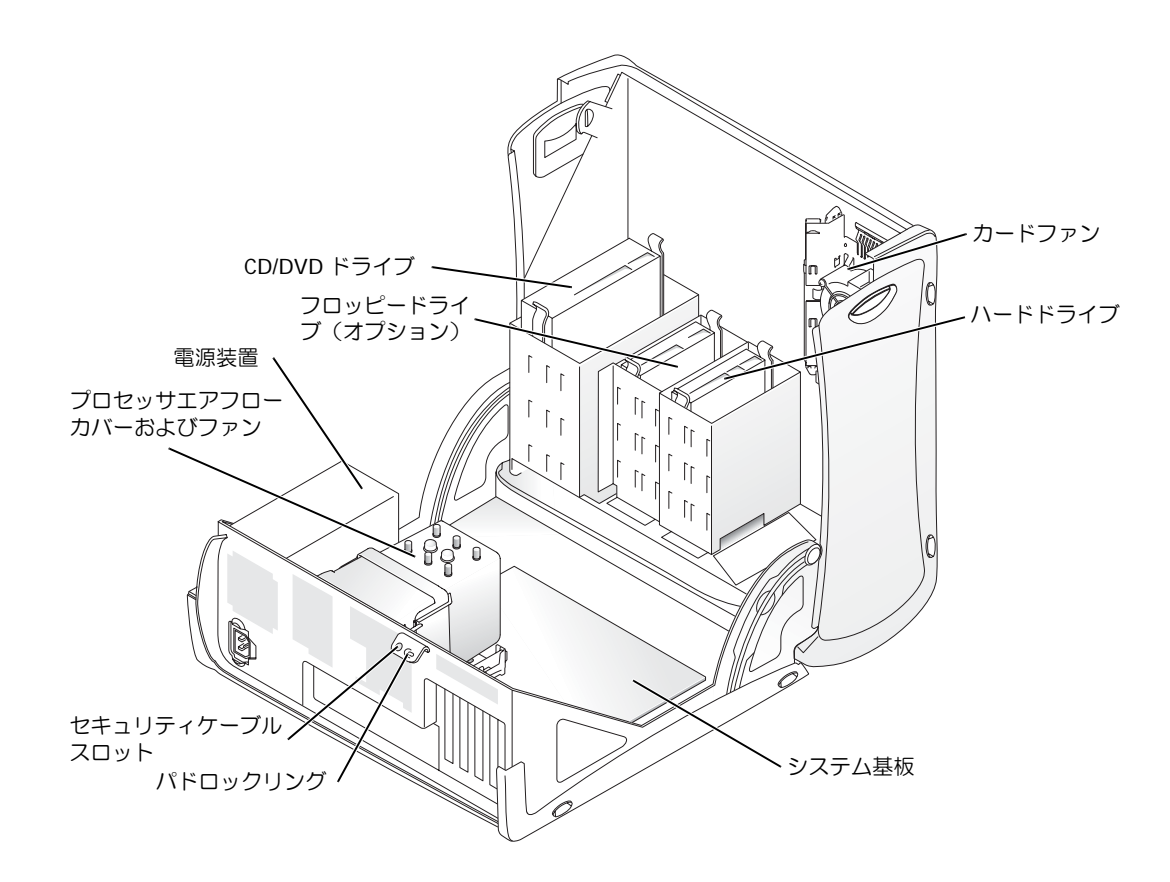

# <span id="page-99-0"></span>カード冷却ファン

■ 注意:電力消費が 75 ワットを超える PCI Express グラフィックカード搭載モデルには追加の 冷却ファンを取り付ける必要があります。追加冷却ファンが装備されていないと、オーバー ヒートによるコンピュータ破損の原因となります。

追加冷却ファンが必要なグラフィックカードを注文された場合は、このカード用のファン が同梱されています。カード用のファンが同梱されていない場合で、75 W 以上のグラ フィックカードを取り付けるときは、デルにカードファンをご注文ください。

カードファンの必要なカードが取り付けられていることをコンピュータが検知すると、 エラーメッセージが表示されます。

デルにお問い合わせになる場合の連絡先は、『ユーザーズガイド』または support.jp.dell.com のお問い合わせ を参照してください。

# <span id="page-100-0"></span>デスクトップコンピュータのカバーの開き方

- ∠1) 警告:以下の手順は、『製品情報ガイド』の安全にお使いいただくための注意を守って実行 してください。
- 警告:静電気によるコンピュータ内部の電子部品の損傷を防ぐためには、コンピュータの電 子部品に触れる前に、必ず身体にたまった静電気を除去してください。身体にたまった静電 気は、コンピュータの塗装されていない金属面に手を触れることによって除去できます。

■ 注意: データの損失を避けるため、コンピュータの電源を切る前に、開いているファイルが あればすべて閉じ、実行中のプログラムをすべて終了します。

- 1 オペレーティングシステムをシャットダウンします。
	- a 開いているファイルがあればすべて閉じ、実行中のプログラムをすべて終了して から、スタート ボタン、コンピュータの終了 を順にクリックします。
	- b コンピュータの電源を切る ウィンドウで、電源を切る をクリックします。 オペレーティングシステムのシャットダウン処理が完了すると、コンピュータの 電源が切れます。
- 2 コンピュータとすべての周辺機器の電源が切れていることを確認します。オペレー ティングシステムのシャットダウンで自動的に電源が切れないコンピュータや周辺機 器があれば、手操作で電源を切ってください。
- 3 カバーリリースラッチを左にスライドさせます。
- 4 カバーを持ち上げ、コンピュータの正面に向かって開きます。

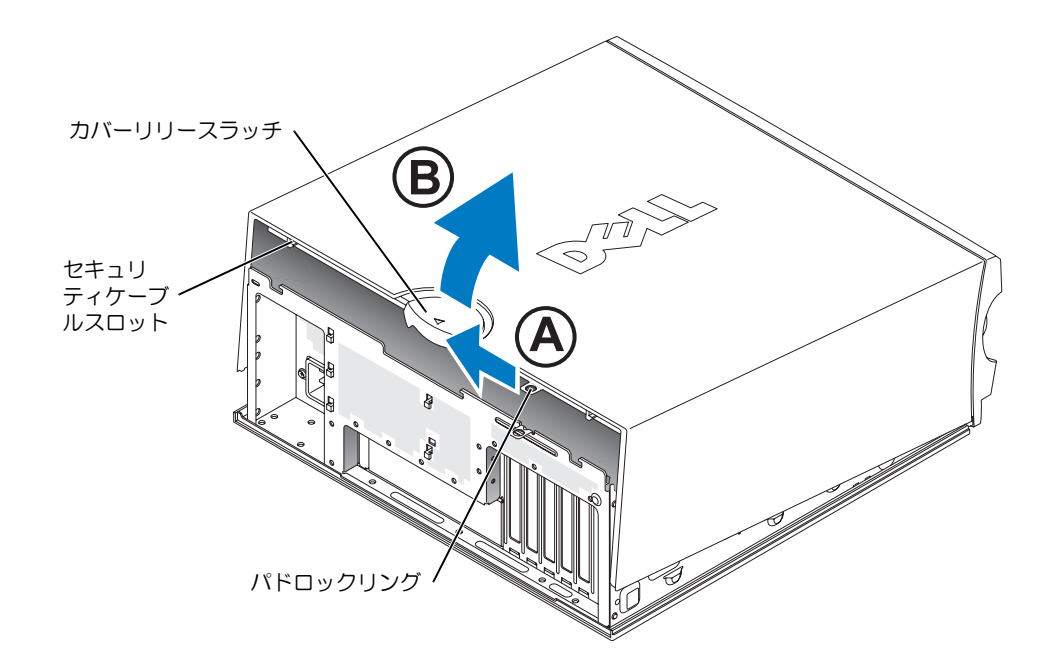

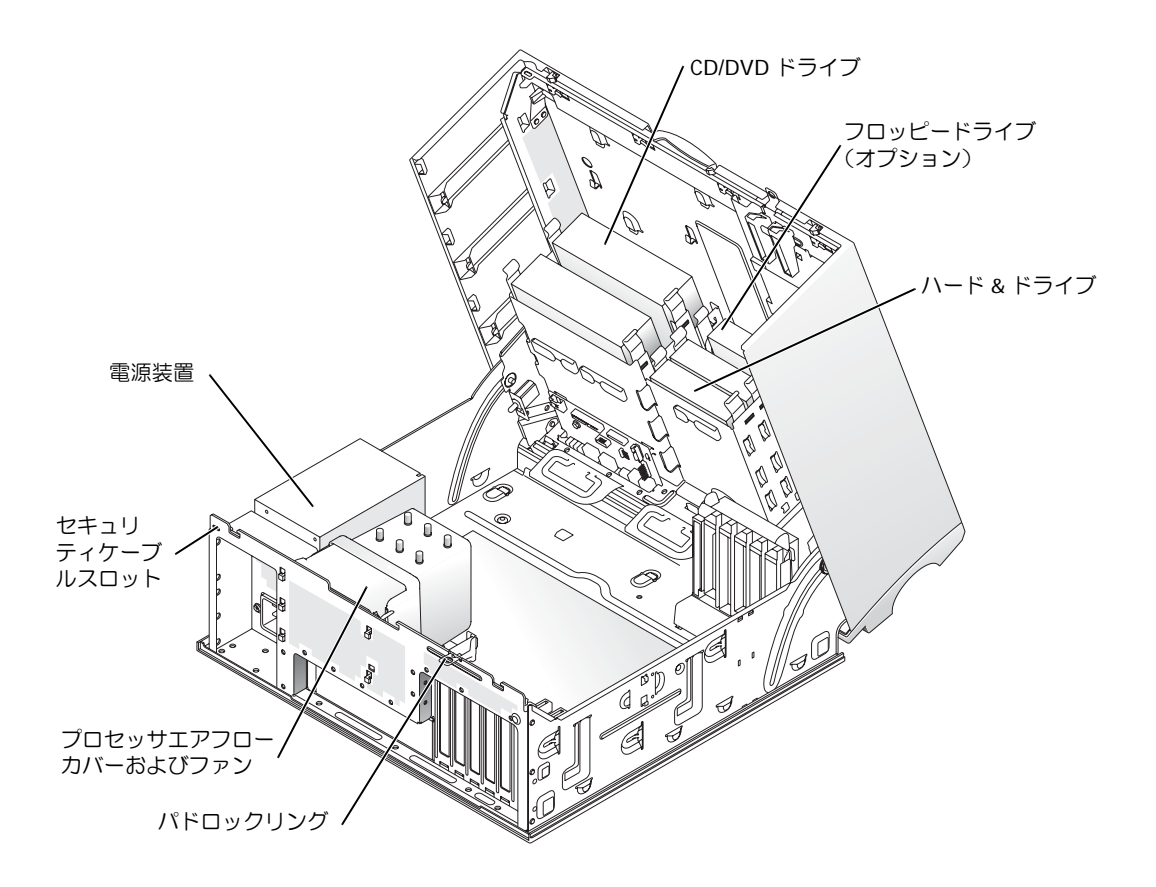

# <span id="page-102-0"></span>コンピュータのメンテナンス

コンピュータのメンテナンスは、次のアドバイスに従いましょう。

- データ消失や破損を防止するため、ハードドライブのライトが点灯しているときは、 コンピュータの電源を切らないでください。
- ウイルス対策ソフトウェアを使用して定期的にウイルススキャンを行ってください。
- 定期的に不要なファイルの削除やドライブのデフラグをおこなって、ハードドライブ の空き容量を管理してください。
- 定期的にファイルをバックアップしてください。
- モニタの画面、マウス、キーボードは定期的に清掃してください(詳細については 『ユーザーズガイド』を参照)。

# <span id="page-103-0"></span>問題の解決

### <span id="page-103-1"></span>トラブルシューティングのヒント

コンピュータのトラブルシューティングについては、次のヒントを参考にしてください。

- 問題が起きる前に、コンピュータの部品を追加したり取り付けたりした場合は、取り 付け手順を再確認し、部品が正しく取り付けられているか点検します。
- 周辺機器が動作しない場合は、周辺機器が正しく接続されているか確認します。
- 画面にエラーメッセージが表示される場合は、メッセージを正確に書きとめます。エ ラーメッセージは、テクニカルサポート担当者が問題を分析し、解決するのに役立ち ます。
- 使用中のプログラムがエラーメッセージを表示した場合は、そのプログラムのマニュ アルを参照します。
- トラブルシューティングの対処方法で、『ユーザーズガイド』の参照が推奨されている 場合、(必要なら別のコンピュータから)**support.jp.dell.com** にアクセスして、 『ユーザーズガイド』を参照することができます。

### <span id="page-103-2"></span>ハードウェアとソフトウェアの非互換性問題の解決

オペレーティングシステムのセットアップ中にデバイスが検出されない、または検出され ても設定が正しくない場合は、非互換性の問題が発生します。ハードウェアに関するトラ ブルシューティングはこの問題の解決に使います。 Microsoft® Windows® 2000 オペレー ティングシステムのデバイスマネージャを使って、非互換性を解決することもできます。

#### Windows XP の場合

ハードウェアのトラブルシューティングを使った非互換性問題の解決

- 1 スタート ボタンをクリックし、ヘルプとサポート をクリックします。
- 2 検索ボックスに ハードウェアのトラブルシューティング(ハードウェアのトラブル シューティング)と入力して、矢印をクリックすると、検索が始まります。
- 3 検索結果の一覧でハードウェアのトラブルシューティング(ハードウェアのトラブル シューティング)をクリックします。
- 4 ハードウェアトラブルシューティング の一覧内で、コンピュータにあるハードウェア の競合を解決します。を選択して、Xへをクリックします。

#### Windows 2000 の場合

デバイスマネージャを使って非互換性の問題を解決するには、

- 1 スタート ボタンをクリックして、設定 をポイントし、次にコントロールパネル をク リックします。
- 2 コントロールパネル ウィンドウで、システムをダブルクリックします。
- 3 **ハードウェア** タブをクリックします。
- 4 デバイスマネージャ をクリックします。
- 5 表示をクリックし、次にリソース (接続別)をクリックします。
- 6 割り込み要求 **(IRQ)** をダブルクリックします。 設定に問題があるデバイスには黄色の!マークが、無効なデバイスには赤の X マーク が表示されます。
- 7 黄色の ! マークの付いたデバイスをダブルクリックして、プロパティ ウィンドウを 表示させます。

プロパティ ウィンドウのデバイスの状態 領域に再設定を必要とするカードやデバイス が表示されます。

8 デバイスマネージャからデバイスを再設定または削除して問題を解決します。デバイ スの設定についての詳細は、該当するデバイスのマニュアルを参照してください。

ハードウェアに関するトラブルシューティングを使って非互換性の問題を解決するには、

- 1 スタート ボタンをクリックし、次にヘルプ をクリックします。
- 2 目次 タブで トラブルシューティングと保守 をクリックし、**Windows 2000** に関する トラブルシューティング をクリックしてから、ハードウェア をクリックします。
- 3 ハードウェアに関するトラブルシューティングの一覧で、コンピュータにあるハード ウェアの競合を解決する必要があります。を選択して、次へをクリックします。

#### <span id="page-104-0"></span>Microsoft Windows XP システムの復元の使い方

Microsoft Windows XP オペレーティングシステムでは、ハードウェア、ソフトウェア、ま たは、その他のシステム設定に行った変更によってコンピュータの動作が不安定な状態に なった場合、システムの復元を使用して(データファイルに変更を加えることなく)コン ピュータを以前の作業状態に戻すことができます。システムの復元の使い方については、 Windows ヘルプとサポートセンター を参照してください (5 ページの「[情報とアシスタン](#page-82-0) [スの入手](#page-82-0)」を参照)。

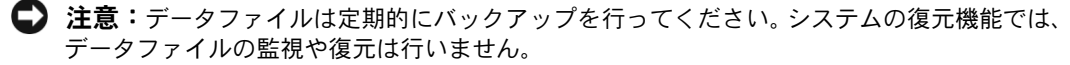

復元ポイントの作成

- 1 スタート ボタンをクリックし、次にヘルプとサポート をクリックします。
- 2 システムの復元 をクリックします。
- 3 画面の指示に従います。

#### コンピュータを以前の作業状態に復元する

- 注意:コンピュータを以前の作業状態に復元する前に、開いているファイルがあればすべて 閉じ、実行中のプログラムをすべて終了します。システムの復元が完了するまで、ファイル やプログラムを開いたり、変更したり、削除したりしないでください。
- 1 スタート ボタンをクリックし、すべてのプログラム → アクセサリ → システム ツール → **システムの復元** と順にクリックします。
- 2 コンピュータを以前の状態に復元する を選択していることを確認して、次へ をクリッ クします。
- 3 復元したいコンピュータの状態を示すカレンダーの日付をクリックします。 **復元ポイントの選択** 画面のカレンダーで、復元ポイントを表示し、選択することがで きます。カレンダーでは利用可能な復元ポイントの日付が太字で表示されます。
- 4 復元ポイントを選択して、次へをクリックします。

カレンダーに復元ポイントが 1 つしかない場合、その復元ポイントが自動的に選択さ れます。 2 つ以上の復元ポイントが利用可能な場合、希望する復元ポイントをクリック します。

5 次へ をクリックします。

システムの復元によるデータの収集が終了すると、**復元は完了しました** と画面に表示 され、その後コンピュータが自動的に再起動します。

6 コンピュータが再起動したら、**OK** をクリックします。

復元ポイントを変更するには、別の復元ポイントを使用して手順を繰り返すか、 復元を元に戻すことができます。

#### 前回のシステムの復元を元に戻す

- 注意: 前回のシステムの復元を元に戻す前に、開いているファイルをすべて保存して閉じ、 使用中のプログラムをすべて終了します。システムの復元が完了するまで、ファイルやプロ グラムを開いたり、変更したり、削除したりしないでください。
- 1 スタート ボタンをクリックし、すべてのプログラム → アクセサリ → システム ツール → **システムの復元** と順にクリックします。
- 2 前回の復元の取り消し をクリックして、次へ をクリックします。
- 3 次へ をクリックします。 システムの復元 画面が表示され、コンピュータが再起動します。
- 4 コンピュータが再起動したら、**OK** をクリックします。

#### システムの復元の有効化

空き容量が 200 MB 以下のハードディスクに Windows XP を再インストールした場合、シ ステムの復元は自動的に無効に設定されます。システムの復元が有効になっているか確認す るには、次の手順を実行します

- 1 スタート ボタンをクリックし、次にコントロール をクリックします。
- 2 パフォーマンスとメンテナンス をクリックします。
- 3 システム をクリックします。
- 4 システムの復元 タブをクリックします。
- 5 システムの復元を無効にする が選択されていないことを確認します。

#### <span id="page-106-0"></span>前回正常起動時の構成機能の使い方

- 1 コンピュータを再起動し、オペレーティングシステムの選択 というメッセージが表示さ れたら <F8> を押します。
- 2 前回起動時の構成を選択し、<Enter> を押して、<l> を押します。プロンプトが表示 されたらオペレーティングシステムを選択します。

#### 追加のデバイスまたはソフトウェアのコンフリクトを解消するその他のオプション

■■ 注意:以下のプロセスを実行すると、ハードドライブのすべての情報が消去されます。

- オペレーティングシステムのインストールガイドとオペレーティングシステム CD を 使って、オペレーティングシステムを再インストールします。 オペレーティングシステムの再インストール中に、既存のパーティションの削除を選 択し、ハードドライブを再フォーマットすることができます。
- 『Drivers and Utilities CD』を使用して、(チップセットドライバを最初に)すべての ドライバを再インストールします。

#### <span id="page-106-1"></span>Dell 診断プログラム

警告:以下の手順は、『製品情報ガイド』の安全にお使いいただくための注意を守って実行 してください。

#### いつ Dell 診断プログラムを使用するか

コンピュータに問題が発生した場合、テクニカルサポートにお問い合わせいただく前に、 26 [ページの](#page-103-0)「問題の解決」の手順と Dell 診断プログラムを実行してください。

作業を開始する前にこれらの手順を印刷しておくことをお勧めします。

注意:Dell 診断プログラムは Dell コンピュータ専用です。このプログラムを他のコンピュータで 使用すると、コンピュータが誤って反応したり、エラーメッセージが表示されたりします。

Dell 診断プログラムでは、次のことができます。

- 1 つまたはすべてのデバイスのクイックチェックまたは全体テストの実行
- テストの実行回数の選択
- テスト結果の画面への表示、印刷、ファイルへの保存
- エラーが検出された場合のテストの中断、または特定の数のエラーが発生した場合の テストの終了
- テストおよび実行方法を説明するオンラインのヘルプ画面へのアクセス
- テストが正常に完了したかどうかを知らせるステータスメッセージの表示
- 問題が検出された場合のエラーメッセージの表示

### ハードドライブから Dell 診断プログラムを起動する場合

- 1 コンピュータの電源を入れるか、再起動します。
- 2 DELL™ ロゴが表示されたら、すぐに <F12> を押します。
- メモ:診断ユーティリィティパーティションが見つからないことを知らせるメッセージが表 示された場合は、30 ページの「Drivers and Utilities CD から Dell [診断プログラムを起動する場](#page-107-0) [合」](#page-107-0)を参照してください。

キーを押すタイミングが合わず Windows のロゴが表示されてしまったら、Windows のデスクトップが表示されるまで待ち、コンピュータをシャットダウンして、やり直 します。コンピュータのシャットダウン方法の詳細については、『ユーザーズガイド』 を参照してください。

- 3 起動デバイス一覧が表示されたら、**Boot to Utility Partition** をハイライト表示し て、<Enter> を押します。
- 4 Dell 診断プログラムの **Main Menu** が表示されたら、実行するテストを選択します。 これらのテストの詳細については、『ユーザーズガイド』を参照してください。

#### <span id="page-107-0"></span>Drivers and Utilities CD から Dell 診断プログラムを起動する場合

- 1 『Drivers and Utilities CD』を挿入します。
- 2 コンピュータをシャットダウンし、再起動します。コンピュータのシャットダウン方 法の詳細については、『ユーザーズガイド』を参照してください。
- 3 DELL ロゴが表示されたら、すぐに <F12> を押します。

キーを押すタイミングが合わず Windows のロゴが表示されてしまったら、Windows のデスクトップが表示されるまで待ち、コンピュータをシャットダウンして、やり直 します。コンピュータのシャットダウン方法の詳細については、『ユーザーズガイド』 を参照してください。

■ メモ:以下の手順では、起動順序が 1 度だけ変更されます。次回の起動時には、セットアッ プユーティリティで指定されたデバイスから起動します。
- 4 起動デバイス一覧が表示されたら、**IDE CD-ROM Device** をハイライト表示して、 <Enter> を押します。
- 5 CD の起動メニューから **IDE CD-ROM Device** オプションを選択します。
- 6 表示されるメニューから **Boot from CD-ROM** オプションを選択します。
- 7 ResourceCD メニューを起動する場合は 1 を入力します。
- 8 Dell 診断プログラムを起動する場合は 2 を入力します。
- 9 番号が付いたリストから **Run the 32 Bit Dell Diagnostics** を選択します。複数の バージョンがリストにある場合は、お使いのコンピュータに対応したバージョンを選 択します。
- 10 Dell 診断プログラムの **Main Menu** が表示されたら、実行するテストを選択します。 これらのテストの詳細については、『ユーザーズガイド』を参照してください。

#### テストを実行する前に

- 警告:以下の手順は、『製品情報ガイド』の安全にお使いいただくための注意を守って実行 してください。
- プリンタが接続されている場合はプリンタの電源を入れます。
- セットアップユーティリティを起動して、コンピュータの設定情報を確認し、コネク タなどのコンピュータのすべてのコンポーネントやデバイスを有効にします。

# ビープコード

お使いのコンピュータに問題が発生すると、連続したビープ音が鳴る場合があります。たと えば、1 つのビープの後に 3 つの連続ビープが付き、その後に 1 つのビープが付く連続音 (コード 1-3-1) があります。これはコンピュータのメモリに問題が発生していることを意 味します。

ビープコードが鳴った場合は、そのコードを書き留め、次の表を参照して意味を確認して ください。

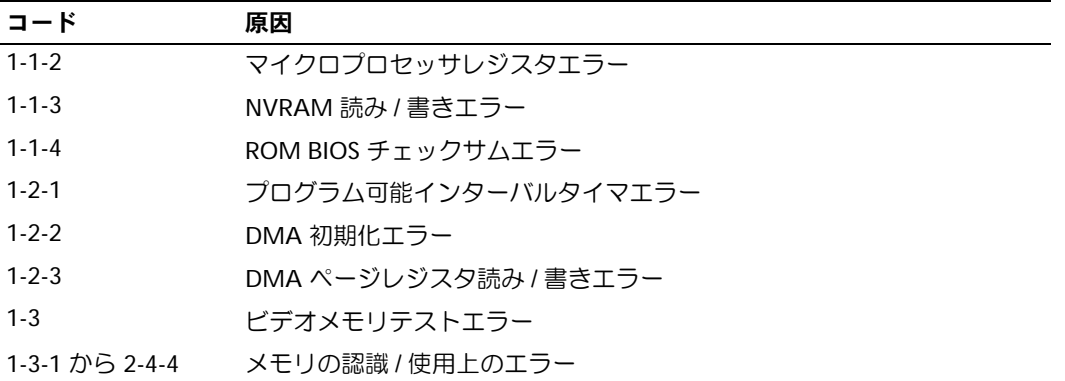

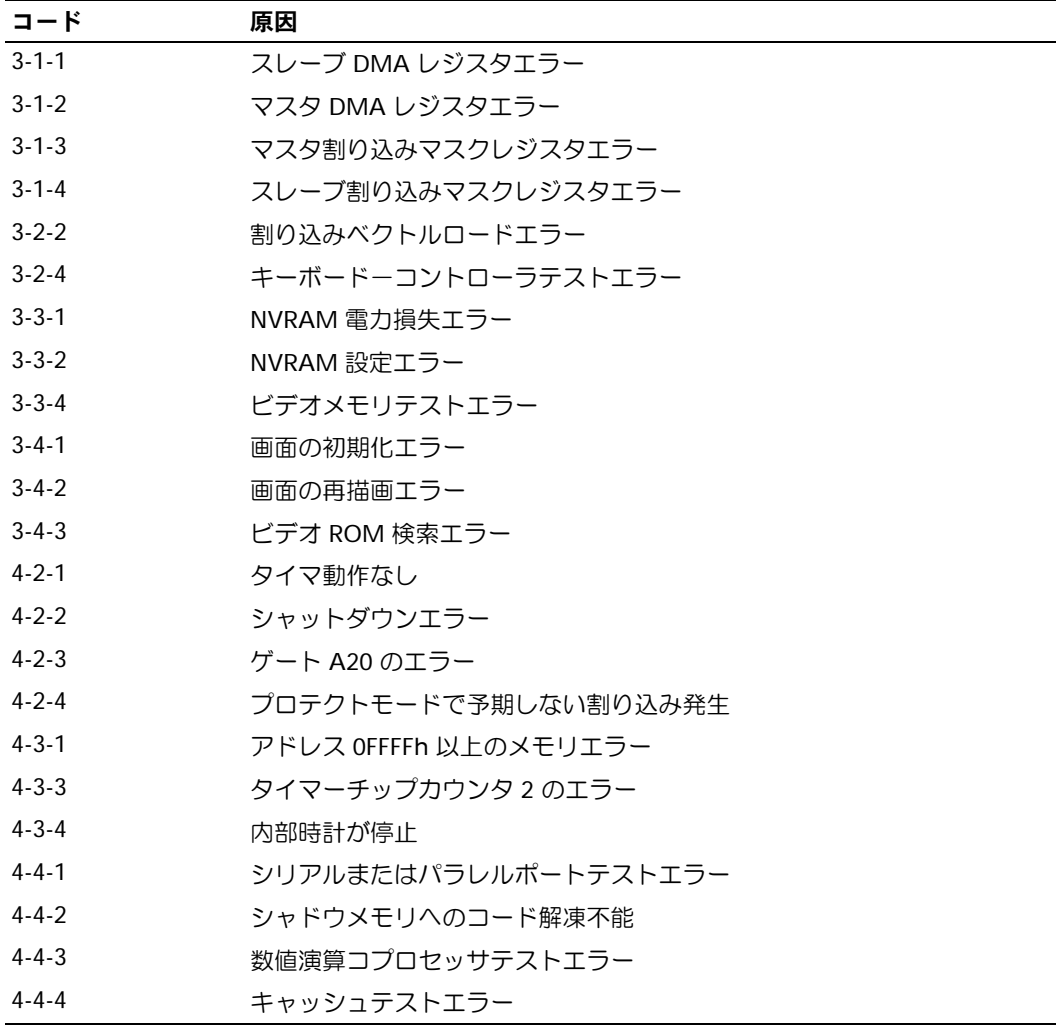

## エラーメッセージ

■ メモ:メッセージがリストにない場合は、メッセージが表示されたときに実行していたオペ レーティングシステムまたはプログラムのマニュアルを参照してください。

起動中にエラーが発生した場合は、問題の内容を示すメッセージがモニタに表示されるこ とがあります。問題の解決のアドバイスについては、『ユーザーズガイド』の「エラーメッ セージ」を参照してください。

# <span id="page-110-0"></span>診断用ライト

#### $\sqrt{\!\!\bigwedge\!\!\bigwedge\!\!\bigwedge\limits}$ 警告:以下の手順は、『製品情報ガイド』の安全にお使いいただくための注意を守って実行 してください。

問題解決に役立つように、お使いのコンピュータの正面と背面のパネルには「A」、「B」、 「C」、「D」と表示された 4 つのライトが付いています。ライトの色は黄色または緑色です。 コンピュータが正常に起動している場合、ライトが点滅します。コンピュータの起動後は、 ライトは 4 つとも緑色に点灯します。コンピュータが誤作動している場合、ライトの色と配 列で問題を識別できます。

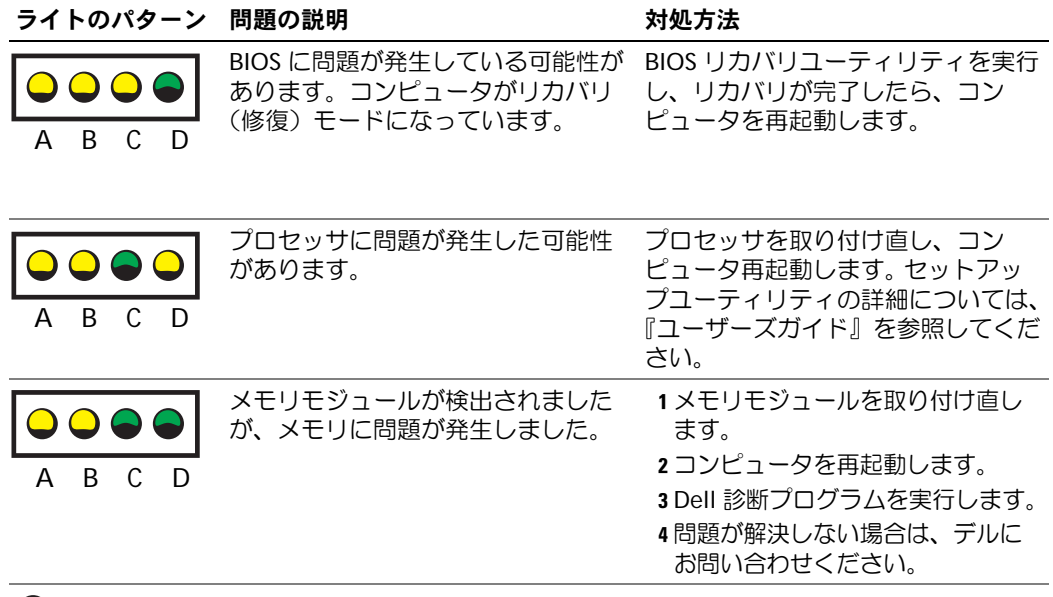

- $\bigcirc$  = 黄色
- $\bigcirc$  = 緑色
- = 消灯

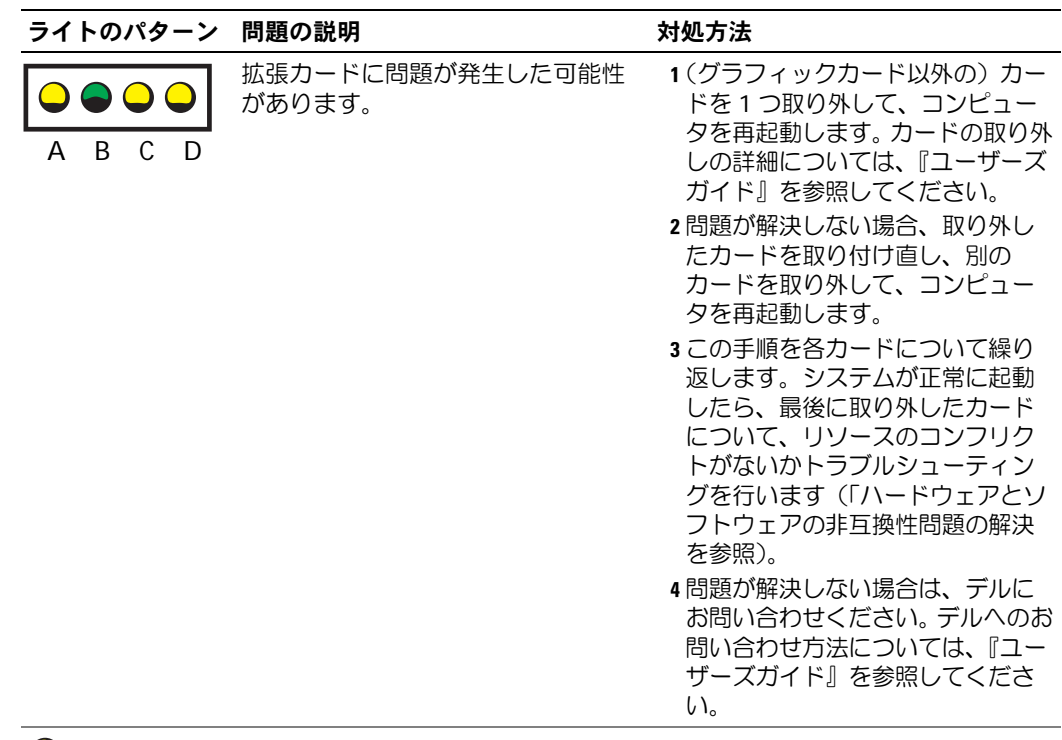

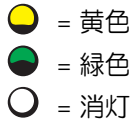

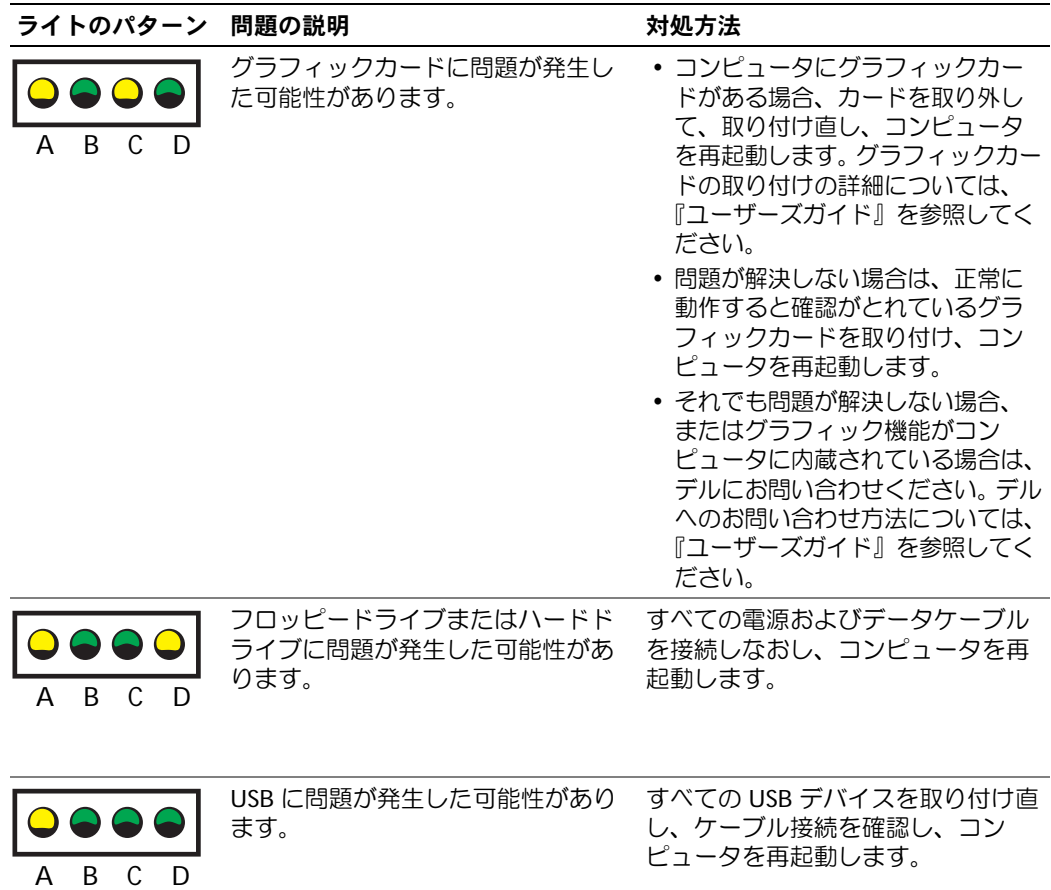

- $\bigcirc$  = 黄色
- $\bullet$  = 緑色
- = 消灯

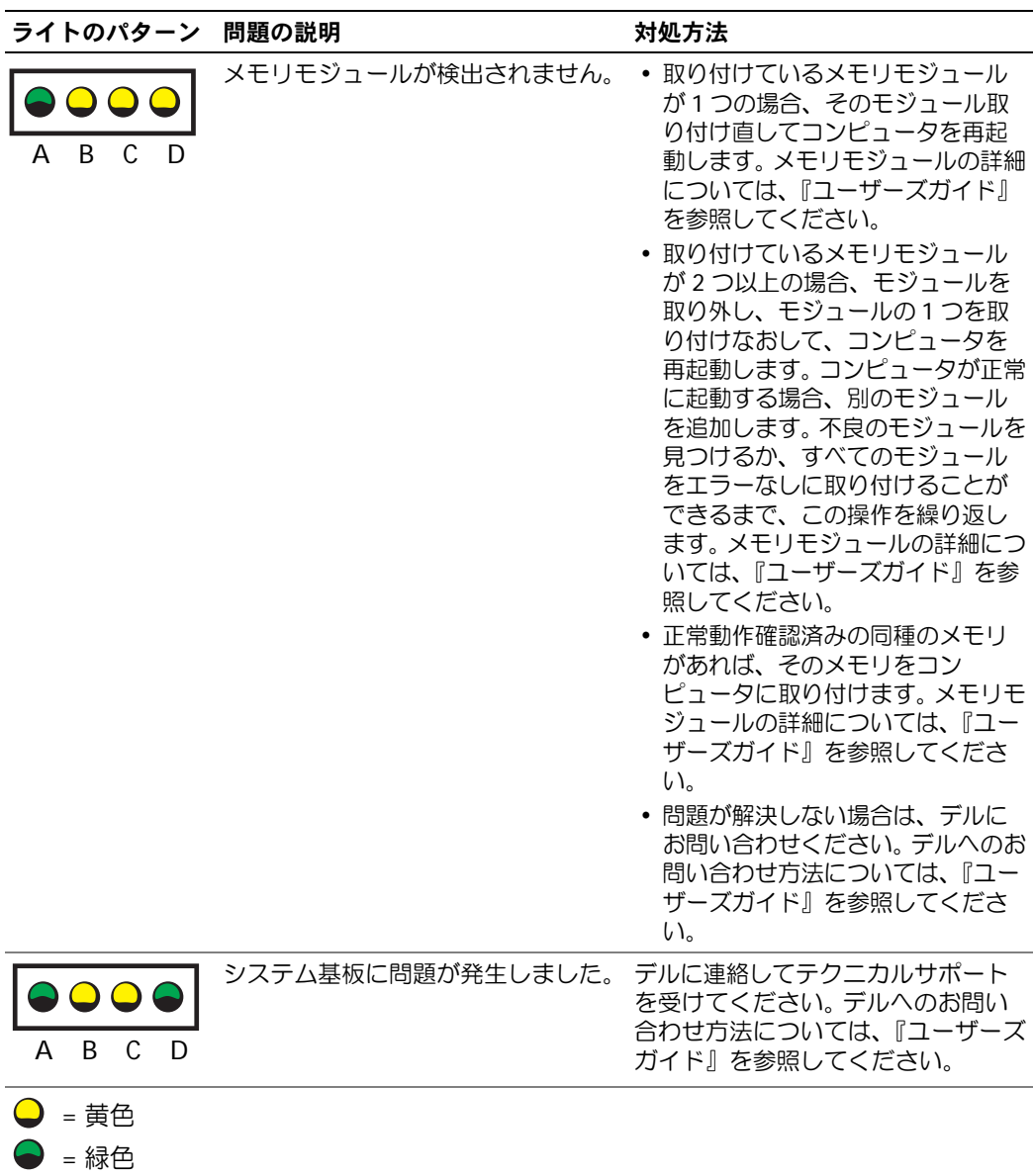

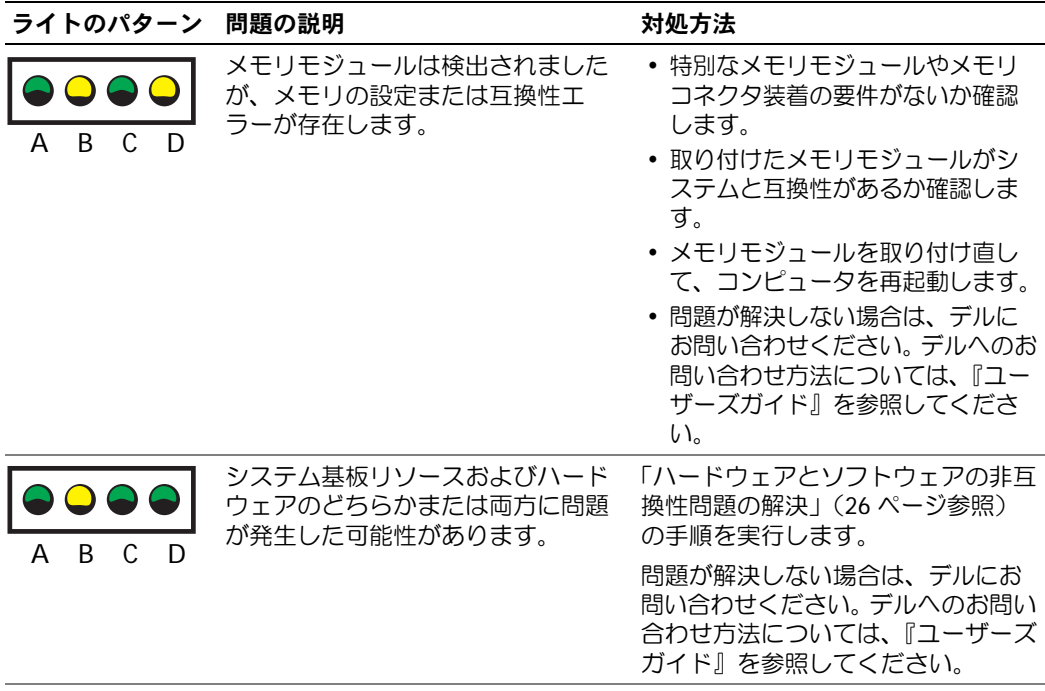

- $\bigcirc$  = 黄色  $\bigodot$  = 緑色
- = 消灯

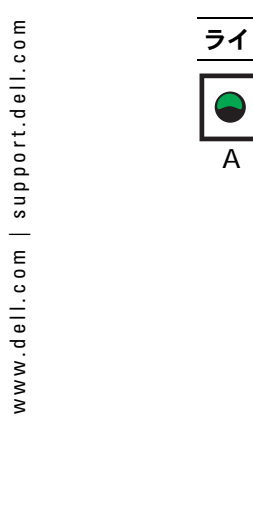

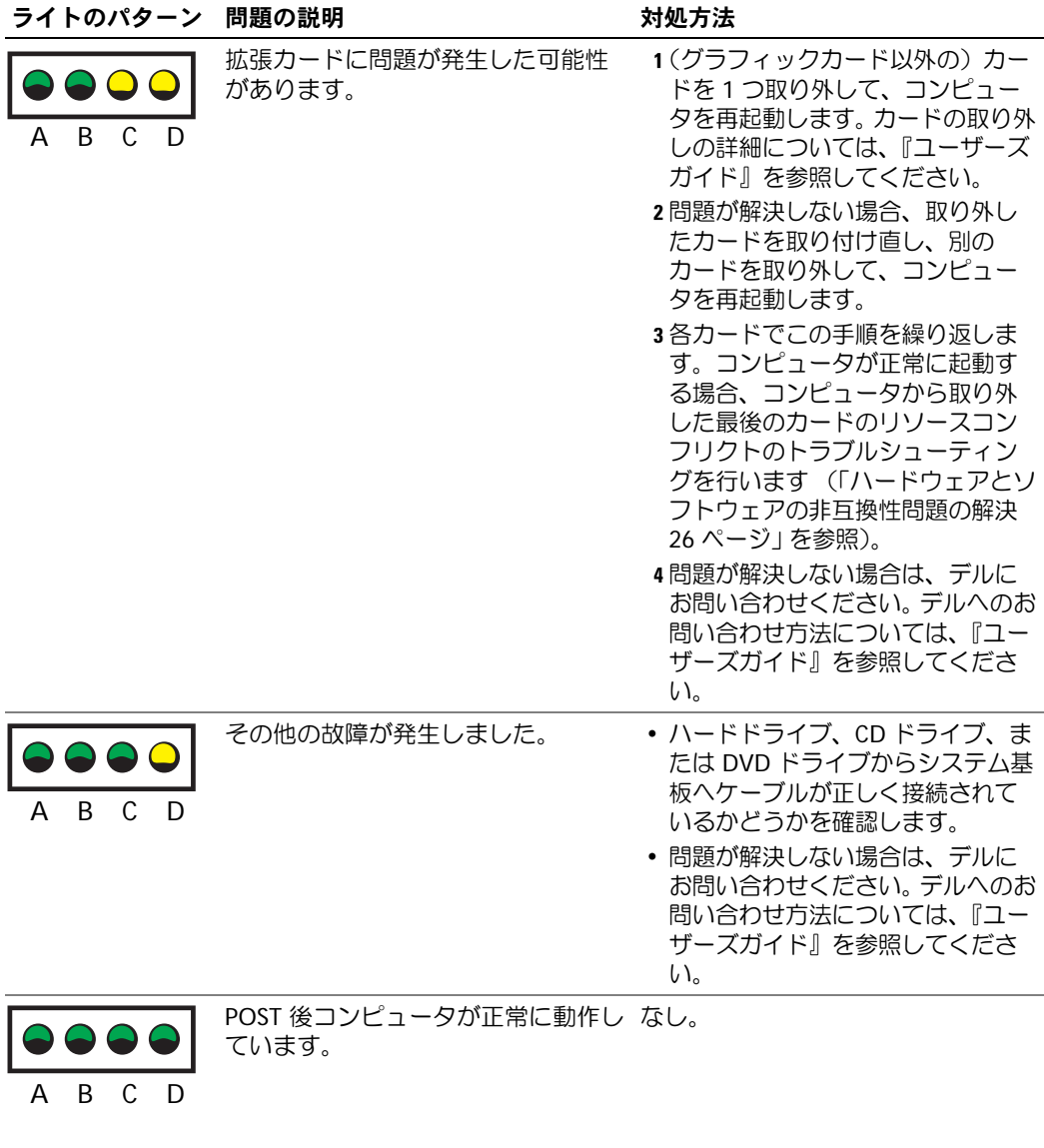

- $\bigcirc$  = 黄色 = 緑色  $\bullet$
- = 消灯

# よくある質問

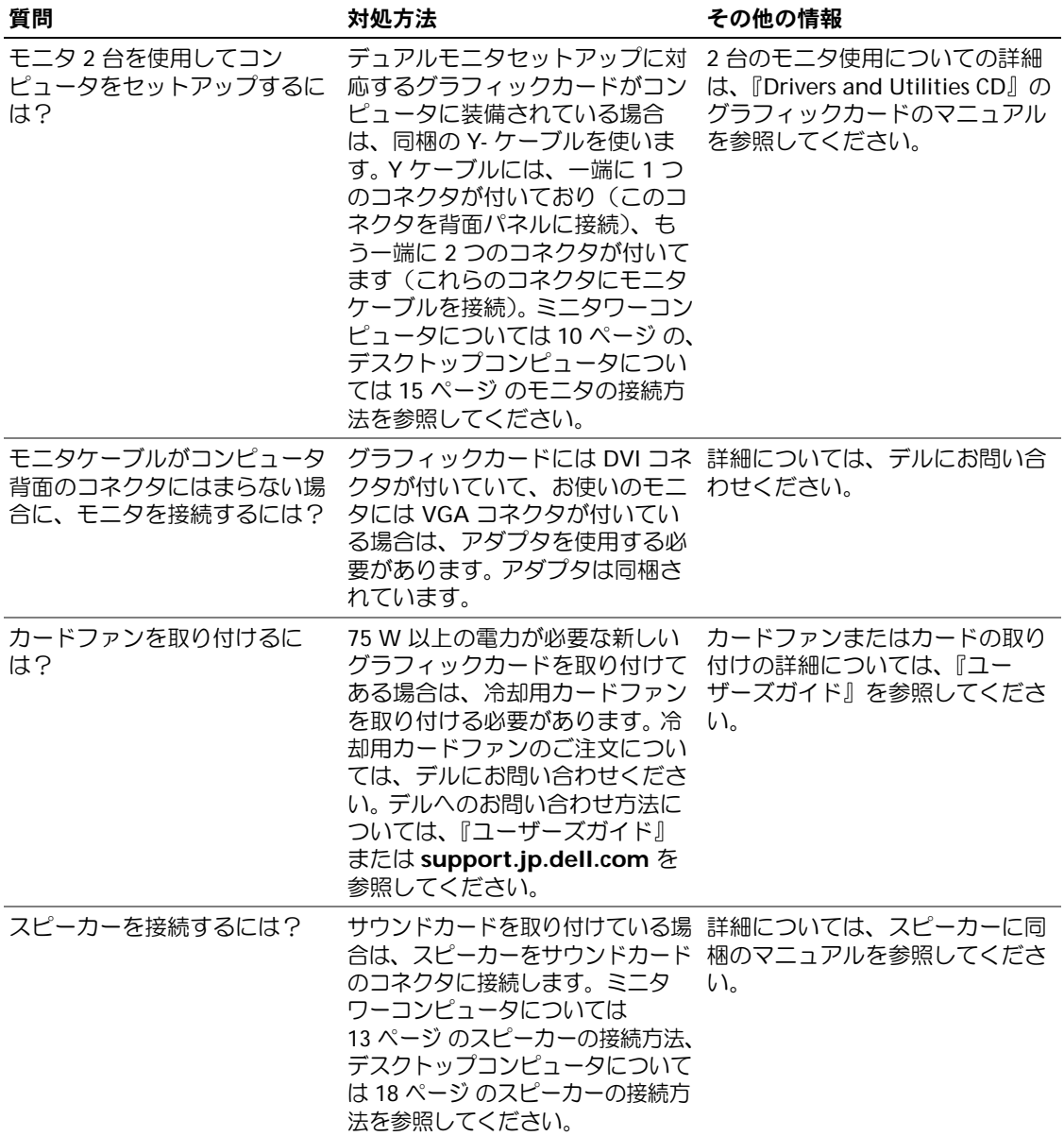

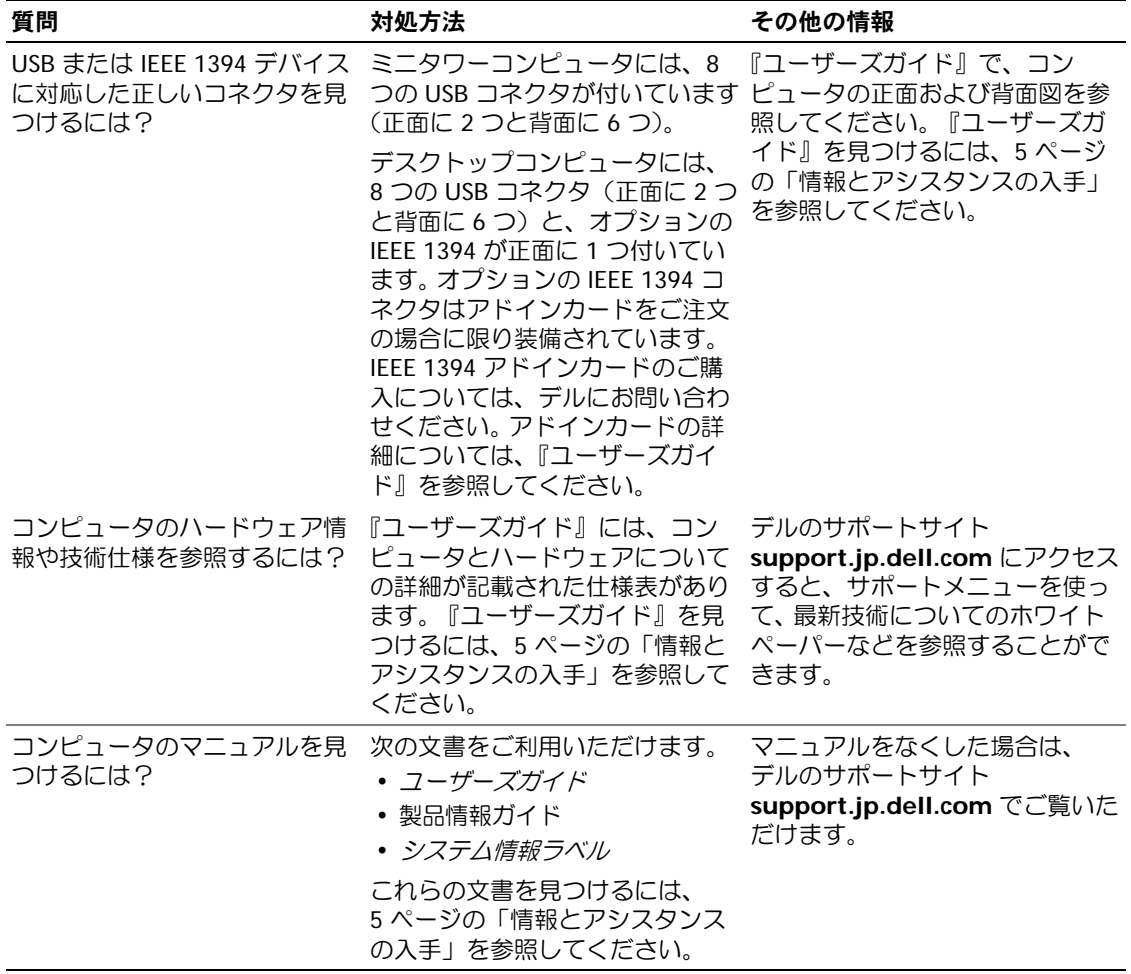

# 索引

## D

Dell 診断プログラム [, 29](#page-106-0) Drivers and Utilities CD[, 5](#page-82-1)

#### I

コンフリクト ソフトウェアとハ―[, 26](#page-103-1)

#### M

サ―[, 6](#page-83-0)

## R

トラブルシュ―[, 29](#page-106-0)

#### W

Windows 2000 デバイスマネ―[, 27](#page-104-0) Windows XP システムの復元 [, 27](#page-104-1) コンフリクト ソフトウェアとハ―[, 26](#page-103-1)

い インスト―[, 5](#page-82-1)

# え

トラブルシュ―[, 33](#page-110-0)

こ トラブルシュ―[, 27](#page-104-1)

## さ マニュアル ユ―[, 6](#page-83-1)

# し システムの復元 [, 27](#page-104-1) システム基板 [, 5](#page-82-2) システム情報ラベル[, 5](#page-82-2) Windows 2000 デバイスマネ―[, 27](#page-104-0)

# て

トラブルシュ―[, 29,](#page-106-0) [27,](#page-104-1) [33](#page-110-0) オペレ―[, 8](#page-85-0) Windows 2000 デバイスマネ―[, 27](#page-104-0)

# と

Windows XP  $1\leftarrow$ [, 26](#page-103-2) コンフリクト ソフトウェアとハ―[, 26](#page-103-1) デル サポ―[, 7](#page-84-0) Windows XP ヘルプとサポ―[, 7](#page-84-1) ドライバ ResourceCD[, 5](#page-82-1) Windows XP ヘルプとサポ―[, 7](#page-84-1) コンフリクト ソフトウェアとハ―[, 26](#page-103-1)

### は

トラブルシュ―[, 29](#page-106-0) コンフリクト ソフトウェアとハ―[, 26](#page-103-1)

#### ひ

サ―[, 6](#page-83-0)

#### へ

Windows XP ヘルプとサポ―[, 7](#page-84-1)

## ま

マニュアル [, 14](#page-91-0) ResourceCD[, 5](#page-82-1) オンライン [, 7](#page-84-0) デバイス [, 5](#page-82-1) 製品情報ガイド, $6$ 

#### ゆ

マニュアル ユ―[, 6](#page-83-1)

# ら

トラブルシュ―[, 33](#page-110-0) サ―[, 6](#page-83-0)

## る

```
インスト―, 5
部品のインスト―, 20, 23
安全にお使いいただ
  くための注意 , 6
情報とアシスタンス
  の入手 , 5
トラブルシュ―, 33
診断プログラム
 Drivers and Utilities CD, 5
 デル , 29
診断用ライト , 33
保証 , 6
トラブルシュ―, 29, 27, 33
```